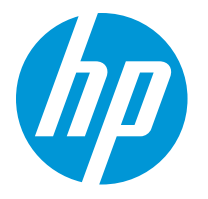

HP LaserJet Enterprise M610 HP LaserJet Enterprise M611 HP LaserJet Enterprise M612

Korisnički priručnik

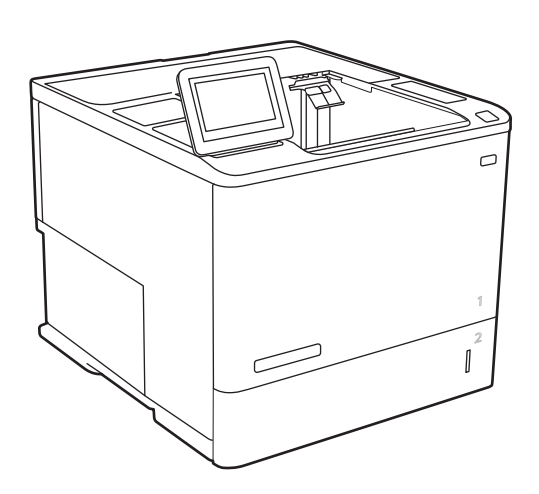

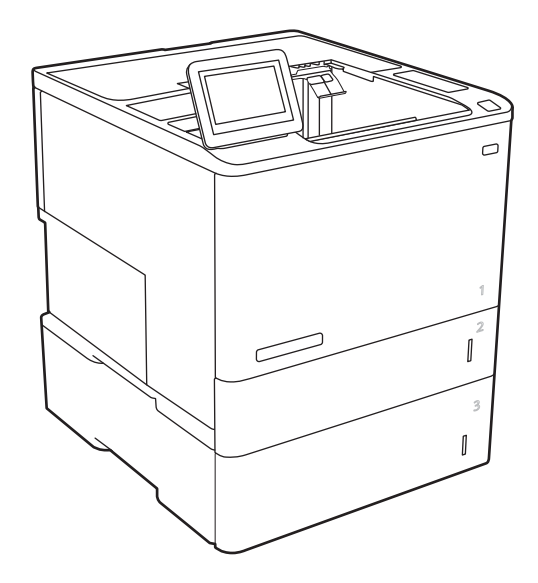

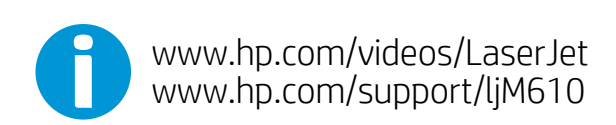

www.hp.com/support/ljM611 www.hp.com/support/ljM612

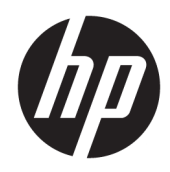

# HP LaserJet Enterprise M610, M611, M612

Korisnički priručnik

#### Autorska prava i licenca

© Copyright 2020 HP Development Company, L.P.

Svako je reproduciranje, izmjena i prevođenje zabranjeno bez prethodne pisane suglasnosti, osim pod uvjetima određenim u zakonu o autorskom pravu.

Informacije sadržane u ovom dokumentu su predmet promjene bez prethodne najave.

Jedina jamstva za HP-ove proizvode i usluge navedena su u izričitim jamstvenim izjavama koje se isporučuju s takvim proizvodima i uslugama. Ništa što je ovdje navedeno ne sadrži dodatno jamstvo. HP nije odgovoran za eventualne tehničke i uredničke pogreške te propuste koji se nalaze u tekstu.

Edition 1, 05/2020

#### Trgovačke marke

Adobe®, Adobe Photoshop®, Acrobat®, i PostScript® zaštitni su znakovi tvrtke Adobe Systems Incorporated.

Apple i logotip Apple zaštitni su znaci tvrtke Apple Inc., registrirani u SAD-u i drugim državama/regijama.

macOS žig je tvrtke Apple Inc., registriran u SADu i drugim državama.

AirPrint zaštitni je znak tvrtke Apple Inc., registriran u SAD-u i drugim državama.

Google™ je zaštitni znak tvrtke Google Inc.

Microsoft®, Windows®, Windows® XP i Windows Vista® su registrirani zaštitni znakovi tvrtke Microsoft u Sjedinjenim Američkim Državama.

UNIX® je zaštićena trgovačka marka tvrtke Open Group.

# Sadržaj

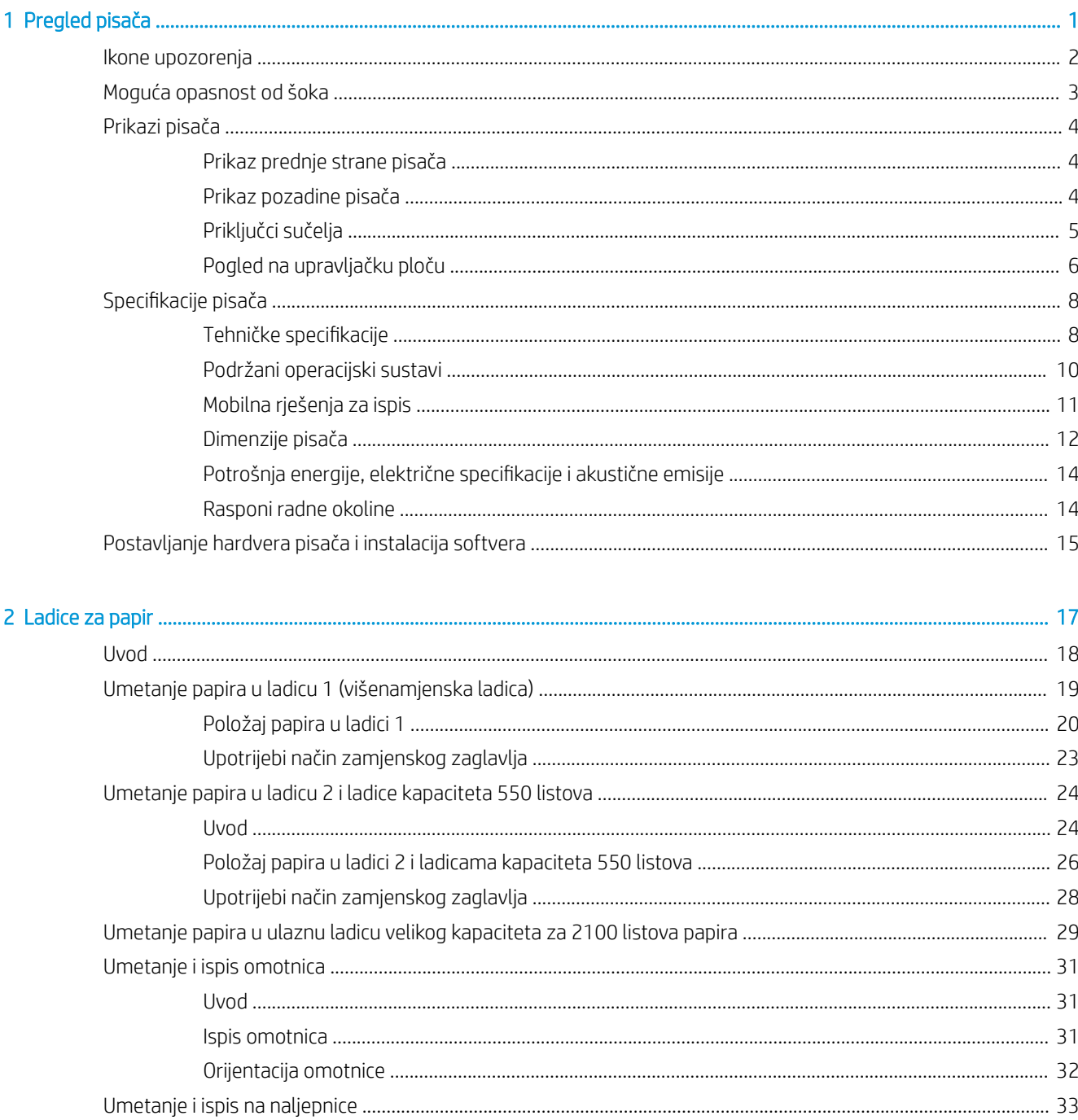

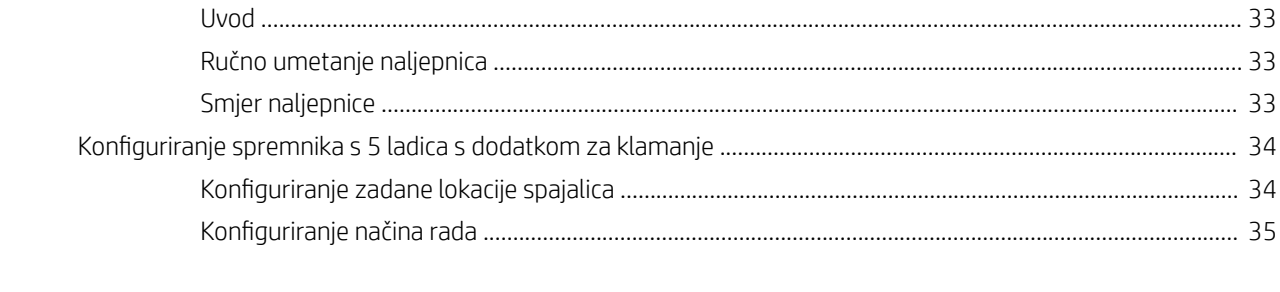

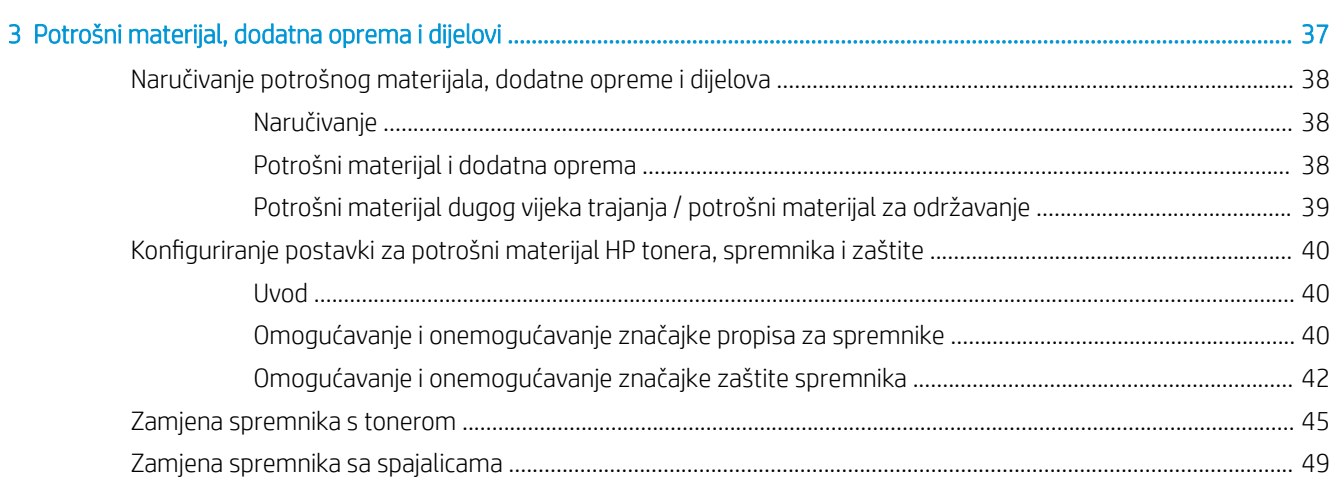

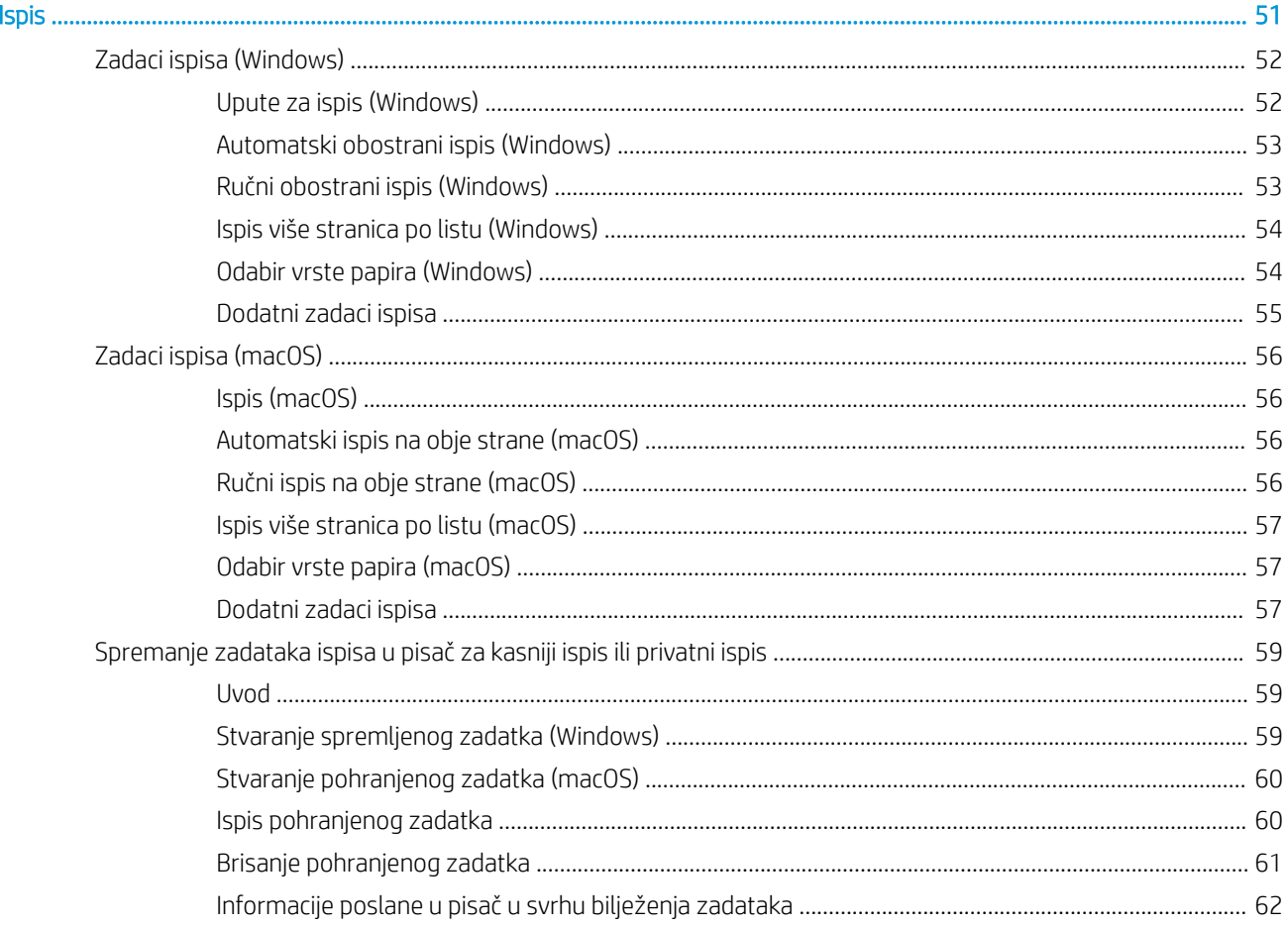

 $\overline{\mathbf{4}}$ 

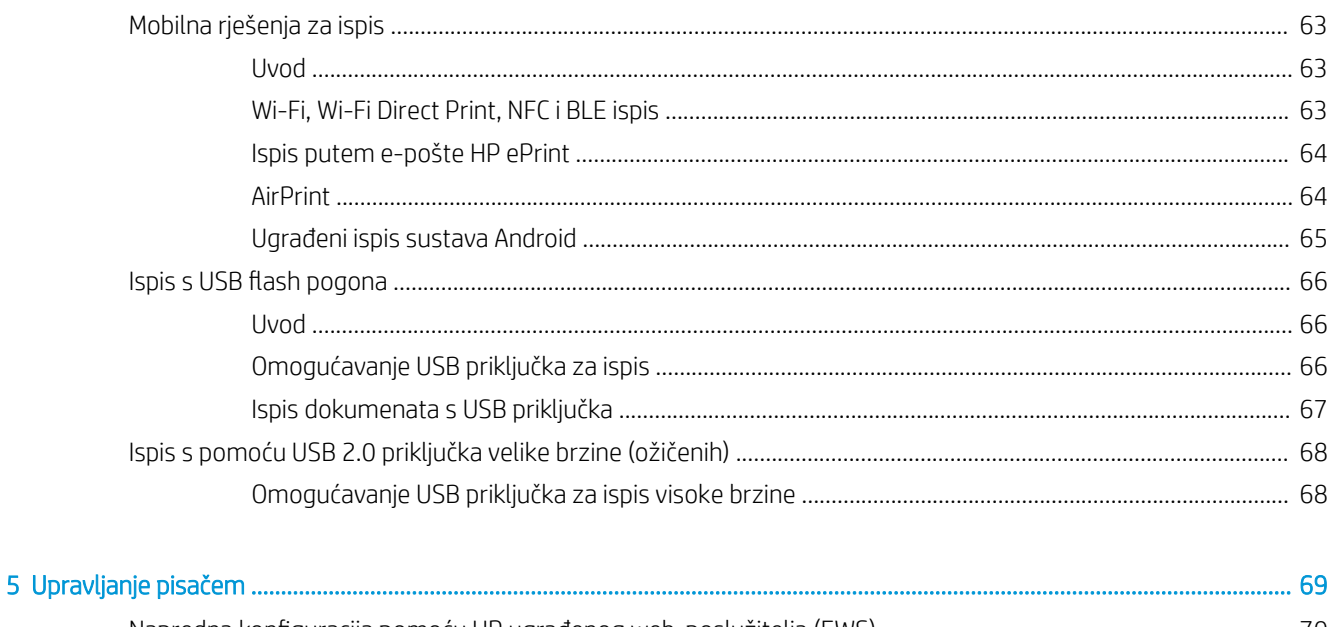

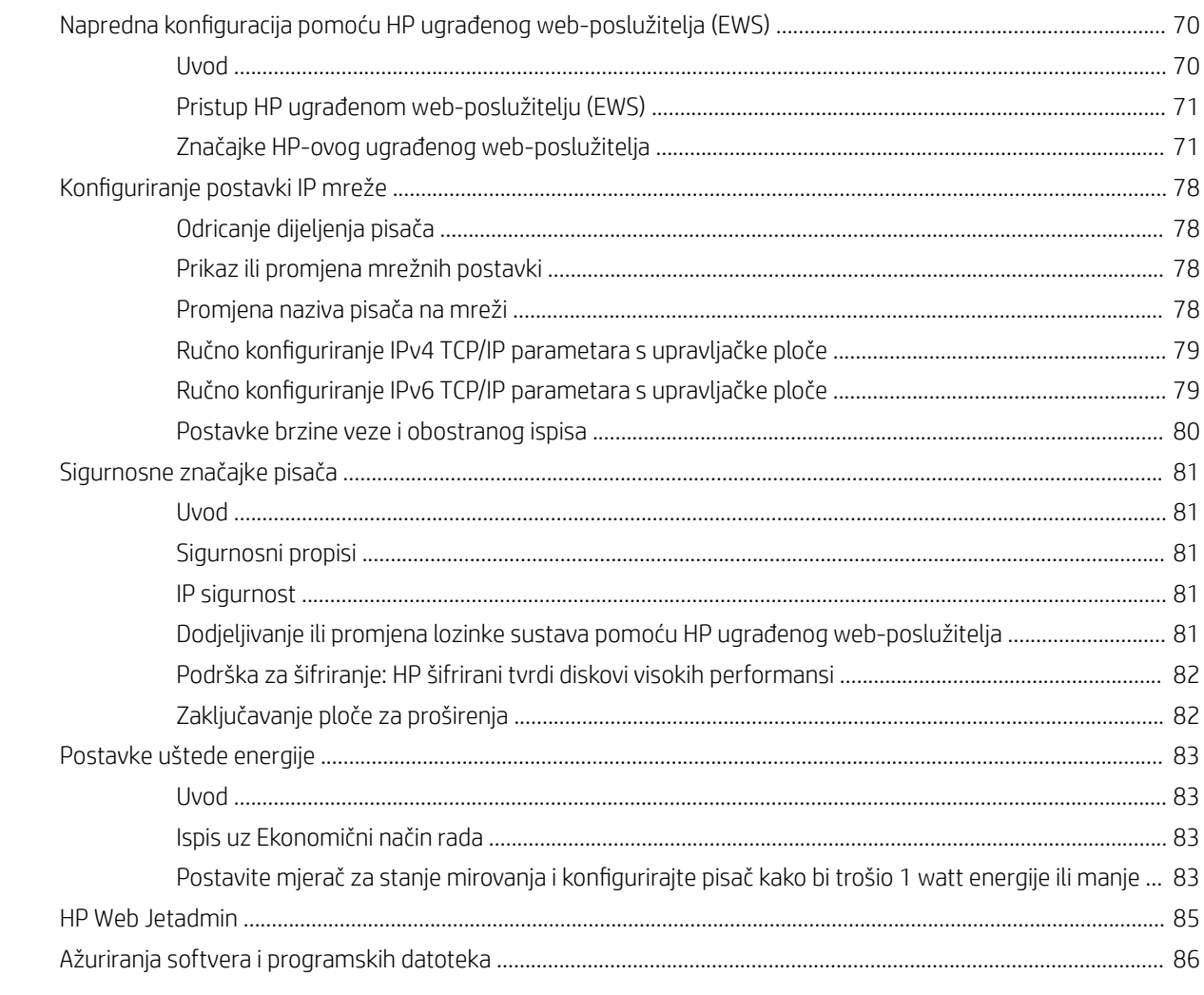

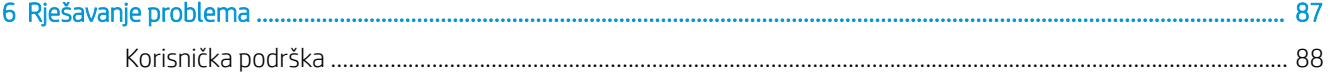

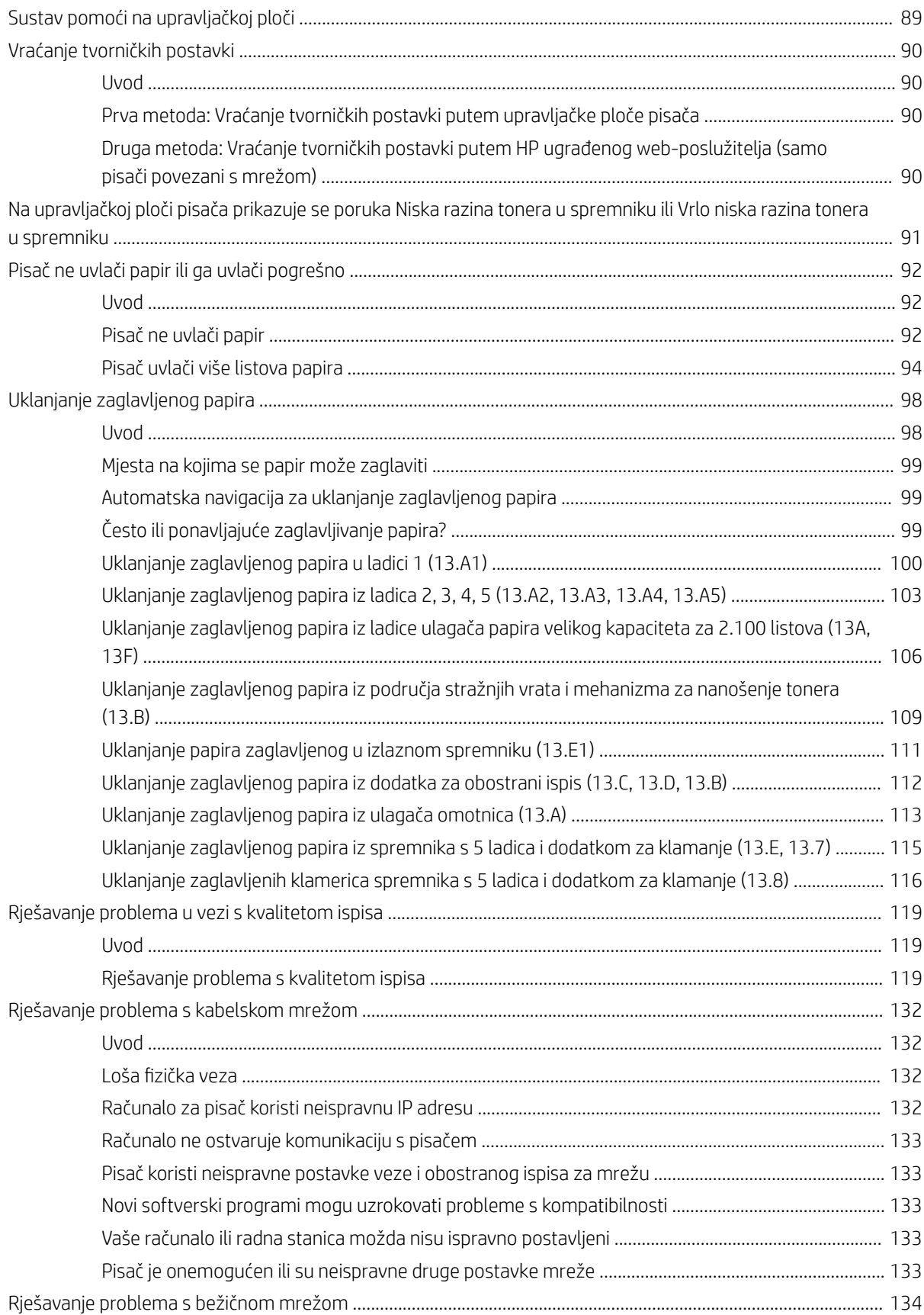

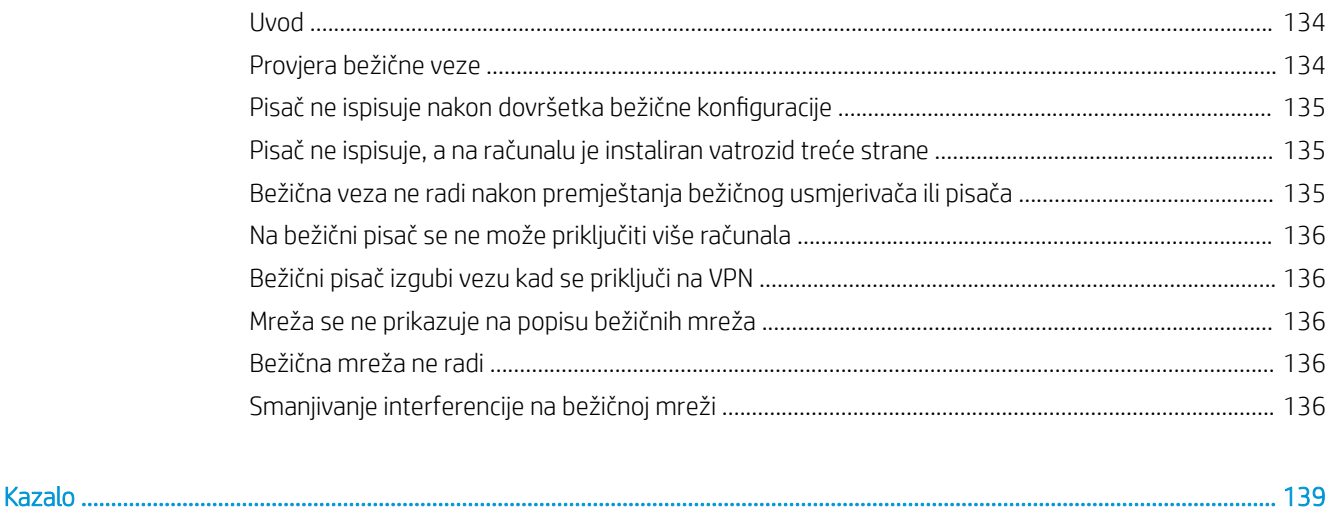

# <span id="page-9-0"></span>1 Pregled pisača

- [Ikone upozorenja](#page-10-0)
- [Moguća opasnost od šoka](#page-11-0)
- [Prikazi pisača](#page-12-0)
- [Specifikacije pisača](#page-16-0)
- [Postavljanje hardvera pisača i instalacija softvera](#page-23-0)

#### Dodatne informacije

U vrijeme ovog objavljivanja sljedeće su informacije ispravne.

Ako vam je potrebna videopomoć, posjetite adresu [www.hp.com/videos/LaserJet](http://www.hp.com/videos/LaserJet).

Važeće informacije potražite u odjeljku [www.hp.com/support/ljM610,](http://www.hp.com/support/ljM610) [www.hp.com/support/ljM611](http://www.hp.com/support/ljM611) ili [www.hp.com/support/ljM612.](http://www.hp.com/support/ljM612)

Sveobuhvatna pomoć tvrtke HP za pisač obuhvaća sljedeće informacije:

- Instalacija i konfiguriranje
- Upoznavanje i uporaba
- Rješavanje problema
- Preuzimanje ažuriranja softvera i programskih datoteka
- Pridruživanje forumima za podršku
- Pronalazak informacija o jamstvu i propisima

# <span id="page-10-0"></span>Ikone upozorenja

Definicije ikona upozorenja: sljedeće ikone upozorenja mogu se pojaviti na HP-ovim proizvodima. Budite oprezni kada je primjenjivo.

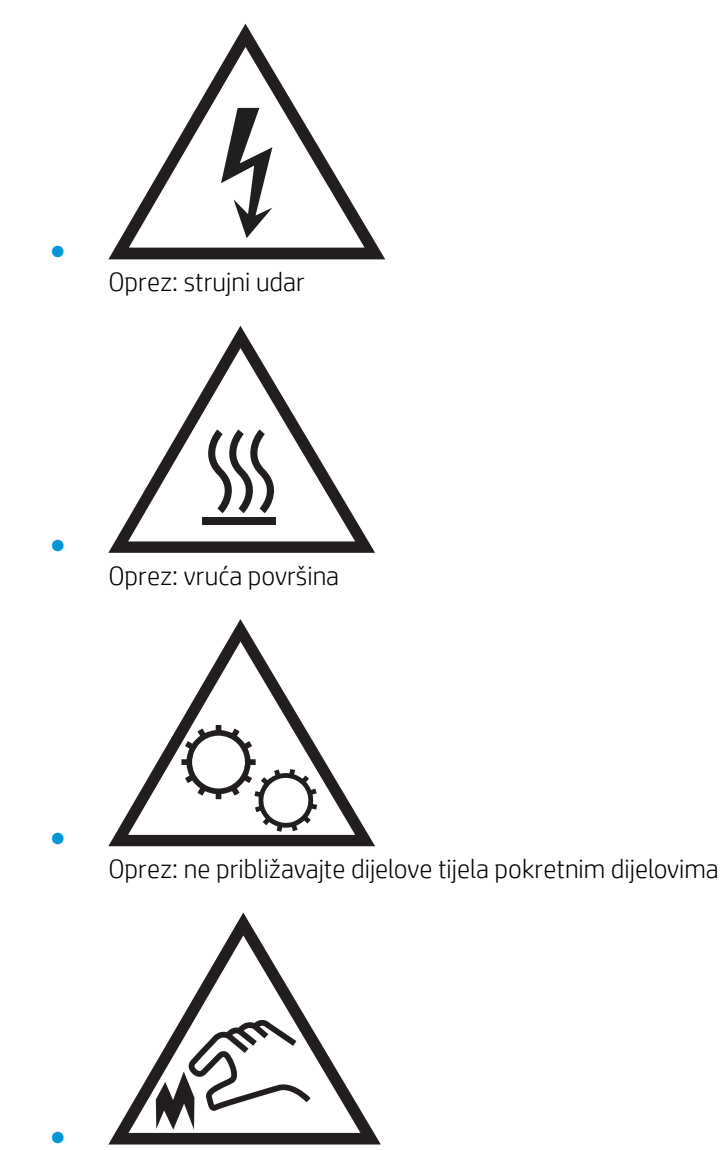

Oprez: oštar rub u neposrednoj blizini

# <span id="page-11-0"></span>Moguća opasnost od šoka

Uvijek slijedite osnovne sigurnosne mjere prilikom korištenja ovog uređaja kako biste smanjili rizik od ozljede zbog požara ili električnog udara.

- Pročitajte i shvatite sve upute u korisničkom priručniku.
- Imajte na umu sva upozorenja i upute navedene na uređaju.
- Upotrebljavajte samo uzemljenu utičnicu prilikom povezivanja uređaja na izvor napajanja. Ako ne znate je li utičnica uzemljena, zatražite savjet kvalificiranog električara.
- Ne dodirujte kontakte na bilo kojem utoru na uređaju. Zamijenite oštećene kabele odmah.
- Isključite ovaj proizvod iz zidnih utičnica prije čišćenja.
- Nemojte instalirati ili upotrebljavati ovaj proizvod u blizini vode ili kada ste mokri.
- Čvrsto instalirajte proizvod na stabilnoj površini.
- Instalirajte proizvod na zaštićenoj lokaciji gdje nitko ne može stati na kabel za napajanje ili se spotaknuti preko tog kabela.

# <span id="page-12-0"></span>Prikazi pisača

- Prikaz prednje strane pisača
- Prikaz pozadine pisača
- [Priključci sučelja](#page-13-0)
- Pogled na upravljačku ploču

### Prikaz prednje strane pisača

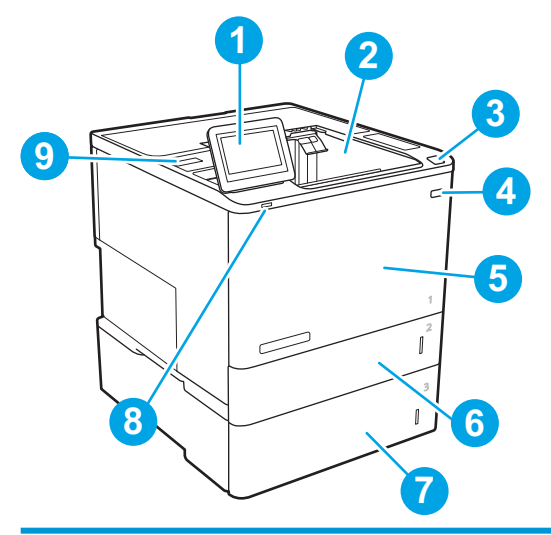

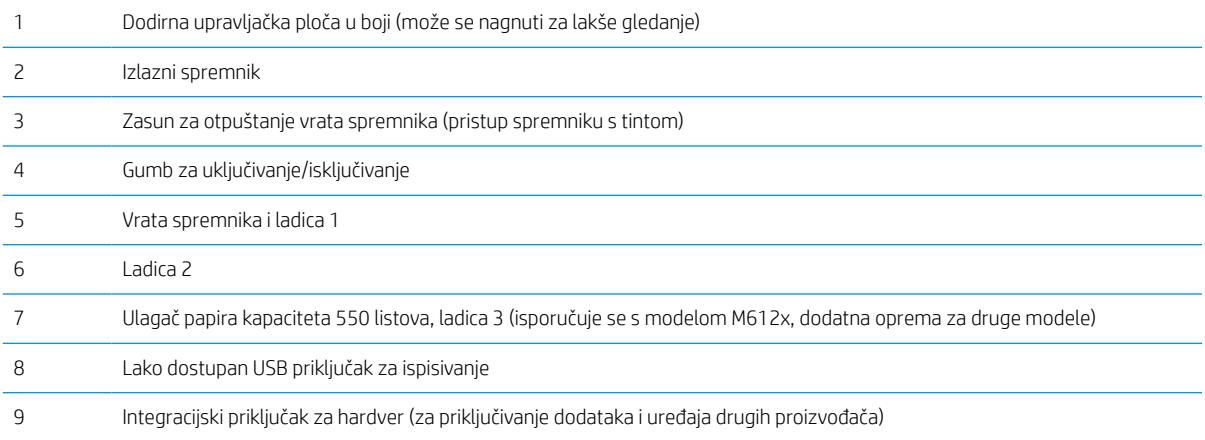

## Prikaz pozadine pisača

**WAPOMENA:** Pisač je prikazan bez priključenog dodatka za završnu obradu.

<span id="page-13-0"></span>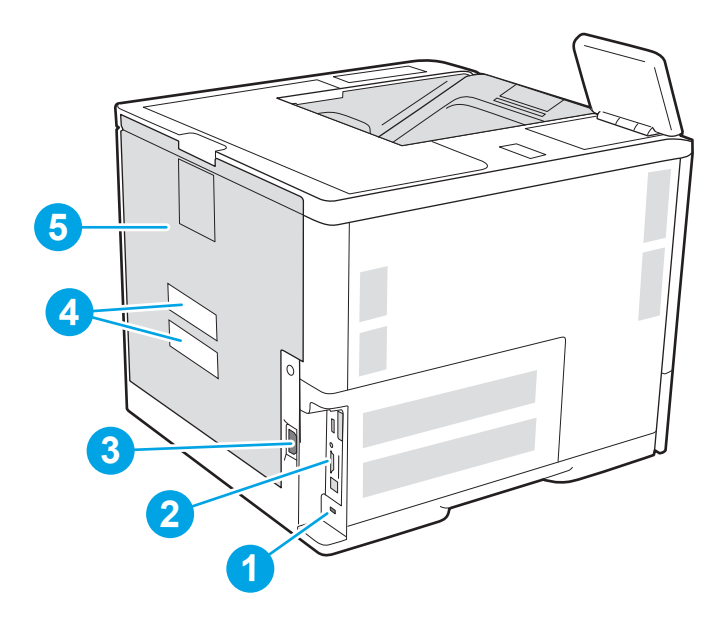

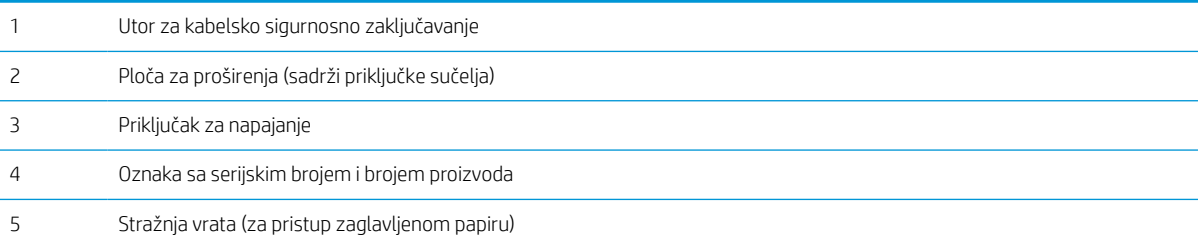

## Priključci sučelja

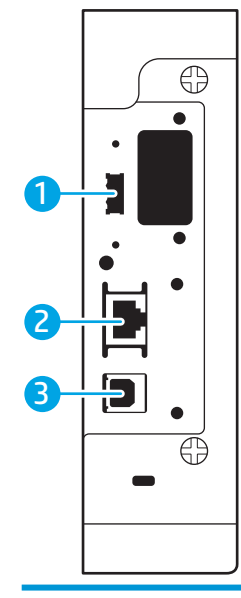

USB priključak glavnog računala za vanjske USB uređaje (mogao bi biti pokriven)

<span id="page-14-0"></span>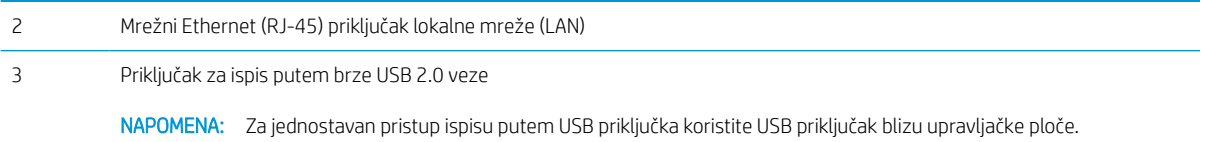

### Pogled na upravljačku ploču

Početni zaslon omogućuje pristup značajkama pisača i označava njegov trenutni status.

U bilo kojem trenutku vratite se na početni zaslon dodirom gumba Početna stranica na lijevoj strani upravljačke ploče pisača ili dodirnite gumb Početna stranica u gornjem lijevom kutu većine zaslona.

 $\mathbb{R}^n$  NAPOMENA: Značajke koje se prikazuju na početnom zaslonu mogu varirati ovisno o konfiguraciji pisača.

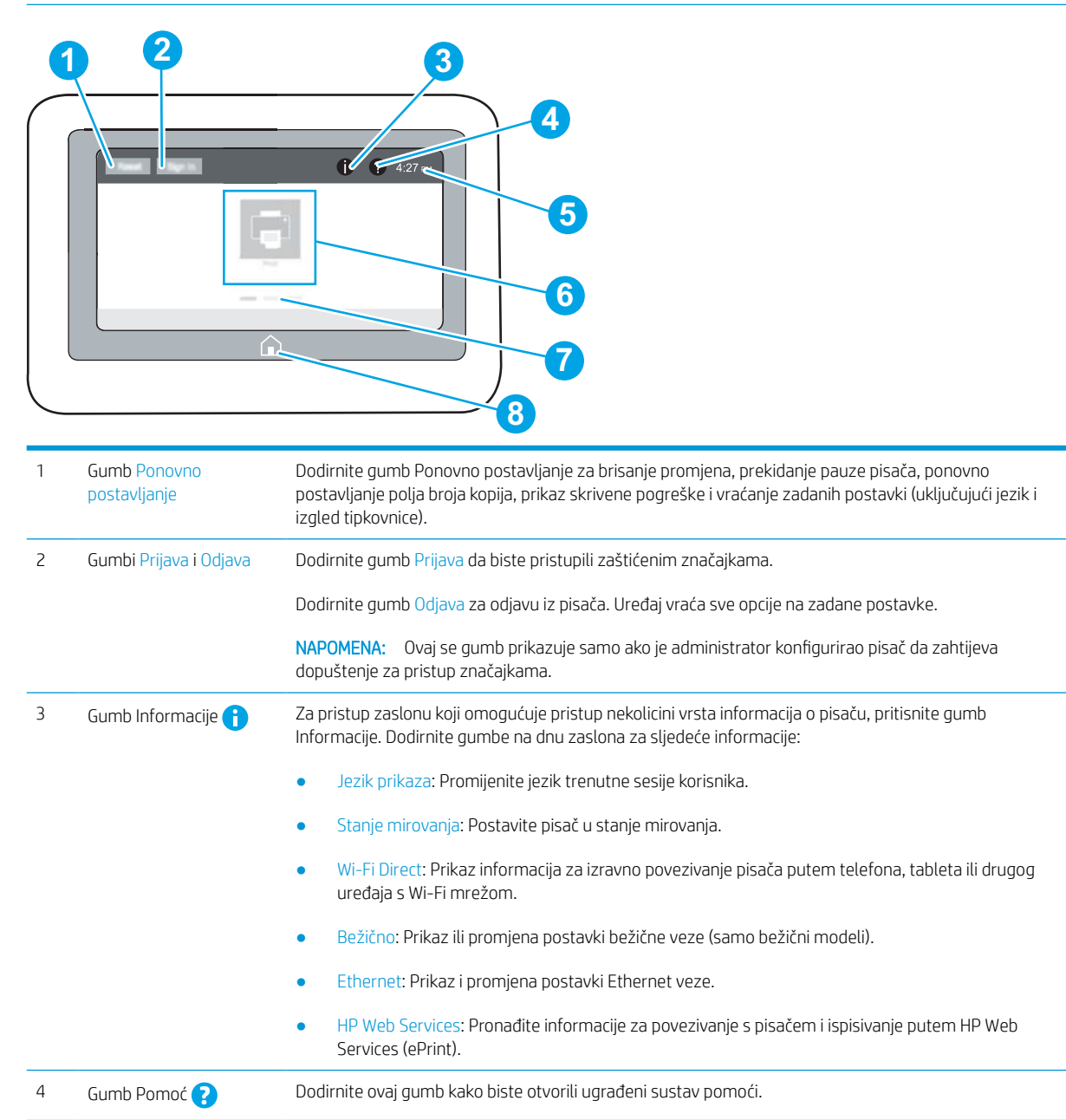

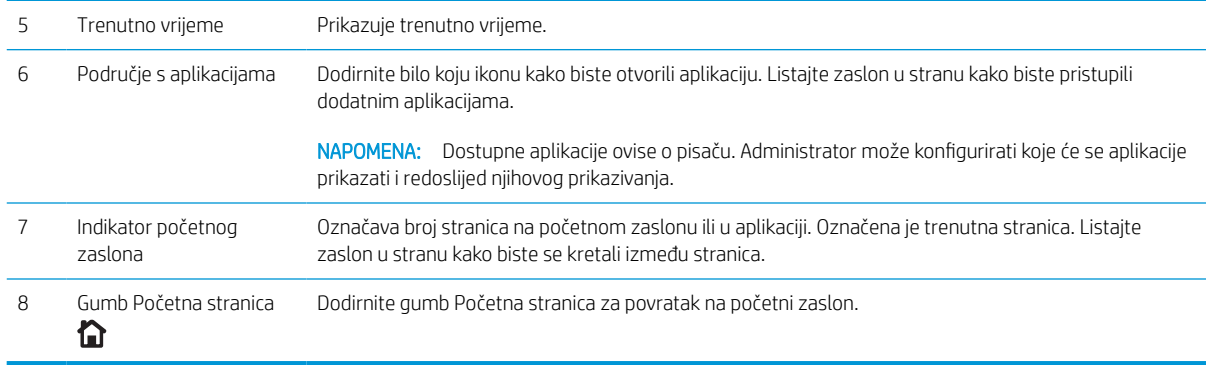

### Kako upotrebljavati upravljačku ploču na dodirnom zaslonu

Radnja Opis Primjer Dodir Dodirnite stavku na zaslonu kako biste je odabrali ili otvorili izbornik. Prilikom pomicanja kroz izbornike, nakratko dodirnite ekran za prestanak pomicanja. Dodirnite ikonu Postavke kako biste otvorili aplikaciju Postavke. Listanje **Listanje** Dodirnite zaslon i potom pomaknite prst vodoravno kako biste pomaknuli zaslon u stranu. Listajte dok se ne prikaže aplikacija Postavke. **Pomicanje** en sa zaslon i potom pomaknite prst okomito krećite se kroz aplikaciju Postavke. kako biste pomicali zaslon gore i dolje. Prilikom pomicanja kroz izbornike nakratko dodirnite zaslon za prestanak pomicanja.

Za upotrebu upravljačke ploče na dodirnom zaslonu upotrebljavajte ove radnje.

# <span id="page-16-0"></span>Specifikacije pisača

VAŽNO: U vrijeme ovog objavljivanja sljedeće su specifikacije ispravne, no podložne su izmjeni. Važeće informacije potražite u odjeljku [www.hp.com/support/ljM610](http://www.hp.com/support/ljM610), [www.hp.com/support/ljM611](http://www.hp.com/support/ljM611) ili [www.hp.com/](http://www.hp.com/support/ljM612) [support/ljM612](http://www.hp.com/support/ljM612).

- Tehničke specifikacije
- [Podržani operacijski sustavi](#page-18-0)
- [Mobilna rješenja za ispis](#page-19-0)
- [Dimenzije pisača](#page-20-0)
- [Potrošnja energije, električne specifikacije i akustične emisije](#page-22-0)
- [Rasponi radne okoline](#page-22-0)

### Tehničke specifikacije

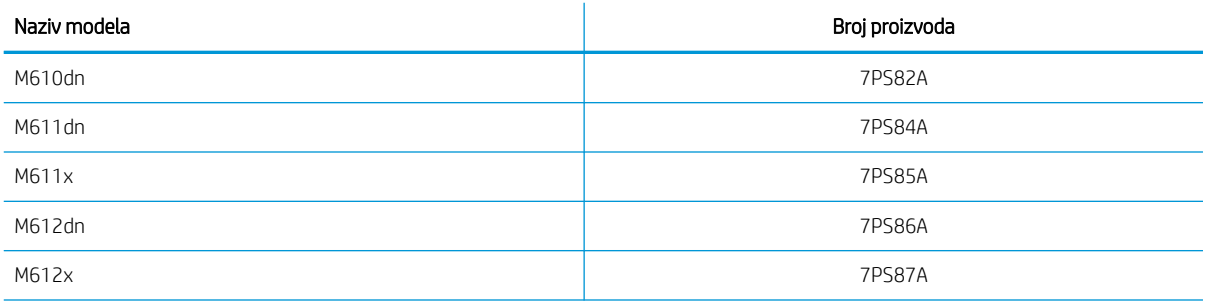

#### Tablica 1-1 Specifikacije rukovanja papirom

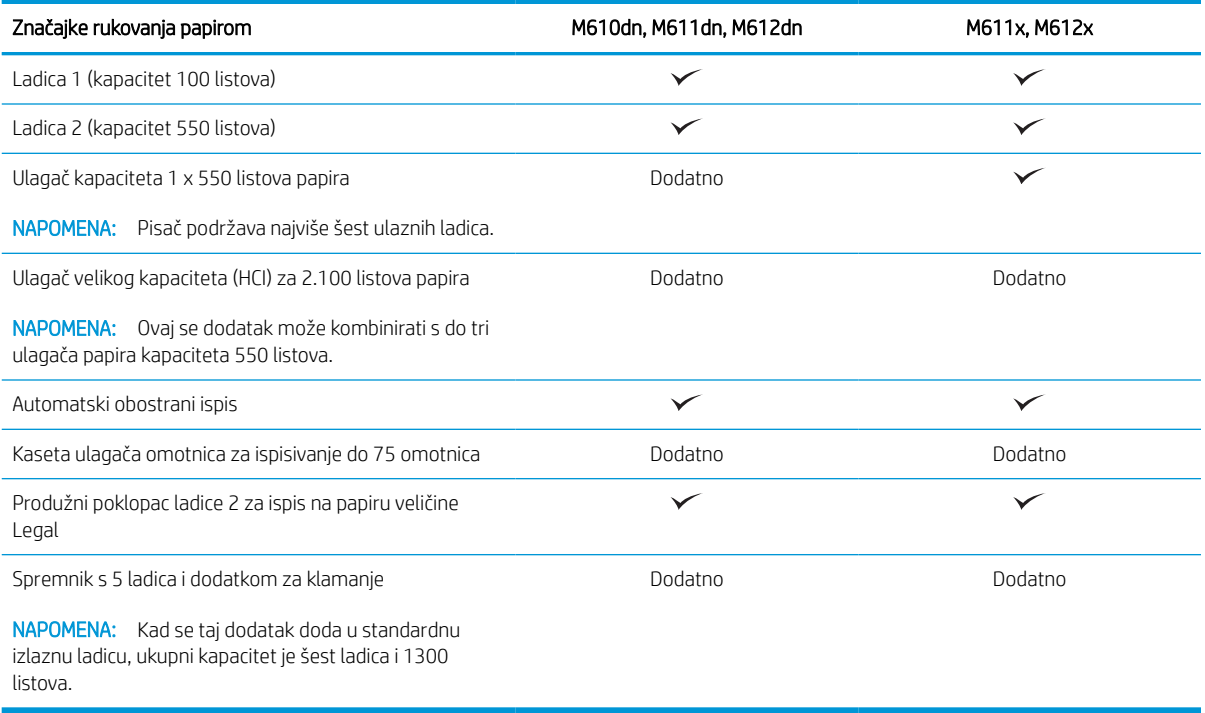

### Tablica 1-2 Specifikacije povezivanja

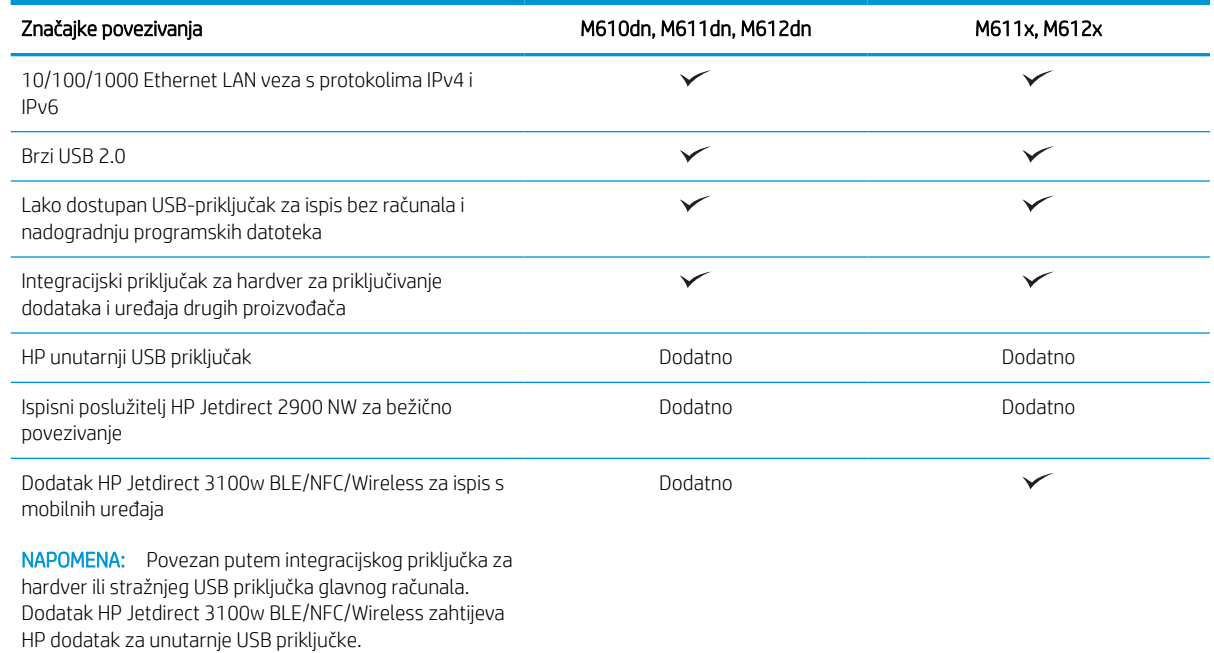

#### Tablica 1-3 Specifikacije ispisa

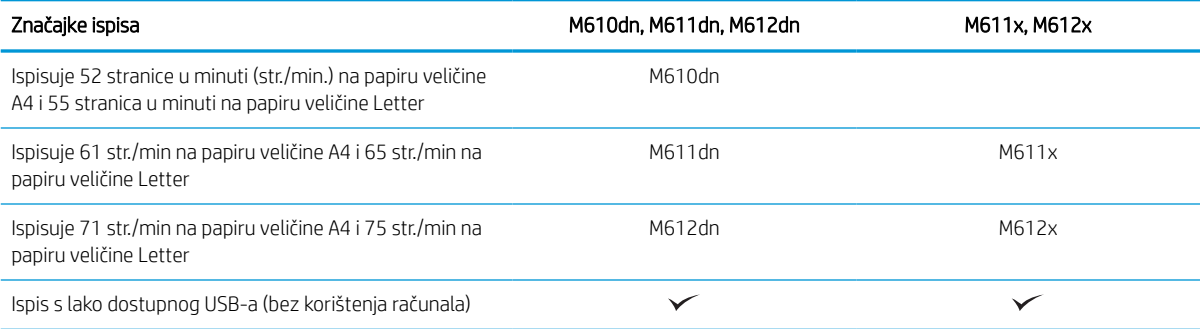

#### Tablica 1-4 Ostale specifikacije

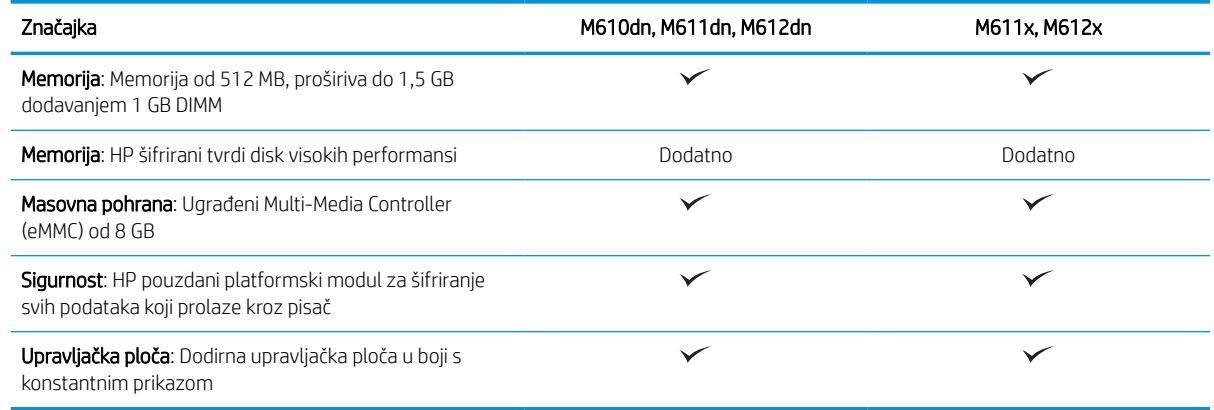

### <span id="page-18-0"></span>Podržani operacijski sustavi

Linux: Za informacije i upravljačke programe za ispis za sustav Linux posjetite sljedeće web-mjesto [www.hp.com/go/linuxprinting](http://www.hp.com/go/linuxprinting).

UNIX: Za informacije i upravljačke programe za ispis za sustav UNIX® posjetite [www.hp.com/go/](http://www.hp.com/go/unixmodelscripts) [unixmodelscripts.](http://www.hp.com/go/unixmodelscripts)

Sljedeće se informacije odnose na upravljačke programe za ispis Windows HP PCL 6 specifične za vaš pisač, HPove upravljačke programe za operacijski sustav macOS i program za instalaciju softvera.

Windows: Za instaliranje HP-ovog upravljačkog programa za ispis sa stranice [123.hp.com/LaserJet](http://123.hp.com/laserjet) preuzmite HP Easy Start. Ili, idite na web-mjesto podrške za pisač za ovaj pisač: [www.hp.com/support/ljM610,](http://www.hp.com/support/ljM610) [www.hp.com/support/ljM611](http://www.hp.com/support/ljM611) ili [www.hp.com/support/ljM612](http://www.hp.com/support/ljM612) za preuzimanje upravljačkog programa pisača ili programa za instalaciju softvera za instaliranje upravljačkog programa pisača HP.

macOS: Ovaj pisač podržava korištenje s Mac računalima. Preuzmite HP Easy Start sa stranice [123.hp.com/](http://123.hp.com/laserjet) [LaserJet](http://123.hp.com/laserjet) ili sa stranice za podršku za ispis, a zatim pomoću HP Easy Start instalirajte upravljački program pisača HP.

- 1. Idite na [123.hp.com/LaserJet.](http://123.hp.com/laserjet)
- 2. Slijedite korake za preuzimanje softvera pisača.

#### Tablica 1-5 Podržani operacijski sustavi i upravljački programi pisača

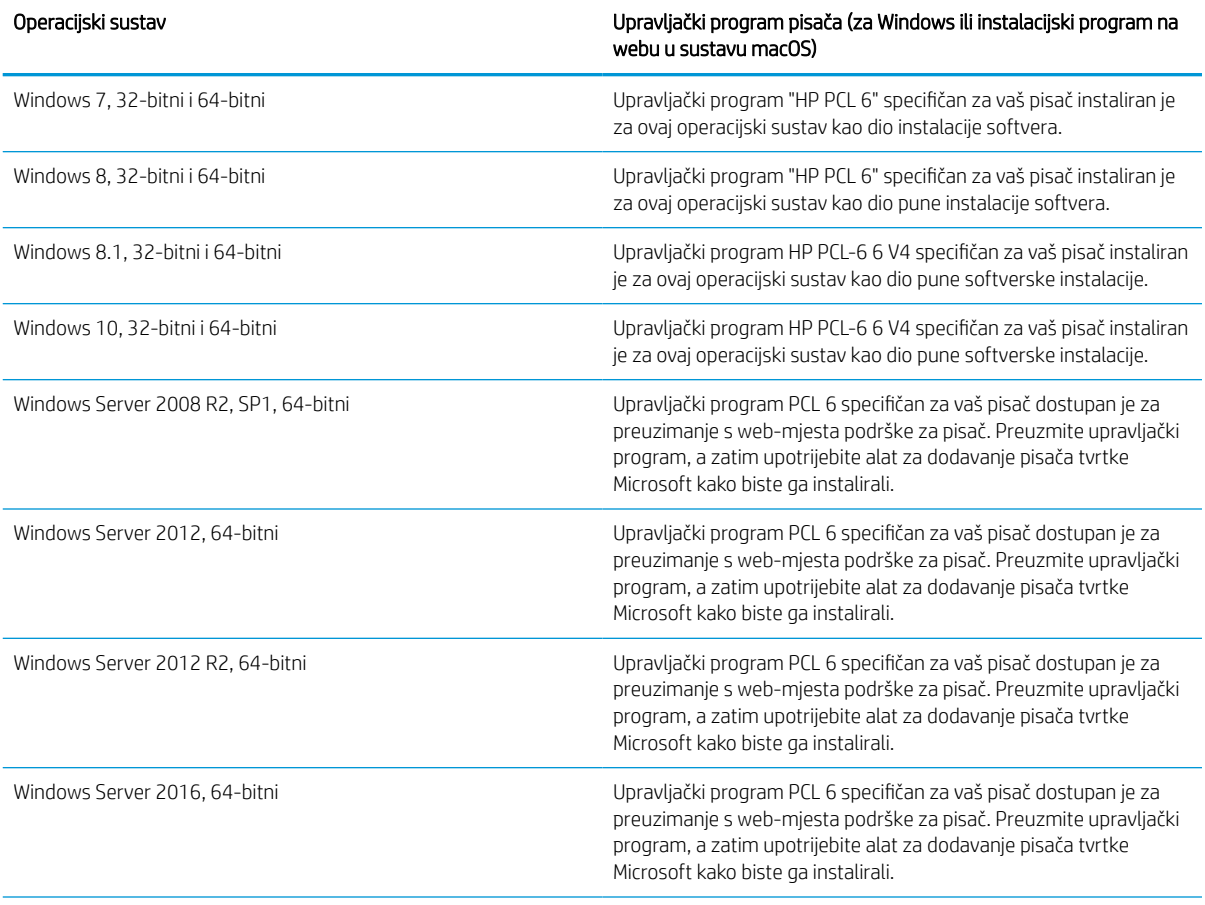

<span id="page-19-0"></span>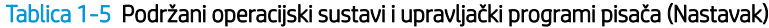

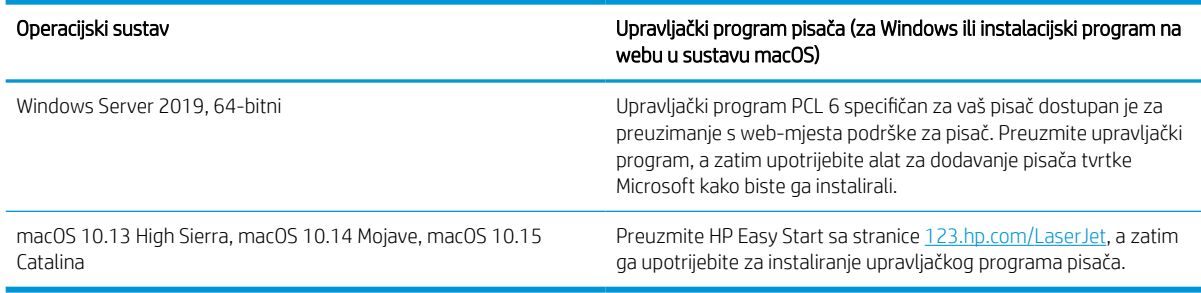

**EX NAPOMENA:** Podržani operacijski sustavi mogu se promijeniti.

**EX** NAPOMENA: Najnoviji popis podržanih operacijskih sustava potražite na adresi [www.hp.com/support/ljM610,](http://www.hp.com/support/ljM610) [www.hp.com/support/ljM611](http://www.hp.com/support/ljM611) ili [www.hp.com/support/ljM612](http://www.hp.com/support/ljM612) u sveobuhvatnoj pomoći tvrtke HP za svoj pisač.

**EX** NAPOMENA: Za podršku za upravljački program HP UPD za ovaj pisač te za detalje o klijentskim i poslužiteljskim operacijskim sustavima posjetite [www.hp.com/go/upd.](http://www.hp.com/go/upd) Pritisnite veze pod stavkom Dodatne informacije.

#### Tablica 1-6 Minimalni zahtjevi sustava

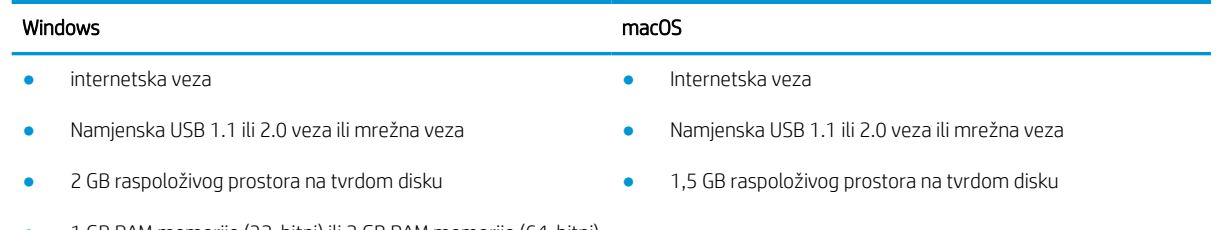

● 1 GB RAM memorije (32-bitni) ili 2 GB RAM memorije (64-bitni)

**WAPOMENA:** program za instalaciju softvera sustava Windows instalira uslugu HP Smart Device Agent Base. Veličina datoteke otprilike je 100 kb. Usluga ima jedinu funkciju svaki sat provjeriti ima li pisača povezanih putem USB-a. Ne prikupljaju se nikakvi podaci. Ako se pronađe USB-pisač, usluga zatim pokušava pronaći priključak za upravljanje JetAdvantage (JAMc) na mreži. Ako se pronađe JAMc, HP Smart Device Agent Base sigurno će se nadograditi u potpunu uslugu Smart Device Agent s JAMc-a koji će zatim omogućiti obračunavanje ispisanih stranica u računu usluga Managed Print Services (MPS). Web-paketi samo upravljačkih programa za pisač preuzeti s adrese hp.com i instalirani putem čarobnjaka za dodavanje pisača ne instaliraju tu uslugu.

Da biste deinstalirali uslugu, otvorite upravljačku ploču, odaberite Programi ili Programi i značajke, a zatim Dodaj/ ukloni programe ili Deinstaliranje programa da biste uklonili uslugu. Naziv je datoteke HPSmartDeviceAgentBase.

### Mobilna rješenja za ispis

HP nudi više mobilnih rješenja za omogućavanje lakog ispisa na HP pisaču s prijenosnog računala, tableta, pametnog telefona ili drugog mobilnog uređaja. Za prikaz cijelog popisa i za najbolji odabir posjetite [www.hp.com/go/MobilePrinting.](http://www.hp.com/go/MobilePrinting)

**W** NAPOMENA: Ažurirajte programske datoteke pisača kako biste osigurali sve mogućnosti mobilnog ispisa.

- <span id="page-20-0"></span>● Wi-Fi Direct (samo bežični modeli s instaliranim dodatkom za bežično povezivanje HP Jetdirect 3100w BLE/NFC/Wireless)
- HP ePrint putem e-pošte (zahtijeva omogućenu uslugu HP Web Services i registraciju pisača na webmjestu HP Connected)
- Aplikacija HP Smart
- Google Cloud Print
- **AirPrint**
- Ispis iz sustava Android

### Dimenzije pisača

#### Tablica 1-7 Dimenzije za modele M610dn, M611dn, M612dn

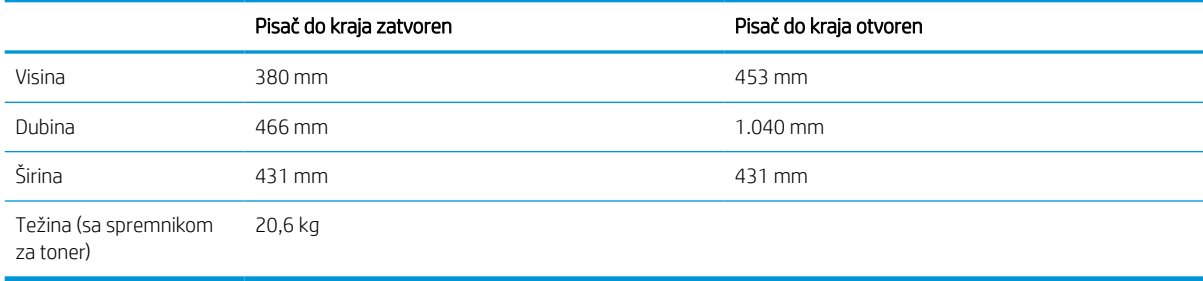

#### Tablica 1-8 Dimenzije za modele M611x, M612x

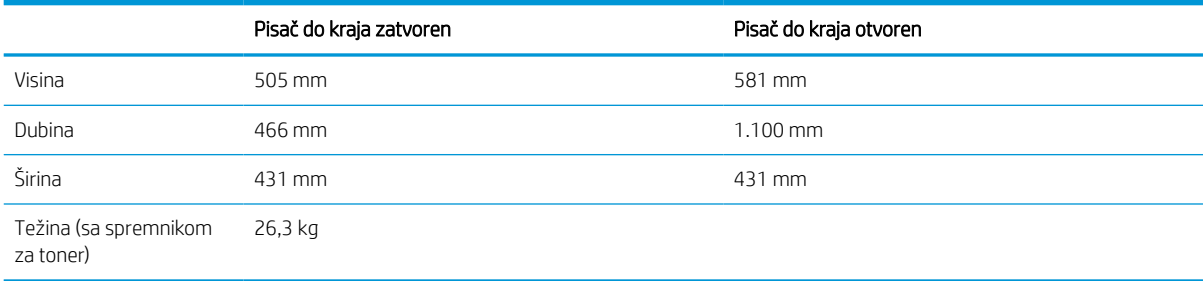

#### Tablica 1-9 Dimenzije 1 ulagača papira kapaciteta 550 listova

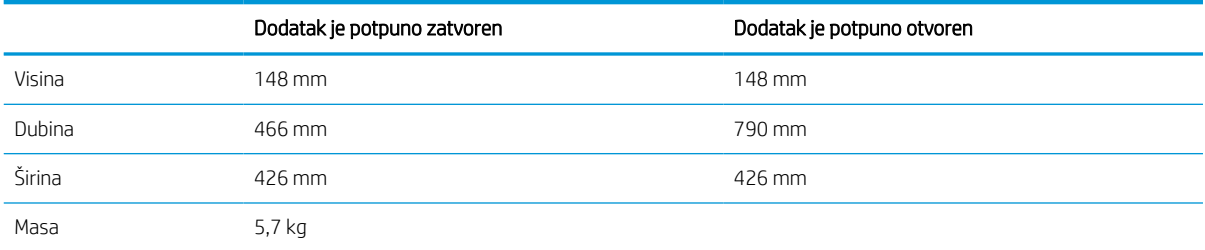

#### Tablica 1-10 Dimenzije pisača s 1 ulagačem papira kapaciteta 550 listova

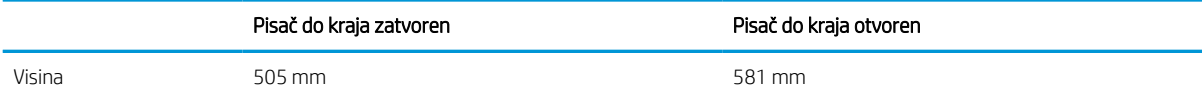

#### Tablica 1-10 Dimenzije pisača s 1 ulagačem papira kapaciteta 550 listova (Nastavak)

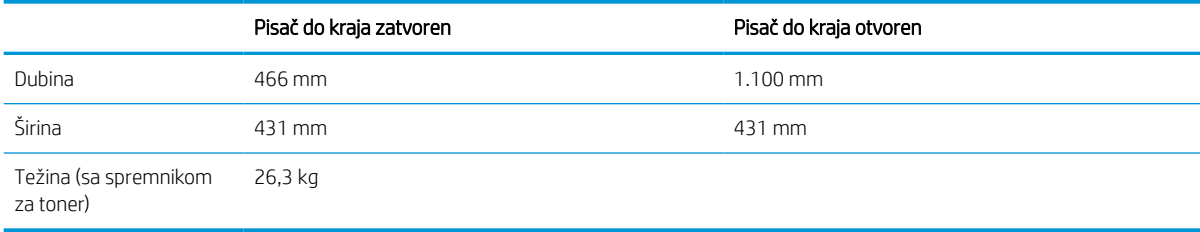

#### Tablica 1-11 Dimenzije ulagača papira velikog kapaciteta za 2.100 stranica sa stalkom

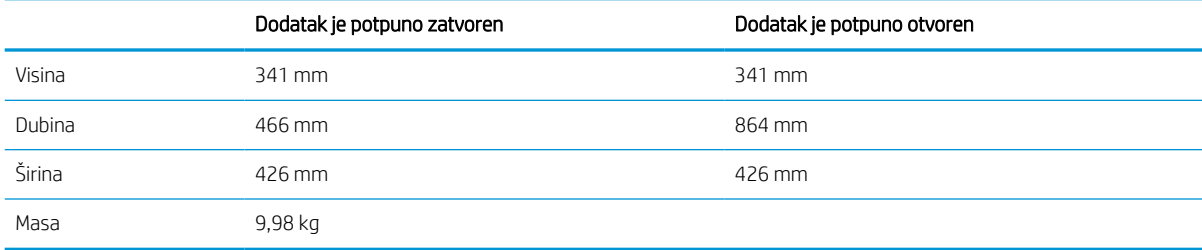

#### Tablica 1-12 Dimenzije pisača s dodatnom ladicom velikog kapaciteta za 2.100 listova sa stalkom

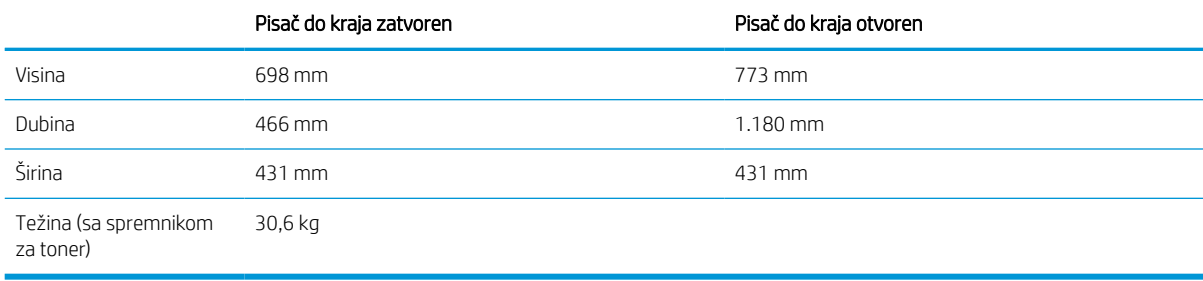

#### Tablica 1-13 Dimenzije ulagača omotnica

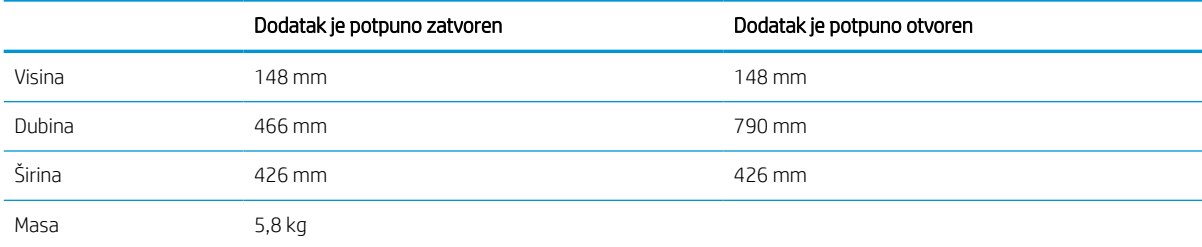

#### Tablica 1-14 Dimenzije pisača s ulagačem omotnica

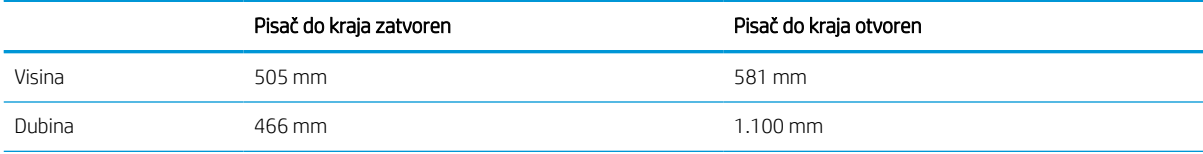

#### <span id="page-22-0"></span>Tablica 1-14 Dimenzije pisača s ulagačem omotnica (Nastavak)

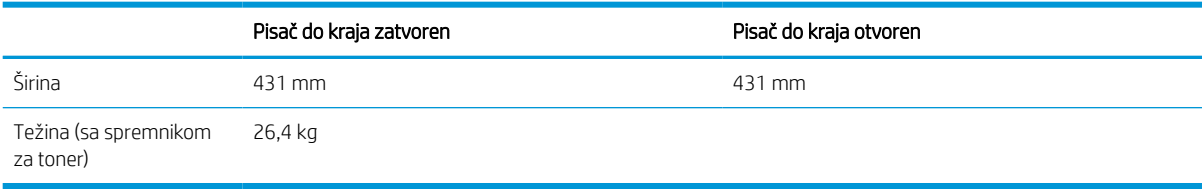

#### Tablica 1-15 Dimenzije HP-ovog sandučića za klamanje

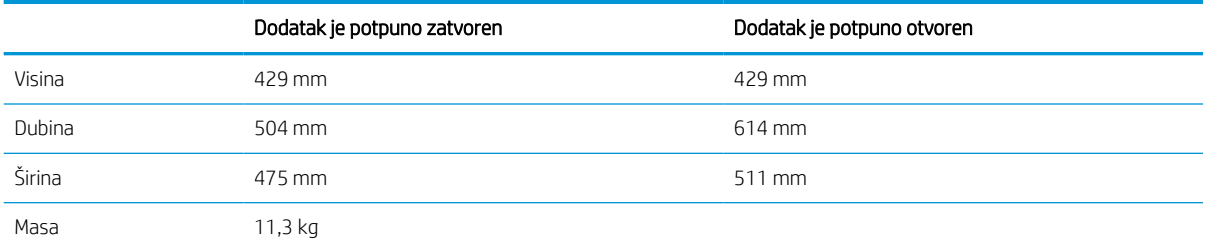

#### Tablica 1-16 Dimenzije pisača s HP-ovim sandučićem za klamanje

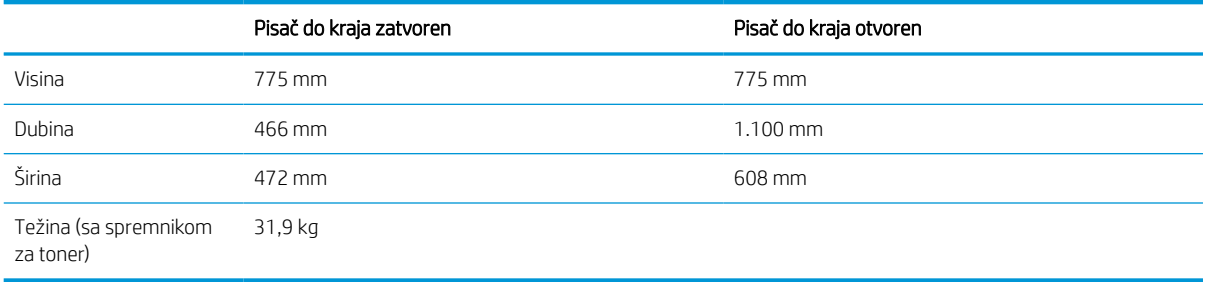

Ove su vrijednosti podložne izmjeni. Za najnovije informacije posjetite [www.hp.com/support/ljM610,](http://www.hp.com/support/ljM610) [www.hp.com/support/ljM611](http://www.hp.com/support/ljM611) ili [www.hp.com/support/ljM612](http://www.hp.com/support/ljM612).

### Potrošnja energije, električne specifikacije i akustične emisije

Najnovije informacije pogledajte na stranici [www.hp.com/support/ljM610](http://www.hp.com/support/ljM610), [www.hp.com/support/ljM611](http://www.hp.com/support/ljM611) ili [www.hp.com/support/ljM612.](http://www.hp.com/support/ljM612)

**A OPREZ:** Električne specifikacije ovise o državi/regiji gdje se pisač prodaje. Nemojte pretvarati radne napone. Time možete oštetiti pisač i poništiti jamstvo pisača.

### Rasponi radne okoline

#### Tablica 1-17 Rasponi radne okoline

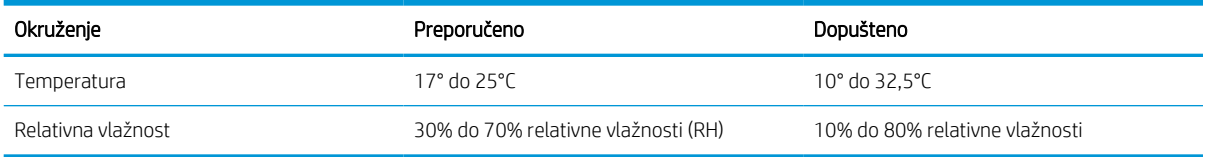

## <span id="page-23-0"></span>Postavljanje hardvera pisača i instalacija softvera

Osnovne upute za postavljanje potražite u vodiču za instalaciju hardvera koji se isporučuje s pisačem. Dodatne upute potražite u pomoći tvrtke HP na internetu.

Sveobuhvatnu pomoć tvrtke HP za pisač potražite na [www.hp.com/support/ljM610](http://www.hp.com/support/ljM610), [www.hp.com/support/](http://www.hp.com/support/ljM611) [ljM611](http://www.hp.com/support/ljM611) ili [www.hp.com/support/ljM612.](http://www.hp.com/support/ljM612) Pronađite sljedeću podršku:

- Instalacija i konfiguriranje
- Upoznavanje i uporaba
- Rješavanje problema
- Preuzimanje ažuriranja softvera i programskih datoteka
- Pridruživanje forumima za podršku
- Pronalazak informacija o jamstvu i propisima

# <span id="page-25-0"></span>2 Ladice za papir

● [Uvod](#page-26-0)

- [Umetanje papira u ladicu 1 \(višenamjenska ladica\)](#page-27-0)
- [Umetanje papira u ladicu 2 i ladice kapaciteta 550 listova](#page-32-0)
- [Umetanje papira u ulaznu ladicu velikog kapaciteta za 2100 listova papira](#page-37-0)
- [Umetanje i ispis omotnica](#page-39-0)
- [Umetanje i ispis na naljepnice](#page-41-0)
- [Konfiguriranje spremnika s 5 ladica s dodatkom za klamanje](#page-42-0)

#### Dodatne informacije

U vrijeme ovog objavljivanja sljedeće su informacije ispravne.

Ako vam je potrebna videopomoć, posjetite adresu [www.hp.com/videos/LaserJet](http://www.hp.com/videos/LaserJet).

Važeće informacije potražite u odjeljku [www.hp.com/support/ljM610,](http://www.hp.com/support/ljM610) [www.hp.com/support/ljM611](http://www.hp.com/support/ljM611) ili [www.hp.com/support/ljM612.](http://www.hp.com/support/ljM612)

Sveobuhvatna pomoć tvrtke HP za pisač obuhvaća sljedeće informacije:

- Instalacija i konfiguriranje
- Upoznavanje i uporaba
- Rješavanje problema
- Preuzimanje ažuriranja softvera i programskih datoteka
- Pridruživanje forumima za podršku
- Pronalazak informacija o jamstvu i propisima

# <span id="page-26-0"></span>Uvod

**A**OPREZ: Nemojte istodobno otvarati više od jedne ladice za papir.

Nemojte koristiti ladice za papir kao stepenice.

Izvadite ruke iz ladice prilikom zatvaranja.

Sve ladice moraju biti zatvorene kada pomičete pisač.

# <span id="page-27-0"></span>Umetanje papira u ladicu 1 (višenamjenska ladica)

Sljedeće informacije opisuju umetanje papira u ladicu 1.

**A OPREZ:** Kako biste izbjegli zastoje papira, tijekom ispisa nemojte dodavati ili uklanjati papir iz ladice 1.

1. Otvorite ladicu 1.

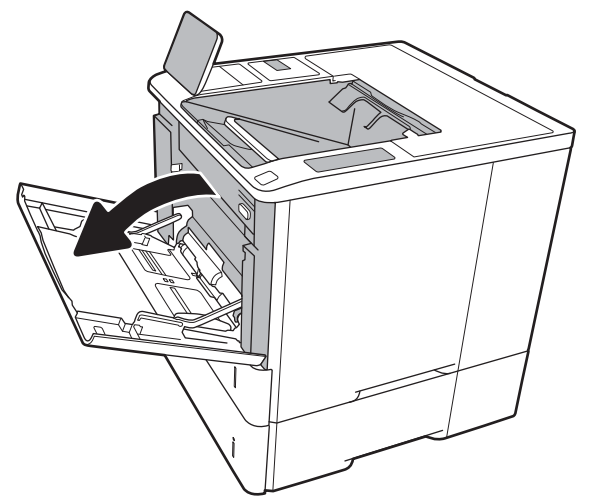

2. Vodilice za širinu papira prilagodite tako da pritisnete plavi zasun za prilagođavanje vodilice i pomaknete vodilice do veličine papira koji se koristi.

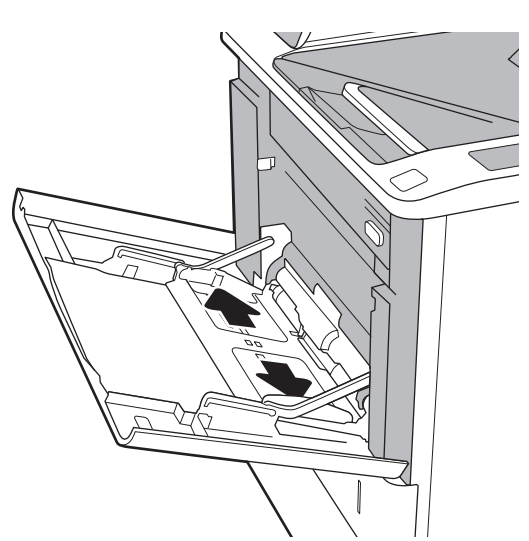

<span id="page-28-0"></span>3. Umetnite papir u ladicu. Informacije o načinu okretanja papira potražite u odjeljku Tablica 2-1 Položaj papira u ladici 1 na stranici 20.

4. Prilagodite vodilice za širinu tako da dodiruju snop papira, a da se papir pritom ne savija.

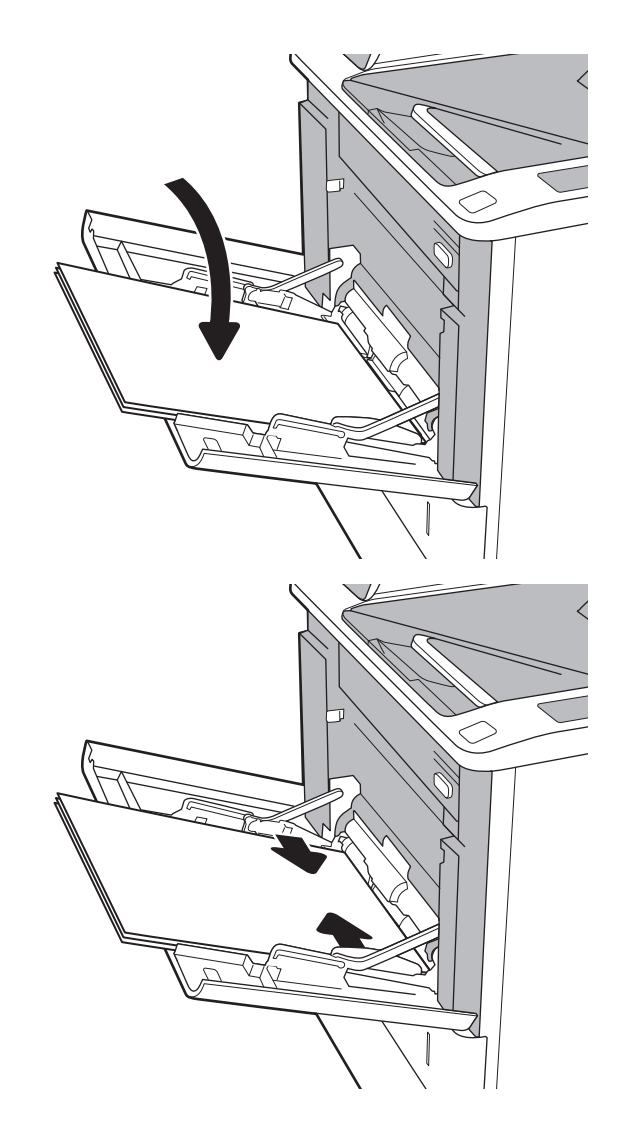

### Položaj papira u ladici 1

#### Tablica 2-1 Položaj papira u ladici 1

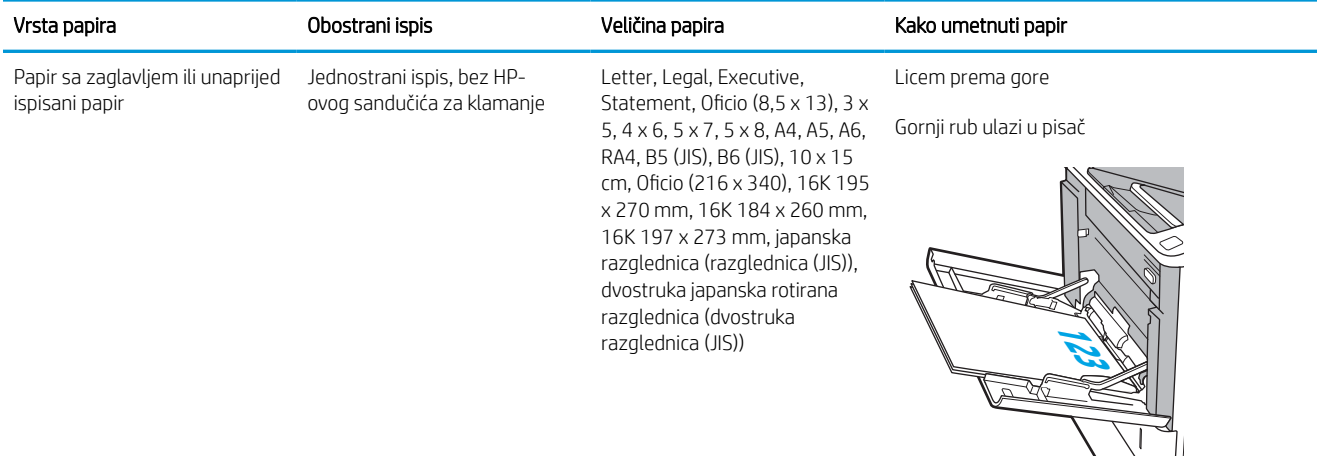

### Tablica 2-1 Položaj papira u ladici 1 (Nastavak)

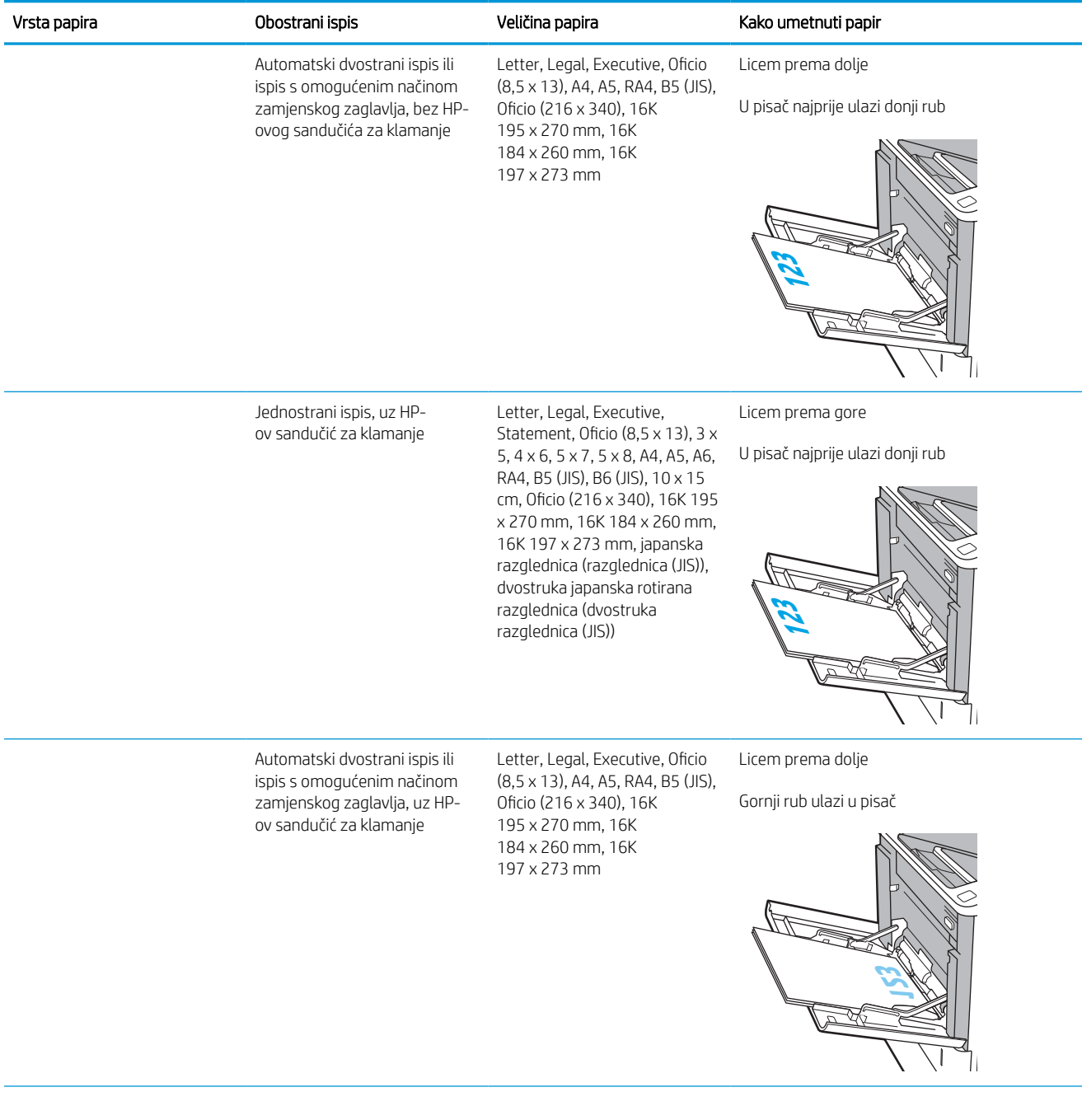

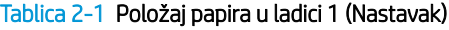

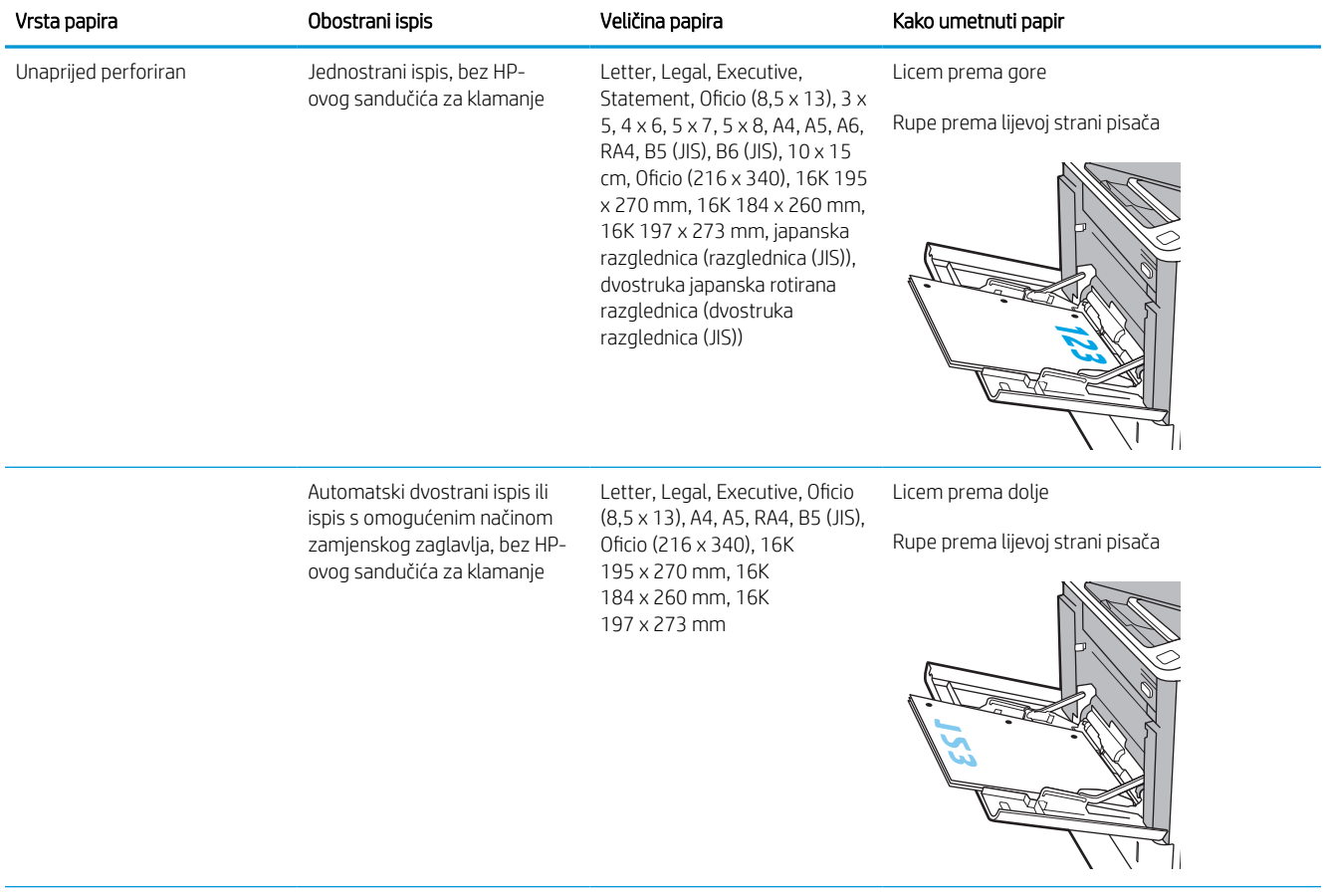

<span id="page-31-0"></span>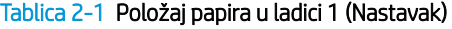

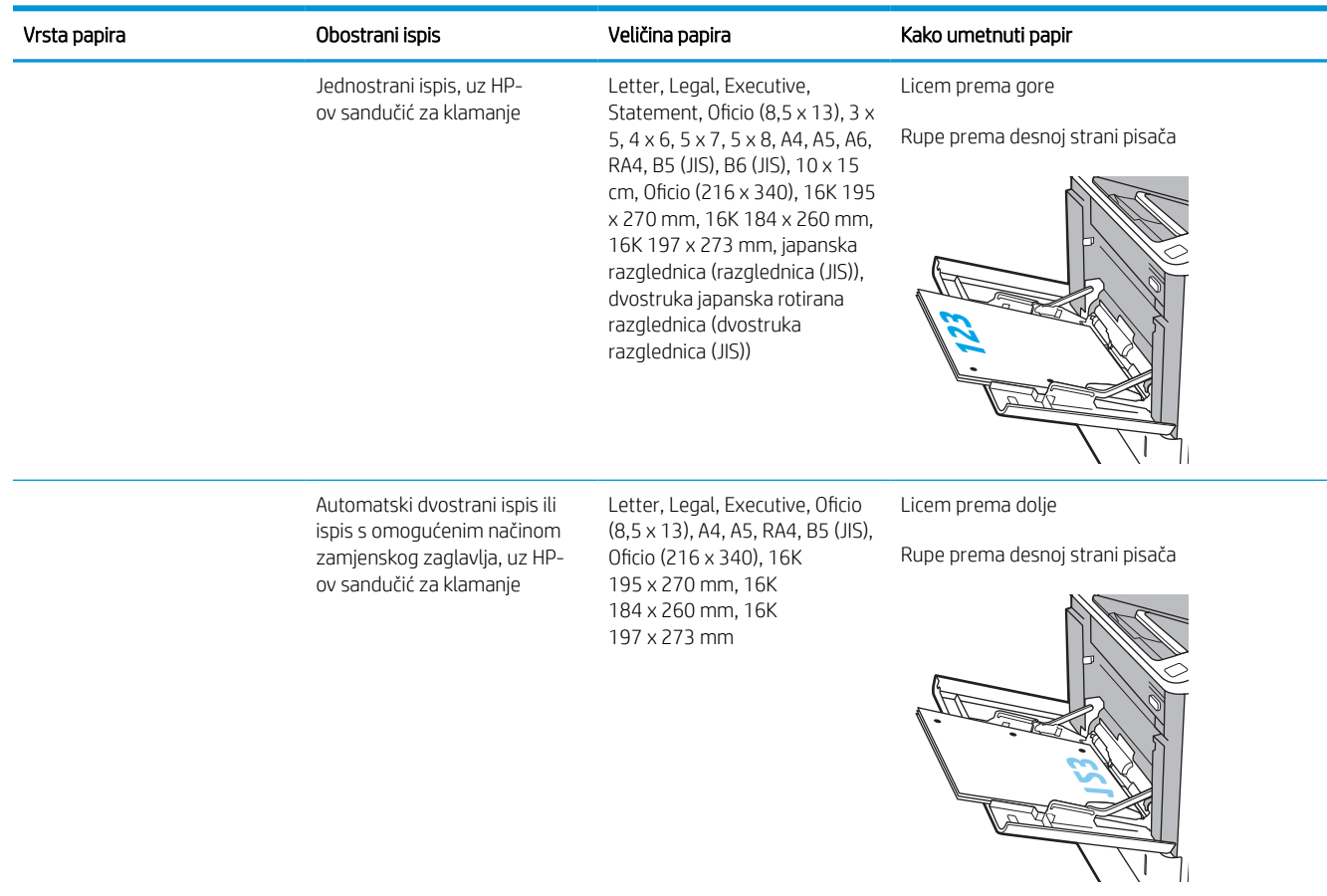

### Upotrijebi način zamjenskog zaglavlja

Upotrebljavajte značajku načina zamjenskog zaglavlja za umetanje papira sa zaglavljem ili unaprijed ispisanog papira u ladicu na jednak način za sve zadatke, bez obzira na to ispisujete li s jedne ili s obje strane lista papira. Kad upotrebljavate ovaj način rada, umetnite papir jednako kao i za automatski obostrani ispis.

Značajku prije korištenja morate omogućiti u izbornicima upravljačke ploče pisača.

#### Omogućavanje zamjenskog zaglavlja u izbornicima upravljačke ploče pisača

- 1. Na početnom zaslonu upravljačke ploče pisača idite do aplikacije Postavke, a zatim odaberite ikonu Postavke.
- 2. Otvorite sljedeće izbornike:
	- a. Kopiranje/ispis ili Ispis
	- **b.** Upravljanje ladicama
	- c. Način rada zamjenskog zaglavlja
- 3. Odaberite Omogućeno, a zatim dodirnite gumb Spremi ili pritisnite gumb U redu.

# <span id="page-32-0"></span>Umetanje papira u ladicu 2 i ladice kapaciteta 550 listova

### Uvod

Slijede informacije o umetanju papira u ladicu 2 i dodatne ladice kapaciteta 550 listova. Kapacitet ovih ladica iznosi do 550 listova papira od 75 g/m<sup>2</sup> (20 lb).

 $\overline{D}$ 

**W NAPOMENA:** Postupak umetanja papira u ladice kapaciteta 550 listova jednak je kao za ladicu 2. Ovdje je prikazana samo ladica 2.

NAPOMENA: Vodilice za papir možda će se zaključati prije korištenja i možda se neće moći podesiti.

1. Otvorite ladicu.

NAPOMENA: Ne otvarajte ladicu dok se koristi.

- 
- 2. Prilagodite vodilice za duljinu i širinu papira pritiskom na plave zasune za prilagođavanje i pomaknite vodilice do veličine papira koji se koristi.

3. Umetnite papir u ladicu. Provjerite dodiruju li vodilice snop papira i savijaju li ga. Informacije o načinu okretanja papira potražite u odjeljku [Tablica](#page-34-0) 2-2 [Položaj papira u ladici 2 i ladicama kapaciteta](#page-34-0)  [550 listova na stranici 26](#page-34-0).

NAPOMENA: Kako biste spriječili zaglavljivanje papira, nemojte prepuniti ladicu. Provjerite je li vrh snopa ispod indikatora pune ladice.

NAPOMENA: Ako ladica nije ispravno prilagođena, tijekom ispisa može se prikazati poruka o pogrešci ili može doći do zaglavljivanja papira.

4. Zatvorite ladicu.

- 5. Poruka za konfiguraciju ladice prikazuje se na upravljačkoj ploči pisača.
- 6. Dodirnite gumb U redu da biste prihvatili pronađenu veličinu i vrstu papira ili dodirnite gumb Promijeni da biste odabrali drugu veličinu ili vrstu papira.

Ako koristite papir dimenzija koje nisu zadane, morate navesti njegove dimenzije X i Y kad se na upravljačkoj ploči pisača pojavi upit.

7. Odaberite odgovarajuću veličinu i vrstu papira, a zatim dodirnite gumb U redu.

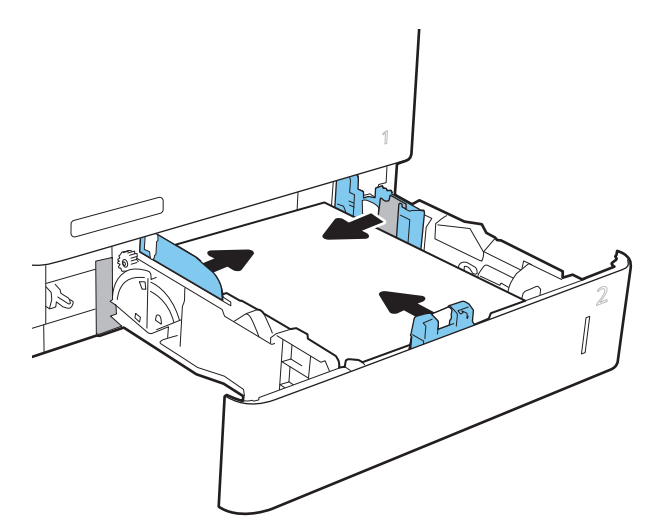

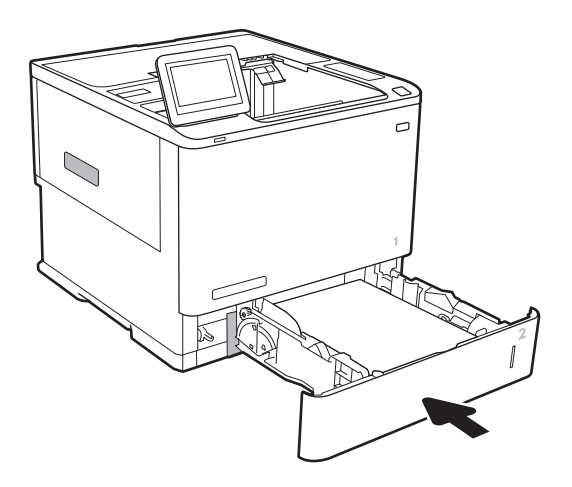

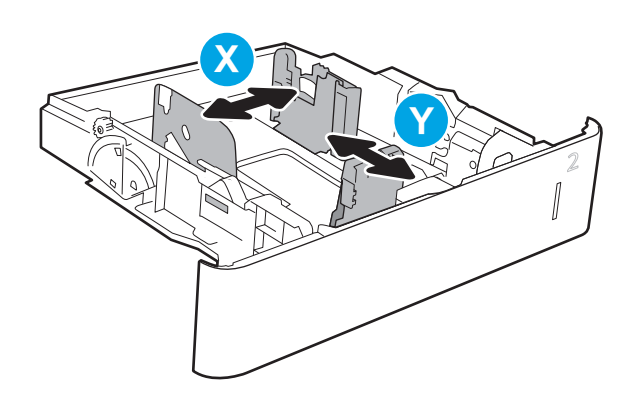

### <span id="page-34-0"></span>Položaj papira u ladici 2 i ladicama kapaciteta 550 listova

#### Tablica 2-2 Položaj papira u ladici 2 i ladicama kapaciteta 550 listova

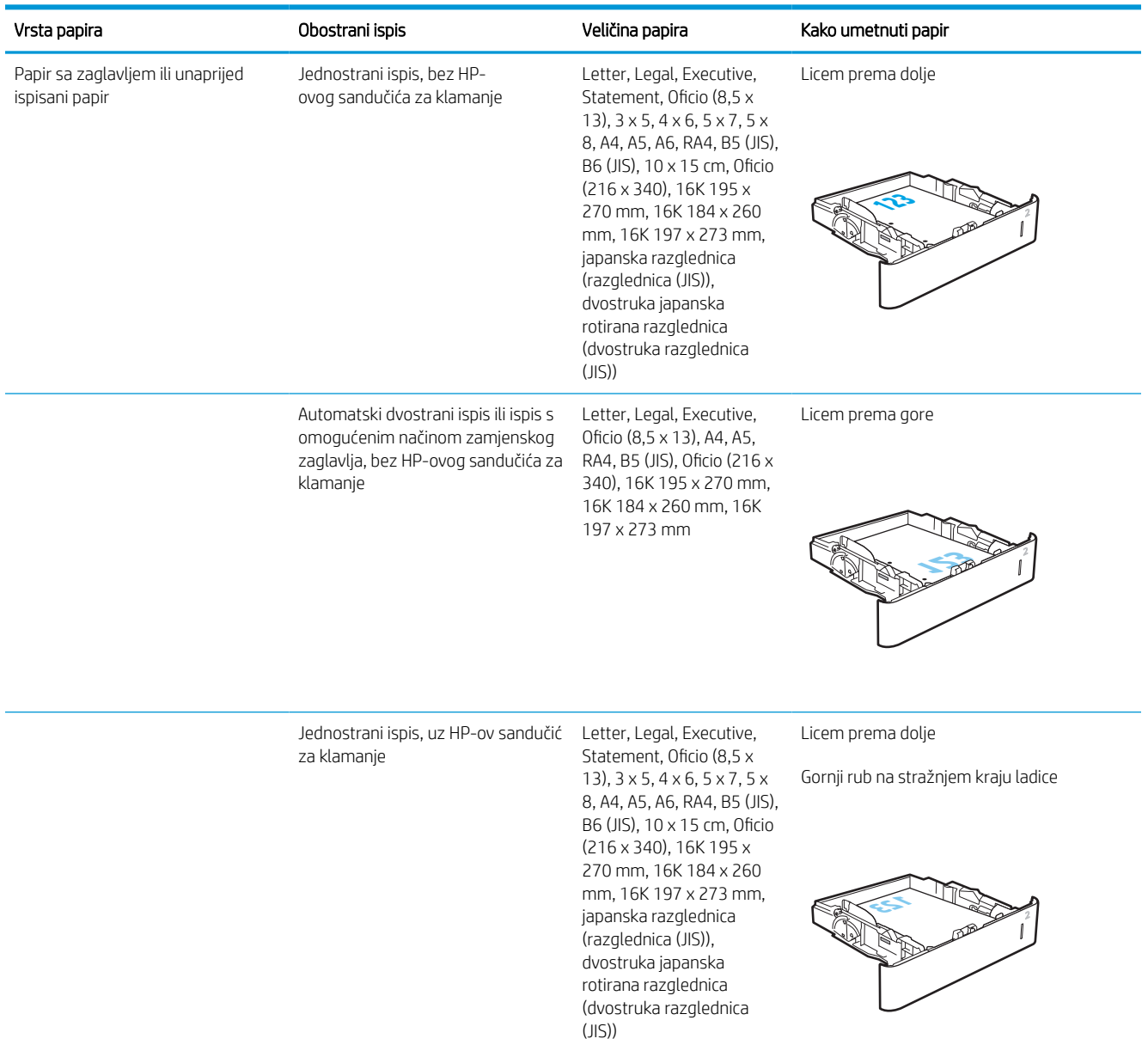

#### Tablica 2-2 Položaj papira u ladici 2 i ladicama kapaciteta 550 listova (Nastavak)

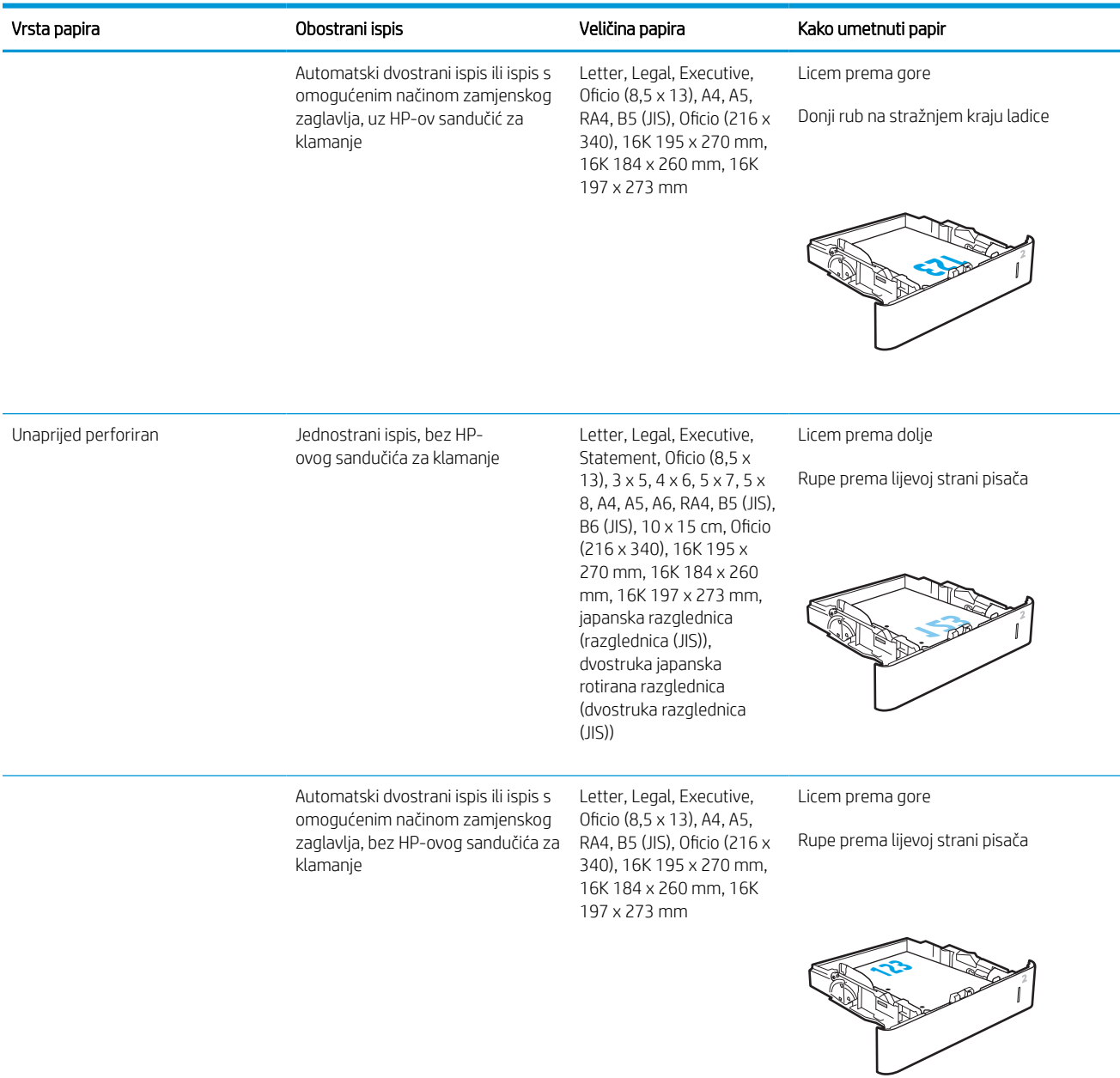
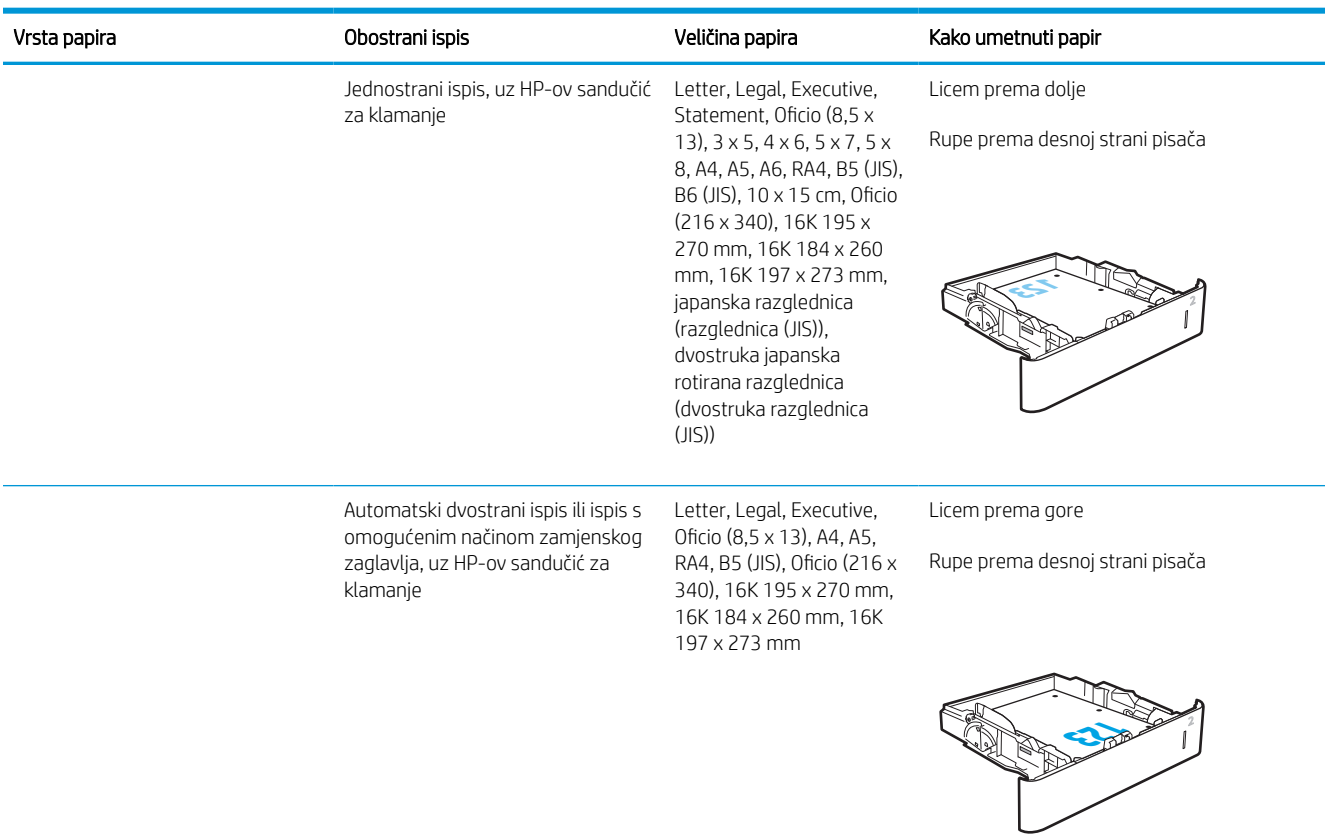

#### Tablica 2-2 Položaj papira u ladici 2 i ladicama kapaciteta 550 listova (Nastavak)

## Upotrijebi način zamjenskog zaglavlja

Upotrebljavajte značajku načina zamjenskog zaglavlja za umetanje papira sa zaglavljem ili unaprijed ispisanog papira u ladicu na jednak način za sve zadatke, bez obzira na to ispisujete li s jedne ili s obje strane lista papira. Kad upotrebljavate ovaj način rada, umetnite papir jednako kao i za automatski obostrani ispis.

Značajku prije korištenja morate omogućiti u izbornicima upravljačke ploče pisača.

#### Omogućavanje zamjenskog zaglavlja u izbornicima upravljačke ploče pisača

- 1. Na početnom zaslonu upravljačke ploče pisača idite do aplikacije Postavke, a zatim odaberite ikonu Postavke.
- 2. Otvorite sljedeće izbornike:
	- a. Kopiranje/ispis ili Ispis
	- **b.** Upravljanje ladicama
	- c. Način rada zamjenskog zaglavlja
- 3. Odaberite Omogućeno, a zatim dodirnite gumb Spremi ili pritisnite gumb U redu.

## Umetanje papira u ulaznu ladicu velikog kapaciteta za 2100 listova papira

Sljedeće informacije opisuju umetanje papira u ladicu velikog kapaciteta koja je dostupna kao dodatak. Kapacitet ove ladice je do 2.100 listova papira od 75 g/m<sup>2</sup>.

1. Otvorite ladicu.

NAPOMENA: Ne otvarajte ladicu dok se koristi.

2. Postavite vodilice širine papira na odgovarajuće položaje za papir.

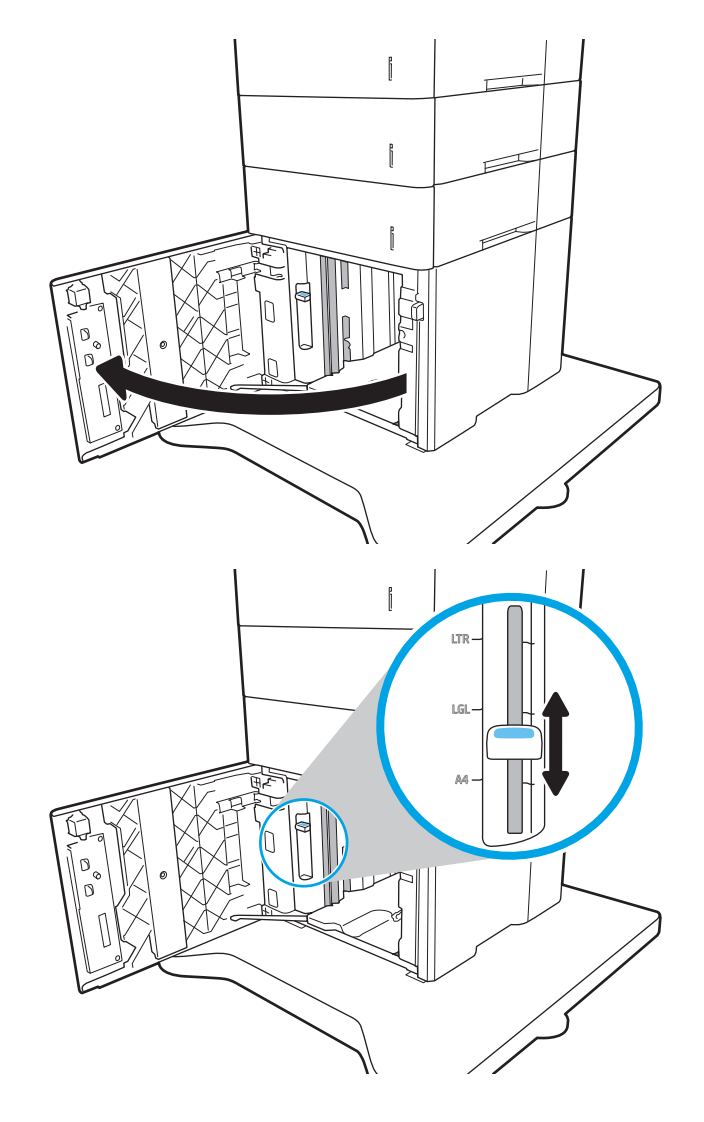

3. Umetnite papir u ladicu. Provjerite dodiruju li vodilice snop papira lagano te savijaju li ga.

> NAPOMENA: Kako biste spriječili zaglavljivanje papira, nemojte prepuniti ladicu. Provjerite je li vrh snopa ispod indikatora pune ladice.

NAPOMENA: Ako ladica nije ispravno prilagođena, tijekom ispisa može se prikazati poruka o pogrešci ili može doći do zaglavljivanja papira.

4. Zatvorite ladicu.

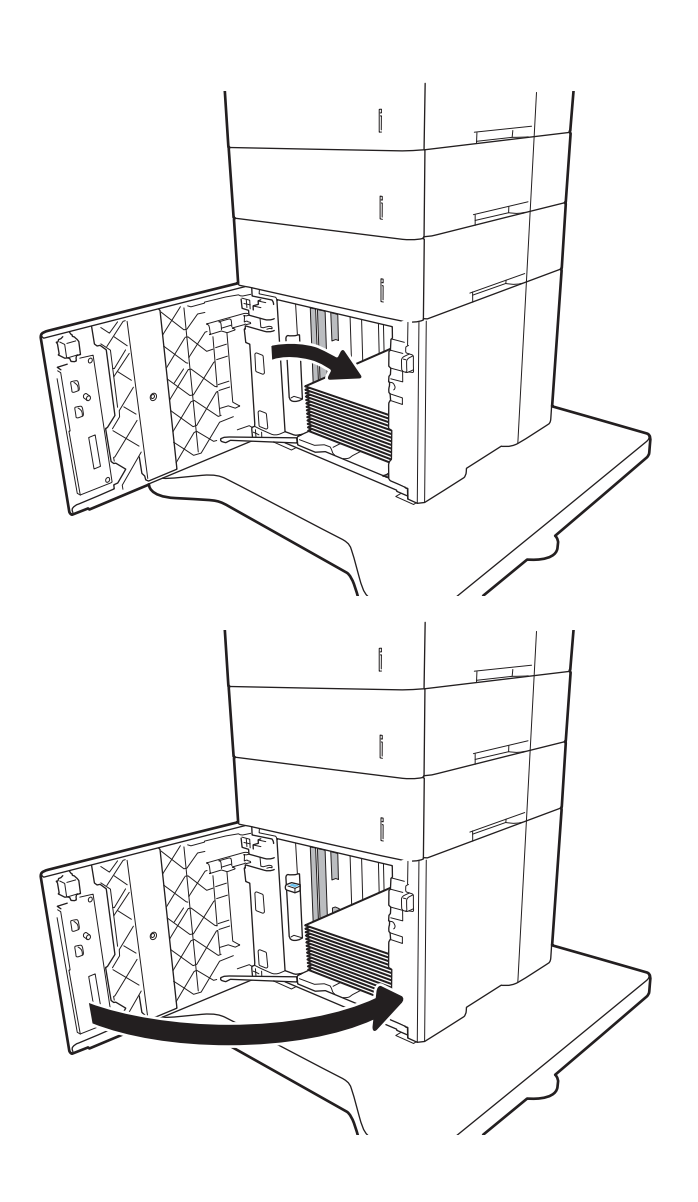

- 5. Poruka za konfiguraciju ladice prikazuje se na upravljačkoj ploči pisača.
- 6. Odaberite gumb U redu da biste prihvatili pronađenu veličinu i vrstu papira ili odaberite gumb Promijeni da biste odabrali drugu veličinu ili vrstu papira.
- 7. Odaberite odgovarajuću veličinu i vrstu papira, a zatim odaberite gumb U redu.

## Umetanje i ispis omotnica

## Uvod

Slijede informacije o ispisu i umetanju omotnica. Za ispisivanje na omotnice koristite ladicu 1 ili opremu za ulagač omotnica. U ladicu 1 stati do 10 omotnica, a u opremu za ulagač omotnica do 75 omotnica.

Za ispis omotnica odaberite opciju ručnog umetanja, slijedite ove korake i odaberite odgovarajuće postavke u upravljačkom programu pisača, a zatim pošaljite zadatak ispisa pisaču i umetnite omotnice u ladicu.

### Ispis omotnica

#### Ispis omotnica iz ladice 1

- 1. U softverskom programu odaberite mogućnost Ispis.
- 2. S popisa pisača odaberite pisač i pritisnite ili dodirnite gumb Svojstva ili Preference kako biste otvorili upravljački program pisača.
- **X** NAPOMENA: Naziv gumba ovisi o softverskom programu.
- NAPOMENA: Za pristup ovim značajkama na početnom zaslonu aplikacija u sustavima Windows 8 ili 8.1 odaberite opciju Uređaji, odaberite Ispis i zatim odaberite pisač.
- 3. Pritisnite ili dodirnite karticu Papir/Kvaliteta.
- 4. U padajućem popisu Veličina papira odaberite odgovarajuću veličinu za omotnice.
- 5. U padajućem popisu Vrsta papira odaberite Omotnica.
- 6. U padajućem popisu Izvor papira odaberite Ručno umetanje.
- 7. Pritisnite gumb U redu kako biste zatvorili dijaloški okvir Opcije dokumenta.
- 8. Za ispis zadatka u dijaloškom okviru Ispis pritisnite gumb U redu.

#### Ispis omotnica iz opreme za ulagač omotnica

- 1. U softverskom programu odaberite mogućnost Ispis.
- 2. S popisa pisača odaberite pisač i pritisnite ili dodirnite gumb Svojstva ili Preference kako biste otvorili upravljački program pisača.
- **X** NAPOMENA: Naziv gumba ovisi o softverskom programu.

Za pristup ovim značajkama na početnom zaslonu aplikacija u sustavima Windows 8 ili 8.1 odaberite opciju Uređaji, odaberite Ispis i zatim odaberite pisač.

- 3. Pritisnite ili dodirnite karticu Papir/Kvaliteta.
- 4. Izvršite jedan od sljedećih koraka:
	- U padajućem popisu Veličina papira odaberite odgovarajuću veličinu za omotnice.
	- U padajućem popisu Vrsta papira odaberite Omotnica.
	- U padajućem izborniku Izvor papira odaberite Ladica 3 ili Ladica 4, ovisno o tome koja ladica odgovara ulagaču omotnica.
- 5. Pritisnite gumb U redu kako biste zatvorili dijaloški okvir Opcije dokumenta.
- 6. Za ispis zadatka u dijaloškom okviru Ispis pritisnite gumb U redu.

## Orijentacija omotnice

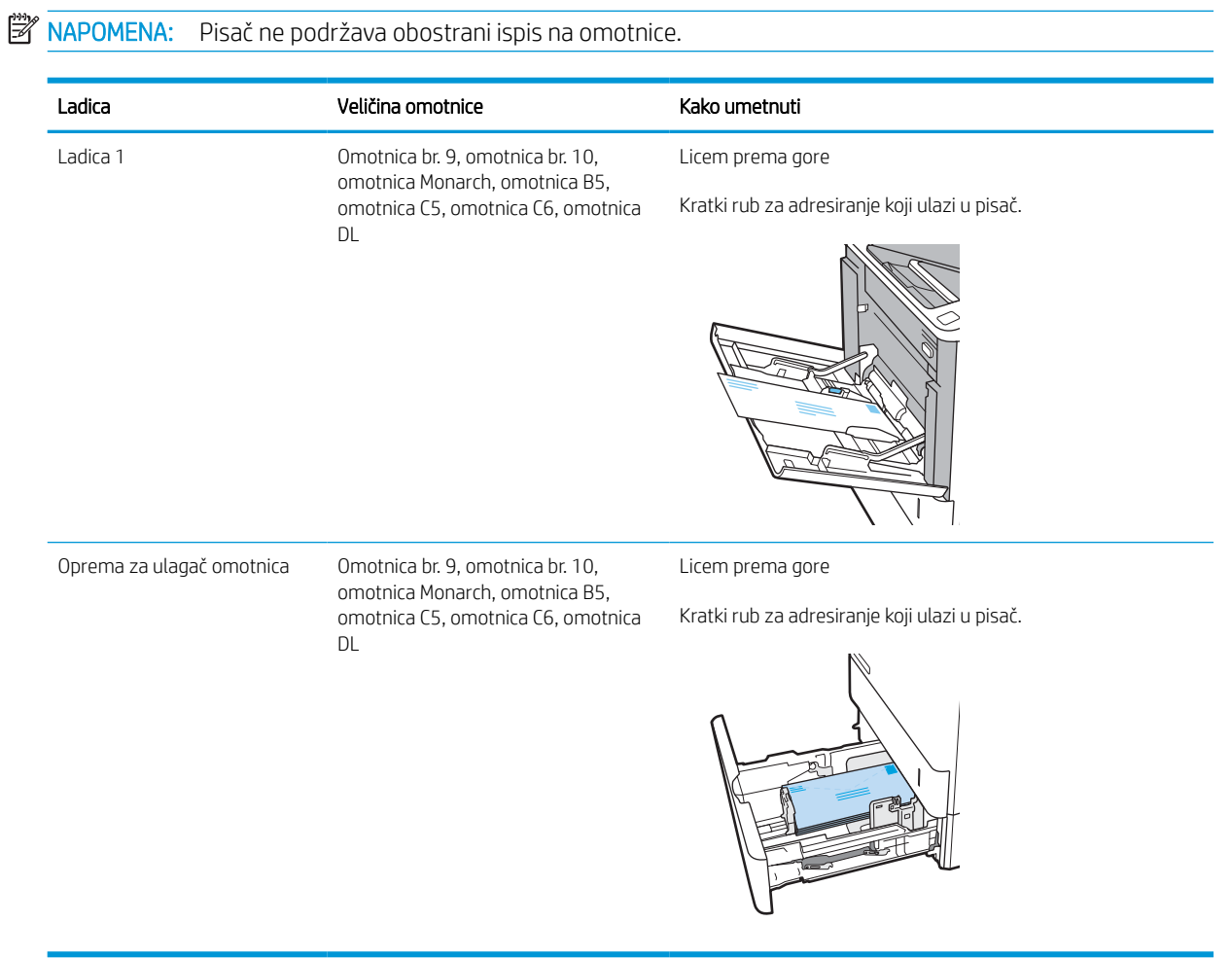

## Umetanje i ispis na naljepnice

## Uvod

Slijede informacije o ispisu i umetanju naljepnica.

Za ispis na naljepnice koristite ladicu 2 ili neku od dodatnih ladica kapaciteta 550 listova.

**NAPOMENA:** Ladica 1 ne podržava naljepnice.

Za ispis naljepnica odaberite opciju ručnog umetanja, slijedite ove korake i odaberite odgovarajuće postavke u upravljačkom programu pisača, a zatim pošaljite zadatak ispisa pisaču i umetnite naljepnice u ladicu. Kada koristite ručno umetanje, pisač čeka s ispisom zadatka dok ne prepozna da je ladica otvorena.

## Ručno umetanje naljepnica

- 1. U softverskom programu odaberite mogućnost Ispis.
- 2. S popisa pisača odaberite pisač i pritisnite ili dodirnite gumb Svojstva ili Preference kako biste otvorili upravljački program pisača.
- **W** NAPOMENA: Naziv gumba ovisi o softverskom programu.
- NAPOMENA: Za pristup ovim značajkama na početnom zaslonu aplikacija u sustavima Windows 8 ili 8.1 odaberite opciju Uređaji, odaberite Ispis i zatim odaberite pisač.
- 3. Pritisnite karticu Papir/Kvaliteta.
- 4. U padajućem popisu Veličina papira odaberite odgovarajuću veličinu za listove naljepnica.
- 5. U padajućem popisu Vrsta papira odaberite Naljepnice.
- 6. U padajućem popisu Izvor papira odaberite Ručno umetanje.
- 7. Pritisnite gumb U redu kako biste zatvorili dijaloški okvir Opcije dokumenta.
- 8. Za ispis zadatka u dijaloškom okviru Ispis pritisnite gumb Ispis.

## Smjer naljepnice

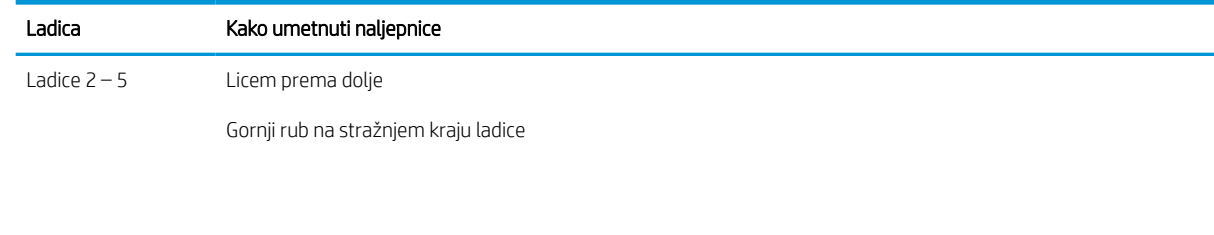

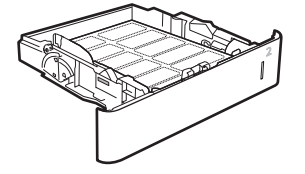

## Konfiguriranje spremnika s 5 ladica s dodatkom za klamanje

Sljedeće informacije opisuju kako umetnuti dodatke za klamanje i podesiti mogućnosti za spremnik s 5 ladica i dodatkom za klamanje.

Dodatak može klamati dokumente u gornjem lijevom ili gornjem desnom kutu i može primiti do 1000 listova papira u izlaznim ladicama. Izlazne spremnike moguće je postaviti na tri konfiguracije načina rada: način rada za slaganje, način rada za izlazni pretinac ili način rada za odjeljivanje funkcija.

- Konfiguriranje zadane lokacije spajalica
- [Konfiguriranje načina rada](#page-43-0)

#### Konfiguriranje zadane lokacije spajalica

- 1. Na početnom zaslonu upravljačke ploče pisača idite do aplikacije Postavke, a zatim odaberite ikonu Postavke.
- 2. Otvorite sljedeće izbornike:
	- a. Upravljanje dodatkom za spajanje/slaganje
	- **b.** Spajalice
- 3. Odaberite mjesto spojnice s popisa mogućnosti i zatim odaberite gumb Spremi ili U redu. Dostupne su ove mogućnosti:
	- Ništa: Nema klamerica
	- Gore lijevo ili desno: Ako je dokument okomitog usmjerenja, klamerica se nalazi na gornjem lijevom kutu kraćeg ruba papira. Ako je dokument vodoravnog položaja, spojnica se nalazi na gornjem desnom kutu kraćeg ruba papira.
	- Gore lijevo: Klamerica se nalazi na gornjem lijevom kutu kraćeg ruba papira.
	- Gore desno: Spojnica se nalazi na gornjem desnom kutu kraćeg ruba papira.

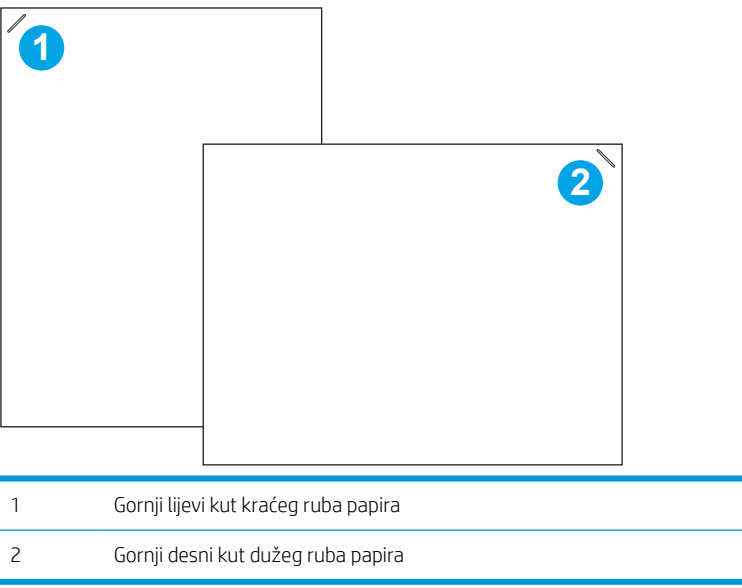

## <span id="page-43-0"></span>Konfiguriranje načina rada

Slijedite ovaj postupak kako biste konfigurirali kako pisač sortira zadatke u izlazne spremnike.

- 1. Na početnom zaslonu upravljačke ploče pisača idite do aplikacije Postavke, a zatim odaberite ikonu Postavke.
- 2. Otvorite sljedeće izbornike:
	- a. Upravljanje dodatkom za spajanje/slaganje
	- b. Način rada
- 3. Odaberite način rada s popisa mogućnosti i zatim odaberite gumb Spremi. Na raspolaganju su sljedeće opcije:
	- Izlazni sandučić: Pisač stavlja zadatke u različite spremnike u skladu s osobom koja ih je poslala.
	- Dodatak za slaganje: Pisač slaže zadatke u spremnike od dna prema vrhu.
	- Razdjelnik funkcija: Pisač stavlja zadatke u različite spremnike u skladu s funkcijom pisača, kao što su zadaci ispisa, zadaci kopiranja ili zadaci faksiranja.

Za konfiguriranje HP upravljačkog programa pisača za odabrani način rada, izvršite sljedeće korake:

#### Windows® 7

- 1. Provjerite je li pisač uključen i je li povezan s računalom ili mrežom.
- 2. Otvorite izbornik Start u sustavu Windows® i pritisnite Devices and Printers (Uređaji i pisači).
- 3. Desnom tipkom miša pritisnite naziv pisača i odaberite Printer Properties (Svojstva pisača).
- 4. Kliknite na karticu Device Settings (Postavke uređaja).
- 5. Odaberite Update Now (Ažuriraj odmah). Ili, u padajućem izborniku uz opciju Automatic Configuration (Automatska konfiguracija) odaberite Update Now (Ažuriraj sad).

#### Windows® 8.0, 8.1 i 10

- 1. Desnom tipkom miša pritisnite na donji lijevi kut zaslona.
- 2. Odaberite Control Panel (Upravliačka ploča). Pod opcijom Hardware and Sound (Hardver i zvuk) odaberite View devices and printers (Prikaz uređaja i pisača).
- 3. Desnom tipkom miša pritisnite naziv pisača i odaberite Printer Properties (Svojstva pisača).
- 4. Kliknite na karticu Device Settings (Postavke uređaja).
- 5. Odaberite Update Now (Ažuriraj odmah). Ili, u padajućem izborniku uz opciju Automatic Configuration (Automatska konfiguracija) odaberite Update Now (Ažuriraj sad).

NAPOMENA: Novi upravljački programi V4 ne podržavaju opciju Update now (Ažuriraj sad). Za te upravljačke programe izvršite jedan od sljedećih postupaka:

- Ručno konfigurirajte način rada pod Dodatna izlazna ladica, ako je navedena.
- Zaustavite i ponovno pokrenite red čekanja na ispis
- a. Pritisnite gumb Početak (ili otvorite okvir za pretraživanje).
- b. Upišite services.msc, a zatim pritisnite tipku Enter.
- c. Desnom tipkom miša pritisnite Red čekanja za ispis na popisu usluga, a zatim odaberite Zaustavi.
- d. Desnom tipkom miša ponovno pritisnite Red čekanja za ispis i odaberite Početak.
- Isključite i ponovno pokrenite računalo.

#### macOS

- 1. U izborniku Apple pritisnite System Preferences (Postavke sustava).
- 2. Odaberite Print & Scan (Ispis i skeniranje (ili Printers & Scanners (Pisači i skeneri)).
- 3. Odaberite pisač, a zatim odaberite Mogućnosti i potrošni materijal. Odaberite Upravljački program.
- 4. Ručno konfigurirajte Način rada izlaza dodatka, ako je dostupan. Ako nije dostupan, način rada konfigurira se u trenutku ispisa.

# 3 Potrošni materijal, dodatna oprema i dijelovi

- [Naručivanje potrošnog materijala, dodatne opreme i dijelova](#page-46-0)
- [Konfiguriranje postavki za potrošni materijal HP tonera, spremnika i zaštite](#page-48-0)
- [Zamjena spremnika s tonerom](#page-53-0)
- [Zamjena spremnika sa spajalicama](#page-57-0)

#### Dodatne informacije

U vrijeme ovog objavljivanja sljedeće su informacije ispravne.

Ako vam je potrebna videopomoć, posjetite adresu [www.hp.com/videos/LaserJet](http://www.hp.com/videos/LaserJet).

Važeće informacije potražite u odjeljku [www.hp.com/support/ljM610,](http://www.hp.com/support/ljM610) [www.hp.com/support/ljM611](http://www.hp.com/support/ljM611) ili [www.hp.com/support/ljM612.](http://www.hp.com/support/ljM612)

Sveobuhvatna pomoć tvrtke HP za pisač obuhvaća sljedeće informacije:

- Instalacija i konfiguriranje
- Upoznavanje i uporaba
- Rješavanje problema
- Preuzimanje ažuriranja softvera i programskih datoteka
- Pridruživanje forumima za podršku
- Pronalazak informacija o jamstvu i propisima

## <span id="page-46-0"></span>Naručivanje potrošnog materijala, dodatne opreme i dijelova

## Naručivanje

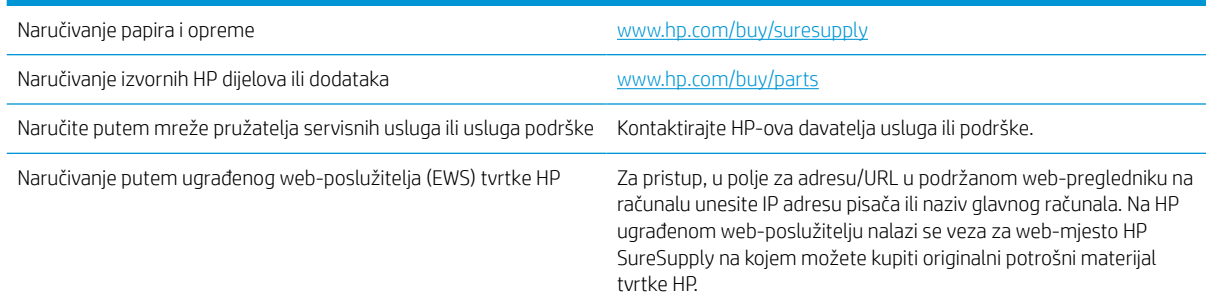

## Potrošni materijal i dodatna oprema

#### Tablica 3-1 Potrošni materijal

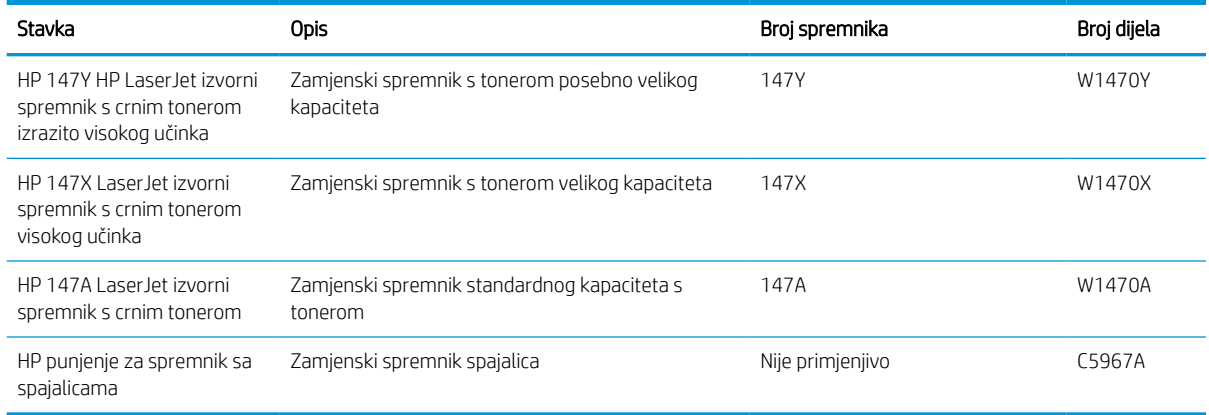

#### Tablica 3-2 Dodatna oprema

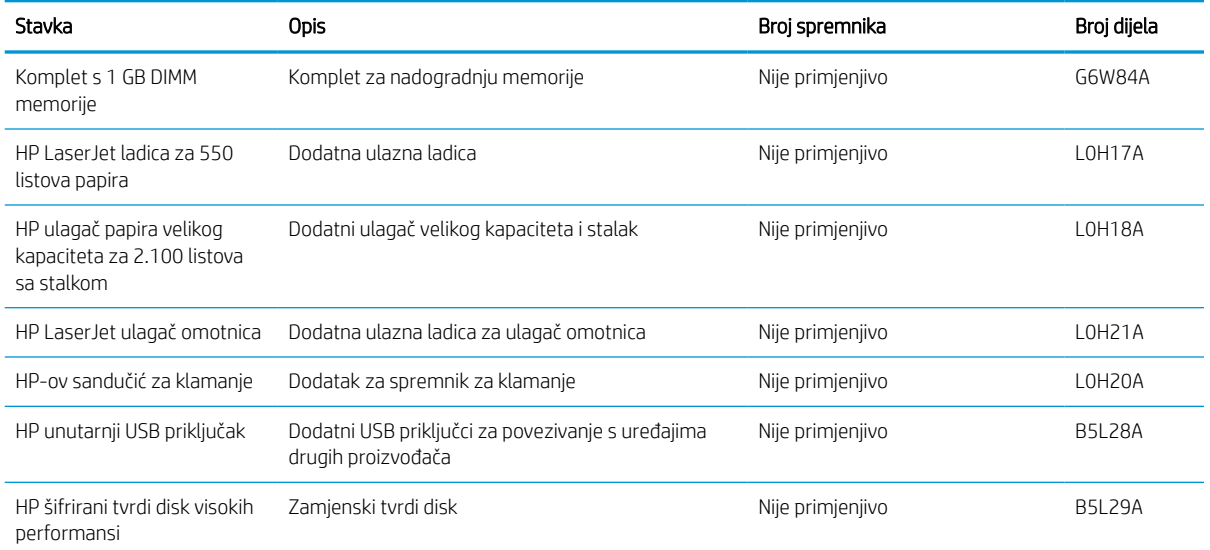

#### Tablica 3-2 Dodatna oprema (Nastavak)

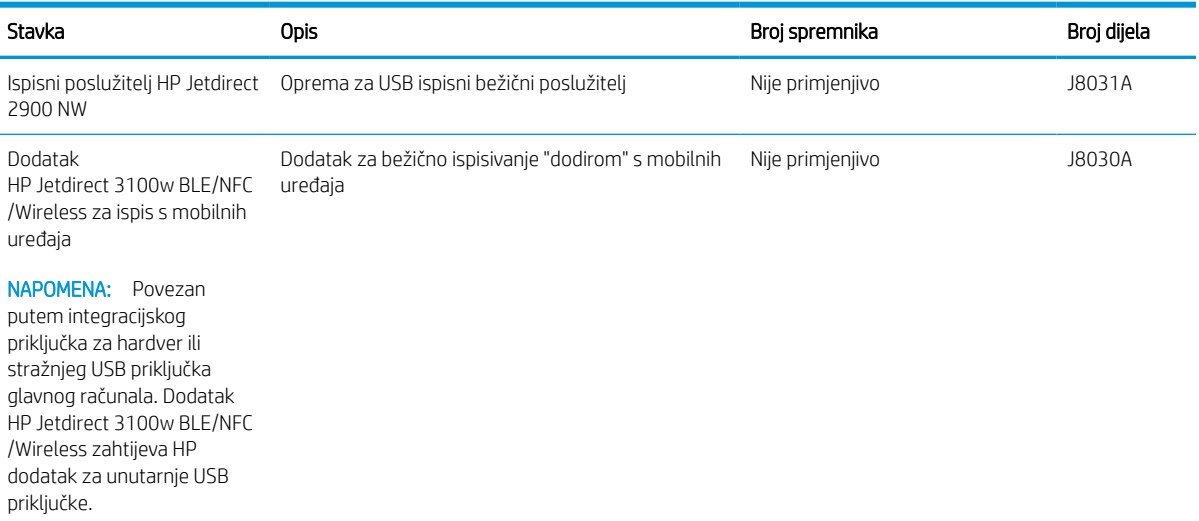

## Potrošni materijal dugog vijeka trajanja / potrošni materijal za održavanje

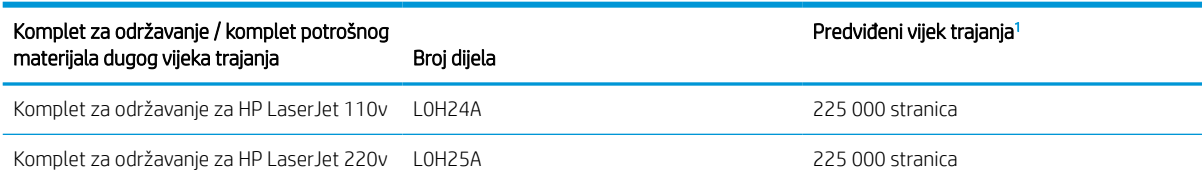

<sup>1</sup> Specifikacije vijeka trajanja HP potrošnog materijala dugog vijeka trajanja / potrošnog materijala za održavanje procjene su temeljene na uvjetima za testiranje vijeka trajanja LLC materijala navedenih u nastavku. Stvarni vijek trajanja/učinak tijekom uobičajenog korištenja razlikuje se ovisno o korištenju, okruženju, papiru i drugim faktorima. Procijenjeni vijek trajanja nije implicirano jamstvo niti se jamči.

Uvjeti za testiranje vijeka trajanja LLC materijala

- Pokrivenost ispisa: 5 % ravnomjerno raspoređeno po stranici
- Okruženje: 17 ° do 25 °C ; relativna vlažnost 30 % 70 %
- Veličina medija: Letter/A4
- Težina medija: Običan medij: 75 g/m<sup>2</sup>
- Veličina zadatka: 4 stranice
- Usmjerenje za umetanje kratkog ruba (A3) (npr. mediji veličine Legal)

Čimbenici koji mogu skratiti vijek trajanja od gornjih uvjeta:

- Mediji uži od širine Letter/A4 (usporavanje termalnog modula zahtijeva više rotacija)
- **•** Papir teži od 75 g/m<sup>2</sup> (teži mediji više troše komponente pisača)
- Zadaci ispisa s manje od 4 slike (manji zadaci traže više rada termalnog modula i više rotacija)

## <span id="page-48-0"></span>Konfiguriranje postavki za potrošni materijal HP tonera, spremnika i zaštite

- **Uvod**
- Omogućavanje i onemogućavanje značajke propisa za spremnike
- [Omogućavanje i onemogućavanje značajke zaštite spremnika](#page-50-0)

## Uvod

Pomoću HP propisa za spremnike i zaštite spremnika možete kontrolirati koji se spremnici postavljaju u pisač i zaštititi postavljene spremnike od krađe. Ove značajke su dostupne s HP FutureSmart verzijom 3 i novijim verzijama.

- Propisi za spremnike: Ova značajka štiti pisač od krivotvorenih spremnika s tonerom tako što dopušta samo upotrebu originalnih HP-ovih spremnika. Upotrebom originalnih HP-ovih spremnika osigurava se najbolja moguća kvaliteta ispisa. Kad netko umetne spremnik koji nije originalni HP spremnik, na upravljačkoj ploči pisača prikazat će se poruka da je spremnik neovlašten i informacije o tome kako nastaviti.
- Zaštita spremnika: Ova značajka trajno povezuje spremnike s tonerom s određenim pisačem ili asortimanom pisača tako da se ne mogu koristiti u drugim pisačima. Zaštitom spremnika štitite svoje ulaganje. Kada je ova značajka omogućena, ako netko pokuša prenijeti zaštićeni spremnik iz izvornog pisača na neovlašteni pisač, taj pisač neće ispisivati sa zaštićenim spremnikom. Na upravljačkoj ploči pisača prikazat će se poruka da je spremnik zaštićen i informacije o tome kako nastaviti.
- **A OPREZ:** Nakon omogućavanja zaštite spremnika za pisač, svi sljedeći spremnici s tonerom umetnuti u pisač automatski su i *trajno* zaštićeni. Kako biste izbjegli zaštitu novog spremnika, onemogućite značajku *prije* postavljanja novog spremnika.

Isključivanjem značajke ne isključuje se zaštita za trenutno postavljene spremnike.

Obje značajke prema zadanim su postavkama isključene. Slijedite ove postupke kako biste ih omogućili ili onemogućili.

### Omogućavanje i onemogućavanje značajke propisa za spremnike

**W NAPOMENA:** Omogućavanje ili onemogućavanje ove značajke možda zahtijeva unos administratorske lozinke.

#### Za omogućavanje značajke propisa za spremnike koristite upravljačku ploču pisača

- 1. Na početnom zaslonu upravljačke ploče pisača otvorite izbornik Postavke.
- 2. Otvorite sljedeće izbornike:
	- Rukovanje potrošnim materijalom
	- Propisi za spremnike
- 3. Odaberite Ovlašteni HP.

#### Za onemogućavanje značajke propisa za spremnike koristite upravljačku ploču pisača

**W NAPOMENA:** Omogućavanje ili onemogućavanje ove značajke možda zahtijeva unos administratorske lozinke.

- 1. Na početnom zaslonu upravljačke ploče pisača otvorite izbornik Postavke.
- 2. Otvorite sljedeće izbornike:
	- Rukovanje potrošnim materijalom
	- Propisi za spremnike
- 3. Odaberite Isključeno.

#### Za omogućavanje značajke propisa za spremnike koristite HP ugrađeni web-poslužitelj (EWS)

- 1. Otvaranje HP ugrađenog web-poslužitelja (EWS):
	- a. Pronađite IP adresu za pisač. Na upravljačkoj ploči pisača, pritisnite gumb  $\bigcap$ , a zatim pomoću tipki sa strelicama odaberite Ethernet  $\frac{P}{24}$  izbornik. Pritisnite gumb U redu kako biste otvorili izbornik i prikazali IP adresu ili naziv glavnog računala.
	- b. Otvorite web-preglednik i u redak za adresu upišite IP adresu ili naziv glavnog računala onako kako se prikazuje na upravljačkoj ploči pisača. Pritisnite tipku Enter na tipkovnici računala. Otvara se zaslon EWS.

#### https://10.10.XXXXX/

- **EM** NAPOMENA: Ako web-preglednik prikazuje poruku da pristup internetu možda nije siguran, odaberite opciju za nastavak na web-stranicu. Pristup ovoj web-stranici neće naštetiti računalu.
- 2. Otvorite karticu Ispis.
- 3. U lijevom navigacijskom oknu odaberite Rukovanje potrošnim materijalom.
- 4. U području Postavke potrošnog materijala s padajućeg popisa Propisi za spremnike odaberite Ovlašteni HP.
- 5. Za spremanje promjena pritisnite gumb Primijeni.

#### Za onemogućavanje značajke propisa za spremnike koristite HP ugrađeni web-poslužitelj (EWS)

- 1. Otvaranje HP ugrađenog web-poslužitelja (EWS):
	- a. Pronađite IP adresu za pisač. Na upravljačkoj ploči pisača, pritisnite gumb  $\bigcap$ , a zatim pomoću tipki sa strelicama odaberite Ethernet  $\frac{1}{20}$  izbornik. Pritisnite gumb U redu kako biste otvorili izbornik i prikazali IP adresu ili naziv glavnog računala.
	- b. Otvorite web-preglednik i u redak za adresu upišite IP adresu ili naziv glavnog računala onako kako se prikazuje na upravljačkoj ploči pisača. Pritisnite tipku Enter na tipkovnici računala. Otvara se zaslon EWS.

#### https://10.10.XXXX/

- **WAPOMENA:** Ako web-preglednik prikazuje poruku da pristup internetu možda nije siguran, odaberite opciju za nastavak na web-stranicu. Pristup ovoj web-stranici neće naštetiti računalu.
- 2. Otvorite karticu Ispis.
- 3. U lijevom navigacijskom oknu odaberite Rukovanje potrošnim materijalom.
- <span id="page-50-0"></span>4. U području Postavke potrošnog materijala s padajućeg popisa Propisi za spremnike odaberite Isključeno.
- 5. Za spremanje promjena pritisnite gumb Primijeni.

#### Riješite probleme s propisima za spremnike u porukama pogreške na upravljačkoj ploči

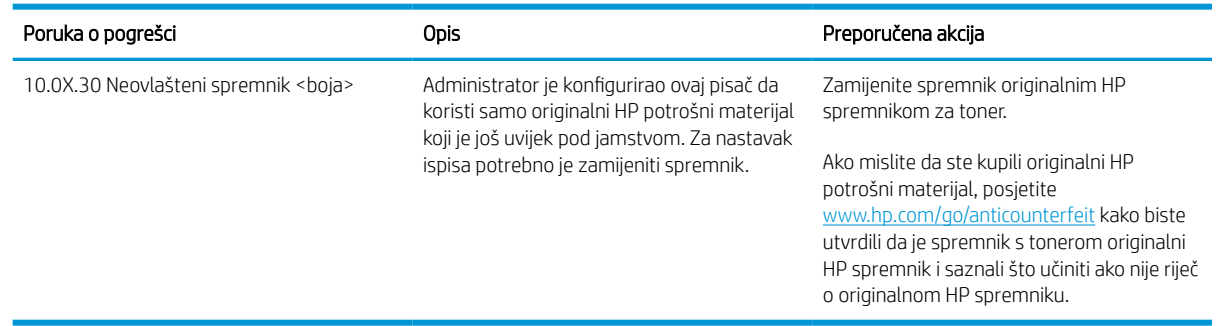

## Omogućavanje i onemogućavanje značajke zaštite spremnika

**W NAPOMENA:** Omogućavanje ili onemogućavanje ove značajke možda zahtijeva unos administratorske lozinke.

#### Za omogućavanje značajke zaštite spremnika koristite upravljačku ploču pisača

- 1. Na početnom zaslonu upravljačke ploče pisača otvorite izbornik Postavke.
- 2. Otvorite sljedeće izbornike:
	- Rukovanje potrošnim materijalom
	- Zaštita spremnika
- 3. Odaberite Zaštita spremnika.
- 4. Kad pisač od vas zatraži potvrdu, odaberite Nastavi kako biste omogućili značajku.

 $\triangle$  OPREZ: Nakon omogućavanja zaštite spremnika za pisač, svi sljedeći spremnici s tonerom umetnuti u pisač automatski su i *trajno* zaštićeni. Kako biste izbjegli zaštitu novog spremnika, onemogućite značajku *prije* postavljanja novog spremnika.

Isključivanjem značajke ne isključuje se zaštita za trenutno postavljene spremnike.

#### Za onemogućavanje značajke zaštite spremnika koristite upravljačku ploču pisača

- 1. Na početnom zaslonu upravljačke ploče pisača otvorite izbornik Postavke.
- 2. Otvorite sljedeće izbornike:
	- Rukovanje potrošnim materijalom
	- Zaštita spremnika
- 3. Odaberite Isključeno.

#### Za omogućavanje značajke zaštite spremnika koristite HP ugrađeni web-poslužitelj (EWS)

1. Otvaranje HP ugrađenog web-poslužitelja (EWS):

- a. Pronađite IP adresu za pisač. Na upravljačkoj ploči pisača, pritisnite gumb n, a zatim pomoću tipki sa strelicama odaberite Ethernet  $x^2_{12}$  izbornik. Pritisnite gumb U redu kako biste otvorili izbornik i prikazali IP adresu ili naziv glavnog računala.
- b. Otvorite web-preglednik i u redak za adresu upišite IP adresu ili naziv glavnog računala onako kako se prikazuje na upravljačkoj ploči pisača. Pritisnite tipku Enter na tipkovnici računala. Otvara se zaslon EWS.

https://10.10.XXXXX/

- **E** NAPOMENA: Ako web-preglednik prikazuje poruku da pristup internetu možda nije siguran, odaberite opciju za nastavak na web-stranicu. Pristup ovoj web-stranici neće naštetiti računalu.
- 2. Otvorite karticu Ispis.
- 3. U lijevom navigacijskom oknu odaberite Rukovanje potrošnim materijalom.
- 4. U području Postavke potrošnog materijala s padajućeg popisa Zaštita spremnika odaberite Zaštitite spremnike.
- 5. Za spremanje promjena pritisnite gumb Primijeni.
	- $\bigtriangleup$  OPREZ: Nakon omogućavanja zaštite spremnika za pisač, svi sljedeći spremnici s tonerom umetnuti u pisač automatski su i *trajno* zaštićeni. Kako biste izbjegli zaštitu novog spremnika, onemogućite značajku *prije* postavljanja novog spremnika.

Isključivanjem značajke ne isključuje se zaštita za trenutno postavljene spremnike.

#### Za onemogućavanje značajke zaštite spremnika koristite HP ugrađeni web-poslužitelj (EWS)

- 1. Otvaranje HP ugrađenog web-poslužitelja (EWS):
	- a. Pronađite IP adresu za pisač. Na upravljačkoj ploči pisača, pritisnite gumb  $\bigcap$ , a zatim pomoću tipki sa strelicama odaberite Ethernet  $\frac{p}{2A}$  izbornik. Pritisnite gumb U redu kako biste otvorili izbornik i prikazali IP adresu ili naziv glavnog računala.
	- b. Otvorite web-preglednik i u redak za adresu upišite IP adresu ili naziv glavnog računala onako kako se prikazuje na upravljačkoj ploči pisača. Pritisnite tipku Enter na tipkovnici računala. Otvara se zaslon EWS.

https://10.10.XXXXX/

- $\mathbb{R}^n$  NAPOMENA: Ako web-preglednik prikazuje poruku da pristup internetu možda nije siguran, odaberite opciju za nastavak na web-stranicu. Pristup ovoj web-stranici neće naštetiti računalu.
- 2. Otvorite karticu Ispis.
- 3. U lijevom navigacijskom oknu odaberite Rukovanje potrošnim materijalom.
- 4. U području Postavke potrošnog materijala s padajućeg popisa Zaštita spremnika odaberite Isključeno.
- 5. Za spremanje promjena pritisnite gumb Primijeni.

## Riješite probleme sa zaštitom spremnika u porukama pogreške na upravljačkoj ploči

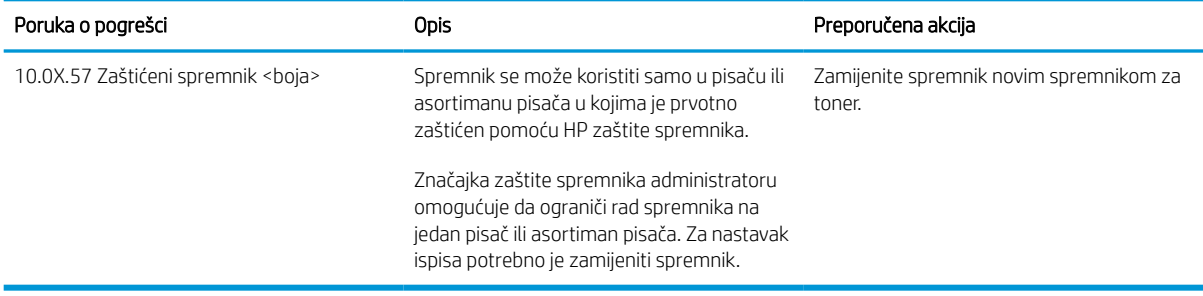

## <span id="page-53-0"></span>Zamjena spremnika s tonerom

Ovaj pisač signalizira kada je spremnik s tonerom gotovo prazan. Stvarni preostali vijek trajanja spremnika s tonerom može se razlikovati. Spremnik s tonerom ne mora se odmah zamijeniti. Bilo bi dobro da imate zamjenski spremnik za ispis kada kvaliteta ispisa postane neprihvatljiva.

Možete nastaviti s ispisom uz trenutni spremnik sve dok se preraspodjelom tonera više ne bude mogla postići prihvatljiva kvaliteta ispisa. Da biste preraspodijelili toner, uklonite spremnik s tonerom iz pisača i nježno ga protresite unatrag i unaprijed oko njegove vodoravne osi. Za grafički prikaz pogledajte upute za zamjenu spremnika. Ponovno umetnite spremnik s tonerom u pisač i zatvorite poklopac.

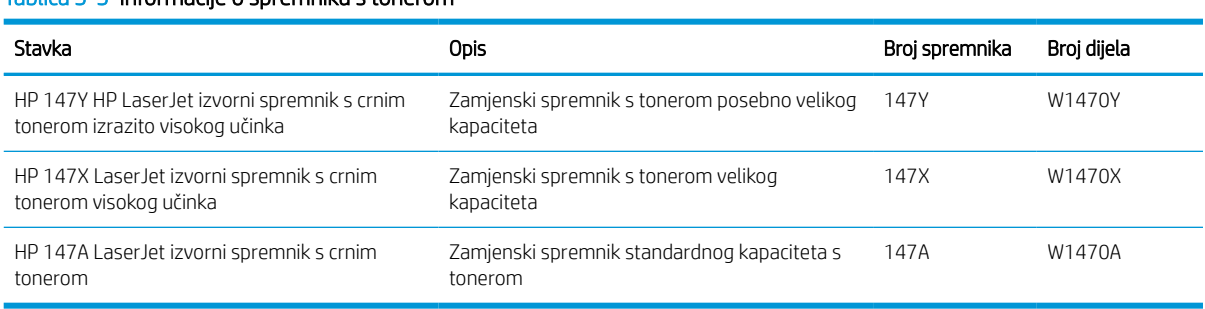

#### Tablica 3-3 Informacije o spremniku s tonerom

Spremnik s tonerom iz ambalaže izvadite tek kad ga namjeravate upotrijebiti.

 $\triangle$  OPREZ: Da biste spriječili oštećenje spremnika s tonerom, nemojte ga izlagati svjetlosti dulje od nekoliko minuta. Ako je spremnik s tonerom potrebno na dulje vrijeme izvaditi iz pisača, prekrijte zeleni bubanj za obradu slike.

Na sljedećoj su ilustraciji prikazane komponente spremnika s tonerom.

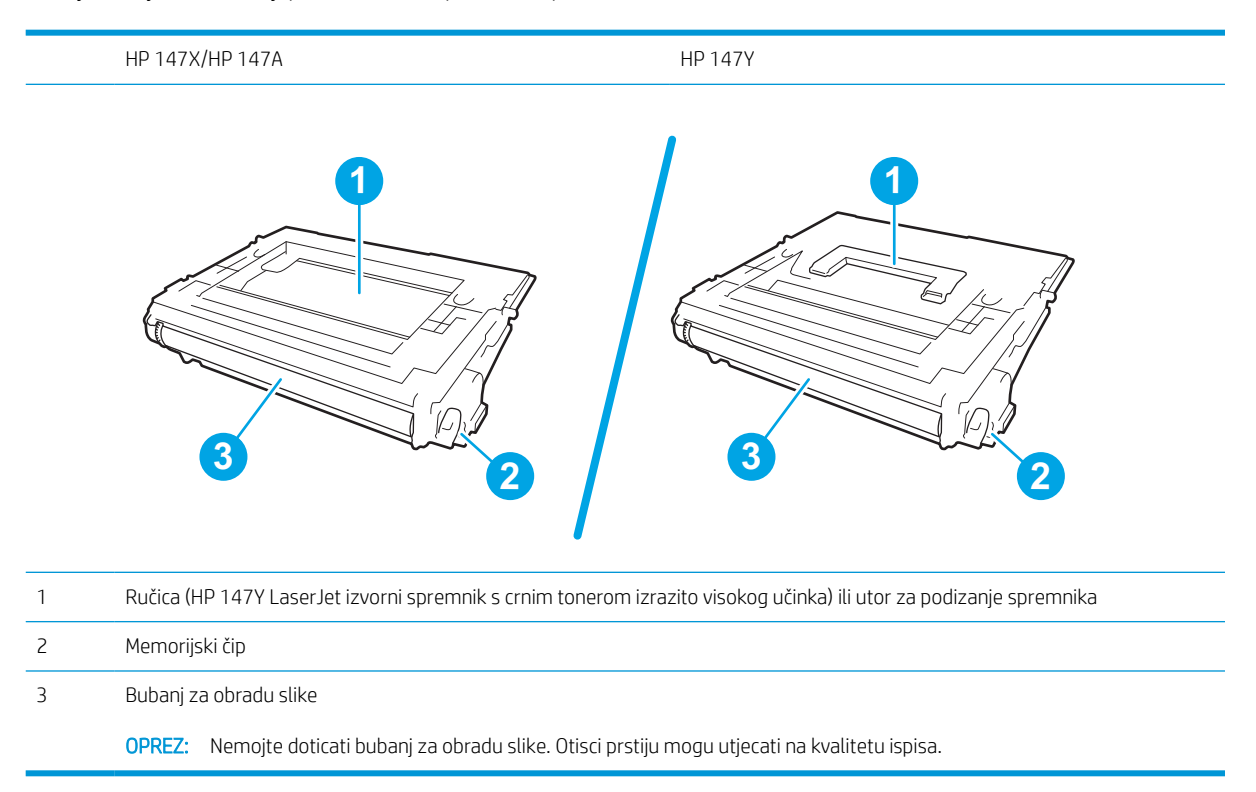

**A OPREZ:** Ako zamrljate odjeću tonerom, obrišite mrlju suhom krpom i isperite odjeću hladnom vodom. U vrućoj vodi toner se uvlači dublje u tkaninu.

**W NAPOMENA:** Informacije o recikliranju iskorištenih spremnika s tonerom potražite na kutiji spremnika.

1. Pritisnite gumb za otpuštanje vrata spremnika kako biste ih otvorili.

2. Izvucite ladicu spremnika s tintom.

3. Primite ručicu ili utor iskorištenog spremnika s tonerom i povucite ga iz uređaja.

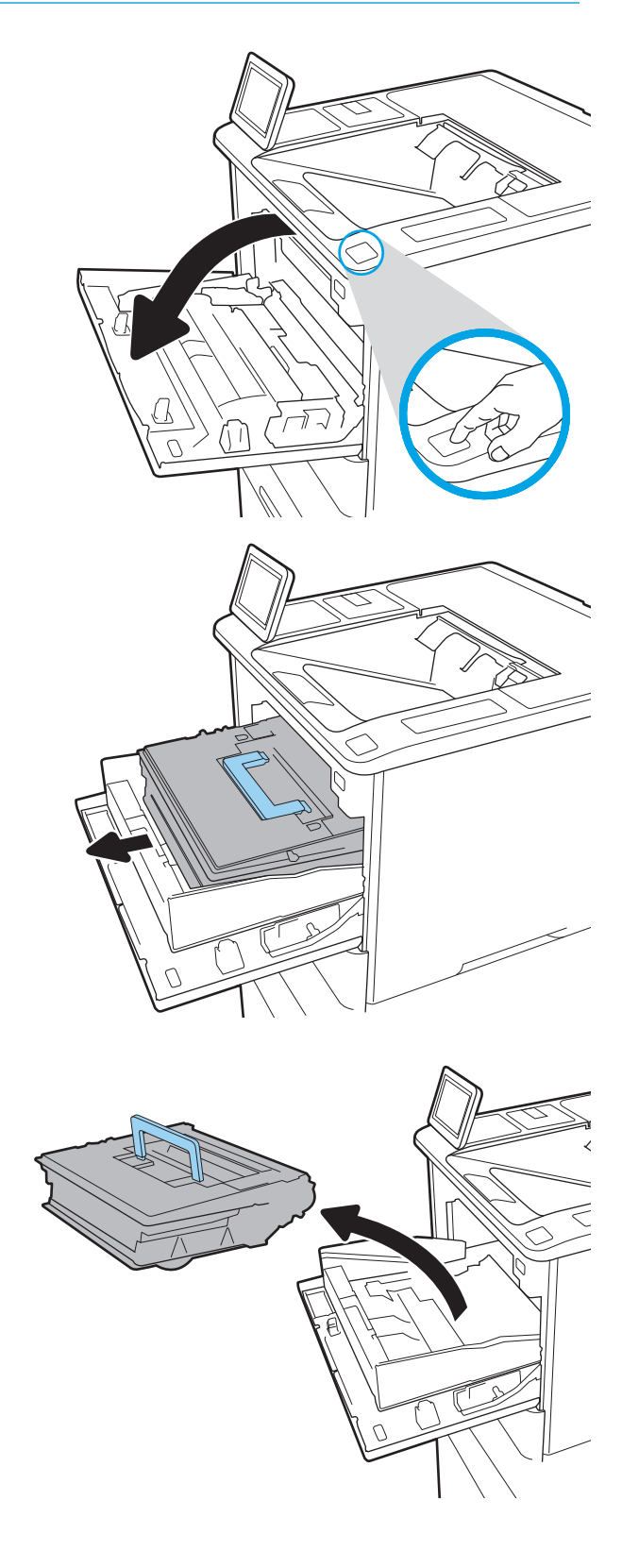

4. Izvadite novi spremnik s tonerom iz zaštitne vrećice.

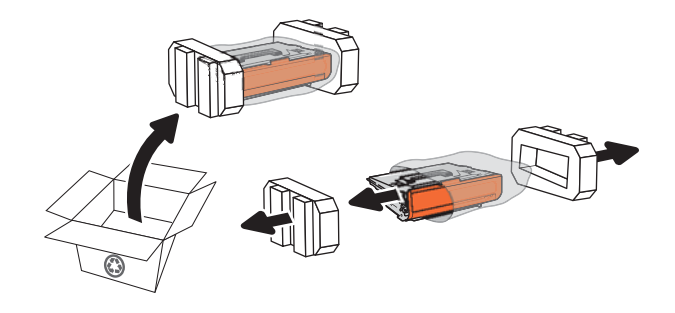

5. Primite obje strane spremnika i protresite ga goredolje 5-6 puta.

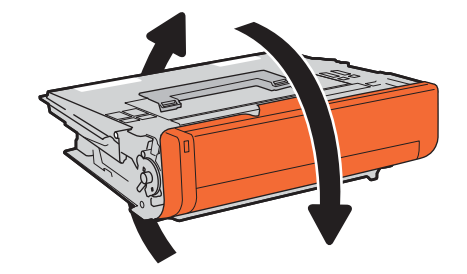

6. Uklonite poklopac za otpremu.

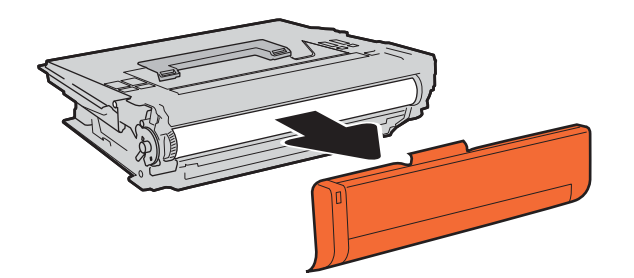

7. Spremnik s tonerom stavite u spremnik s tintom.

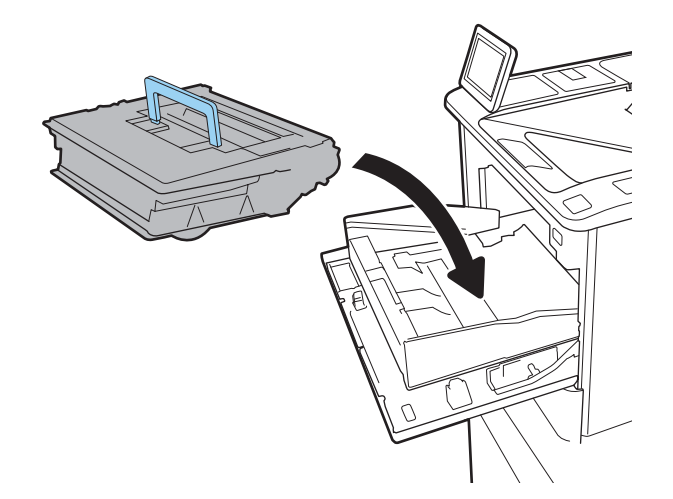

8. Zatvorite ladicu spremnika s tonerom.

9. Zatvorite vratašca spremnika.

10. Iskorišteni spremnik s tonerom zapakirajte u ambalažu u kojoj je došao novi spremnik s tonerom. Nalijepite frankiranu naljepnicu za otpremu na kutiju i vratite iskorišteni spremnik s tonerom u HP na recikliranje.

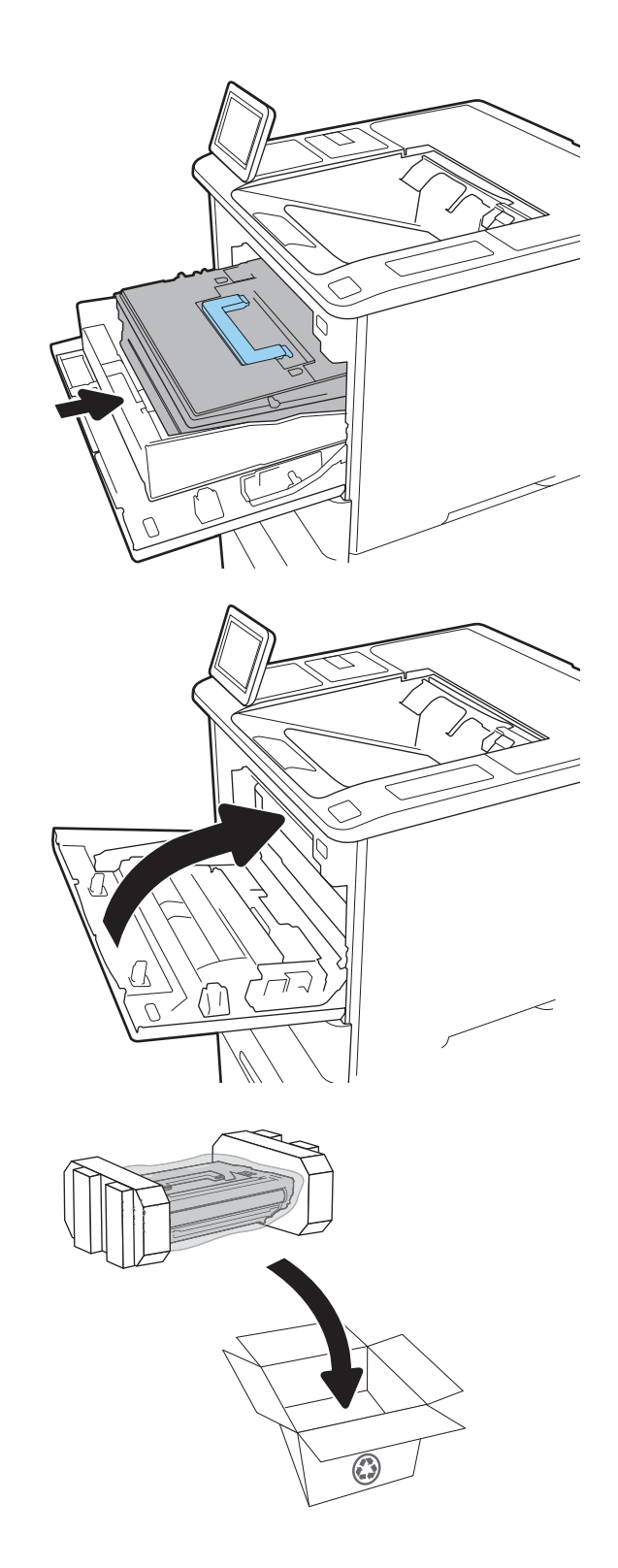

## <span id="page-57-0"></span>Zamjena spremnika sa spajalicama

1. Otvorite vrata dodatka za spajanje.

2. Povucite ručicu u boji na nosaču klamerica prema dolje, a zatim izvucite nosač klamerica van.

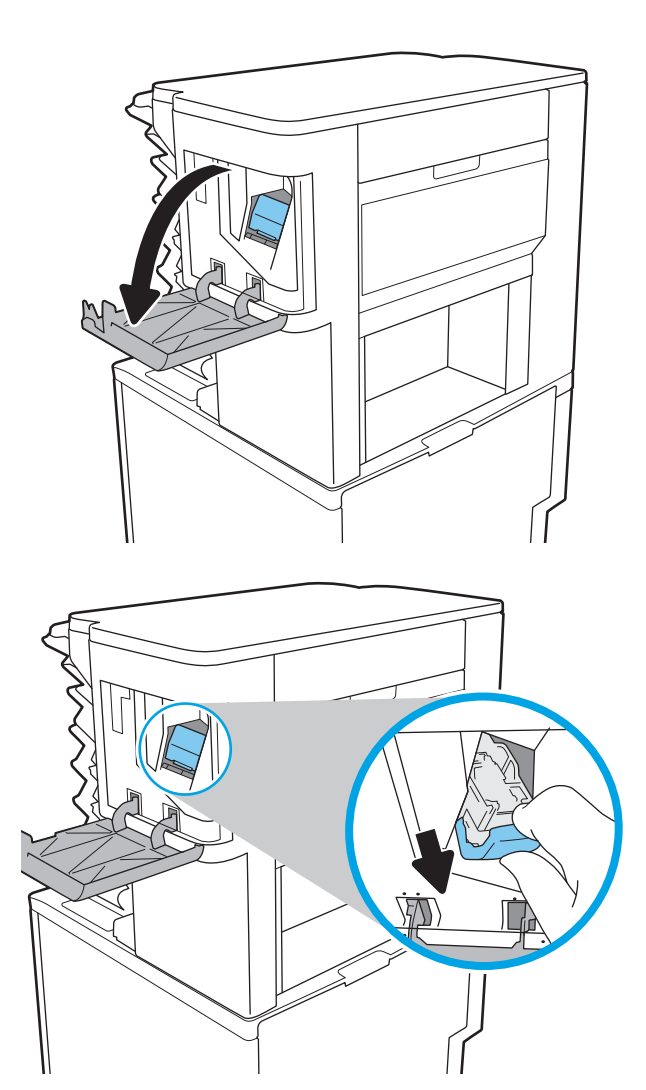

3. Podignite prazan spremnik s klamericama kako biste ga uklonili iz nosača klamerica.

VAŽNO: Nemojte baciti prazni nosač klamerica. Upotrijebit ćete ga za novi spremnik s klamericama.

4. U nosač klamerica umetnite novi spremnik s klamericama.

5. Ponovno umetnite nosač klamerica u dodatak za klamanje i pritisnite ručicu u boji dok ne sjedne na mjesto.

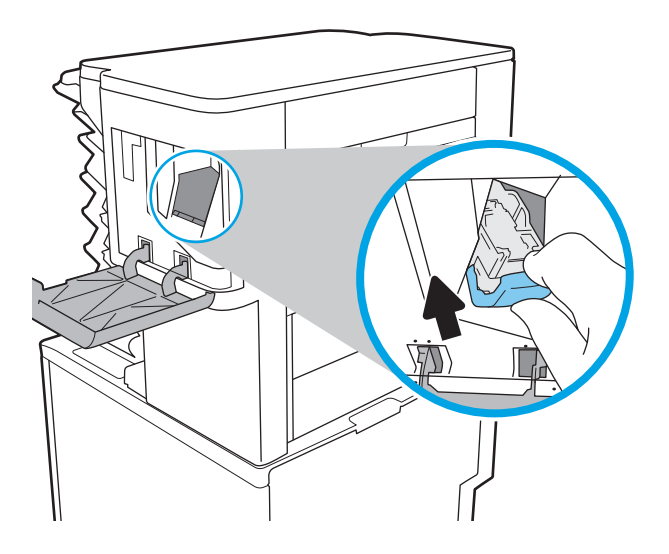

6. Zatvorite vrata dodatka za spajanje.

# 4 Ispis

- [Zadaci ispisa \(Windows\)](#page-60-0)
- [Zadaci ispisa \(macOS\)](#page-64-0)
- [Spremanje zadataka ispisa u pisač za kasniji ispis ili privatni ispis](#page-67-0)
- [Mobilna rješenja za ispis](#page-71-0)
- [Ispis s USB flash pogona](#page-74-0)
- [Ispis s pomoću USB 2.0 priključka velike brzine \(ožičenih\)](#page-76-0)

#### Dodatne informacije

U vrijeme ovog objavljivanja sljedeće su informacije ispravne.

Ako vam je potrebna videopomoć, posjetite adresu [www.hp.com/videos/LaserJet](http://www.hp.com/videos/LaserJet).

Važeće informacije potražite u odjeljku [www.hp.com/support/ljM610,](http://www.hp.com/support/ljM610) [www.hp.com/support/ljM611](http://www.hp.com/support/ljM611) ili [www.hp.com/support/ljM612.](http://www.hp.com/support/ljM612)

Sveobuhvatna pomoć tvrtke HP za pisač obuhvaća sljedeće informacije:

- Instalacija i konfiguriranje
- Upoznavanje i uporaba
- Rješavanje problema
- Preuzimanje ažuriranja softvera i programskih datoteka
- Pridruživanje forumima za podršku
- Pronalazak informacija o jamstvu i propisima

## <span id="page-60-0"></span>Zadaci ispisa (Windows)

## Upute za ispis (Windows)

Sljedeći postupak opisuje osnovne procese ispisivanja za Windows.

- 1. U softverskom programu odaberite mogućnost Ispis.
- 2. Odaberite pisač s popisa pisača. Za promjenu postavki pritisnite gumb Svojstva ili Preference kako biste otvorili upravljački program pisača.
	- **W** NAPOMENA: Naziv gumba razlikuje se za različite softverske programe.
	- **EX** NAPOMENA: U sustavima Windows 10, 8.1 i 8 te aplikacije izgledaju drugačije i imaju druge funkcije od onoga što je za aplikacije za računala opisano u nastavku. Da biste pristupili značajci za ispis iz izbornika Start, napravite sljedeće:
		- Windows 10: Odaberite Ispis, a zatim odaberite pisač.
		- Windows 8.1 ili 8: Odaberite Uređaji, odaberite Ispis, a zatim odaberite pisač.

**WAPOMENA:** Za više informacija pritisnite gumb Pomoć (?) u upravljačkom programu pisača.

- 3. Pritisnite kartice u upravljačkom programu pisača za konfiguriranje dostupnih opcija. Primjerice, orijentaciju papira postavite na kartici Završna obrada, a izvor papira, vrstu papira, veličinu papira i kvalitetu postavite na kartici Papir/Kvaliteta.
- 4. Pritisnite gumb U redu za povratak u dijaloški okvir Ispis. Na ovome zaslonu odaberite broj kopija za ispis.
- 5. Za ispis zadatka pritisnite gumb Ispis.

## Automatski obostrani ispis (Windows)

Ovaj postupak koristite za pisače koji imaju instaliran dodatak za automatski obostrani ispis. Ako pisač nema instaliran dodatak za automatski obostrani ispis ili za ispis na vrstama papira koje dodatak za obostrani ispis ne podržava, možete na obje strane ispisivati ručno.

- 1. U softverskom programu odaberite mogućnost Ispis.
- 2. S popisa pisača odaberite pisač i pritisnite gumb Svojstva ili Preference kako biste otvorili upravljački program pisača.
- **W** NAPOMENA: Naziv gumba razlikuje se za različite softverske programe.
- NAPOMENA: U sustavima Windows 10, 8.1 i 8 te aplikacije izgledaju drugačije i imaju druge funkcije od onoga što je za aplikacije za računala opisano u nastavku. Da biste pristupili značajci za ispis iz izbornika Start, napravite sljedeće:
	- Windows 10: Odaberite Ispis, a zatim odaberite pisač.
	- Windows 8.1 ili 8: Odaberite Uređaji, odaberite Ispis, a zatim odaberite pisač.
- 3. Kliknite karticu Završna obrada.
- 4. Odaberite Obostran ispis. Pritisnite gumb U redu kako biste zatvorili dijaloški okvir Svojstva dokumenta.
- 5. Za ispis zadatka u dijaloškom okviru **Ispis** pritisnite gumb **Ispis**.

### Ručni obostrani ispis (Windows)

Ovaj postupak koristite za pisače koji nemaju instaliran dodatak za automatski obostrani ispis ili za ispisivanje na papir koji dodatak za obostrani ispis ne podržava.

- 1. U softverskom programu odaberite mogućnost Ispis.
- 2. S popisa pisača odaberite pisač i pritisnite gumb Svojstva ili Preference kako biste otvorili upravljački program pisača.
	- **X** NAPOMENA: Naziv gumba ovisi o softverskom programu.
- **EX** NAPOMENA: U sustavima Windows 10, 8.1 i 8 te aplikacije izgledaju drugačije i imaju druge funkcije od onoga što je za aplikacije za računala opisano u nastavku. Da biste pristupili značajci za ispis iz izbornika Start, napravite sljedeće:
	- Windows 10: Odaberite Ispis, a zatim odaberite pisač.
	- Windows 8.1 ili 8: Odaberite Uređaji, odaberite Ispis, a zatim odaberite pisač.
- 3. Kliknite karticu Završna obrada.
- 4. Odaberite Obostrani ispis (ručni), a zatim pritisnite U redu da biste zatvorili dijaloški okvir Svojstva dokumenta.
- 5. U dijaloškom okviru **Ispis** pritisnite **Ispis** za ispis prve stranice zadatka.
- 6. Izvadite ispisane stranice iz izlaznog spremnika, a zatim ih stavite u Ladicu 1.
- 7. Ako sustav to zatraži, odaberite odgovarajući gumb na upravljačkoj ploči za nastavak.

## Ispis više stranica po listu (Windows)

- 1. U softverskom programu odaberite mogućnost Ispis.
- 2. S popisa pisača odaberite pisač i pritisnite gumb Svojstva ili Preference kako biste otvorili upravljački program pisača.
- **W** NAPOMENA: Naziv gumba razlikuje se za različite softverske programe.
- NAPOMENA: U sustavima Windows 10, 8.1 i 8 te aplikacije izgledaju drugačije i imaju druge funkcije od onoga što je za aplikacije za računala opisano u nastavku. Da biste pristupili značajci za ispis iz izbornika Start, napravite sljedeće:
	- Windows 10: Odaberite Ispis, a zatim odaberite pisač.
	- Windows 8.1 ili 8: Odaberite Uređaji, odaberite Ispis, a zatim odaberite pisač.
- 3. Kliknite karticu Završna obrada.
- 4. Odaberite broj stranica po listu s padajućeg popisa Stranica na list.
- 5. Odaberite odgovarajuće opcije za Obrub stranice za ispis, Redoslijed stranica i Usmjerenje. Pritisnite gumb U redu kako biste zatvorili dijaloški okvir Svojstva dokumenta.
- 6. Za ispis zadatka u dijaloškom okviru **Ispis** pritisnite gumb **Ispis**.

#### Odabir vrste papira (Windows)

- 1. U softverskom programu odaberite mogućnost Ispis.
- 2. S popisa pisača odaberite pisač i pritisnite gumb Svojstva ili Preference kako biste otvorili upravljački program pisača.
	- **W** NAPOMENA: Naziv gumba razlikuje se za različite softverske programe.
	- **EX** NAPOMENA: U sustavima Windows 10, 8.1 i 8 te aplikacije izgledaju drugačije i imaju druge funkcije od onoga što je za aplikacije za računala opisano u nastavku. Da biste pristupili značajci za ispis iz izbornika Start, napravite sljedeće:
		- Windows 10: Odaberite Ispis, a zatim odaberite pisač.
		- Windows 8.1 ili 8: Odaberite Uređaji, odaberite Ispis, a zatim odaberite pisač.
- 3. Pritisnite karticu Papir/Kvaliteta.
- 4. Iz padajućeg popisa Vrsta papira odaberite vrstu papira.
- 5. Pritisnite gumb U redu kako biste zatvorili dijaloški okvir Svojstva dokumenta. Za ispis zadatka u dijaloškom okviru Ispis pritisnite gumb Ispis.

Ako je ladicu potrebno konfigurirati, poruka za konfiguraciju prikazuje se na upravljačkoj ploči pisača.

- 6. Umetnite papir navedene vrste i veličine u ladicu, a zatim je zatvorite.
- 7. Odaberite gumb U redu da biste prihvatili pronađenu veličinu i vrstu papira ili odaberite gumb Promijeni da biste odabrali drugu veličinu ili vrstu papira.
- 8. Odaberite odgovarajuću veličinu i vrstu papira, a zatim odaberite gumb U redu.

## Dodatni zadaci ispisa

Posjetite [www.hp.com/support/ljM610](http://www.hp.com/support/ljM610), [www.hp.com/support/ljM611](http://www.hp.com/support/ljM611) ili [www.hp.com/support/ljM612.](http://www.hp.com/support/ljM612)

Dostupne su upute za izvođenje određenih zadataka ispisa, kao što su:

- Stvaranje i korištenje prečaca ili prethodnih postavki
- Odabir veličine papira ili uporaba prilagođene veličine papira
- Odabir usmjerenja stranice
- **•** Stvaranje brošure
- Podešavanje veličine dokumenta prema određenoj veličini papira
- Ispis prve ili posljednje stranice dokumenta na drugačiji papir
- Ispis vodenih žigova na dokument

## <span id="page-64-0"></span>Zadaci ispisa (macOS)

## Ispis (macOS)

Sljedeći postupak opisuje osnovni proces ispisa za macOS.

- 1. Pritisnite izbornik Datoteka, a zatim pritisnite opciju Ispis.
- 2. Odaberite pisač.
- 3. Pritisnite Prikaži pojedinosti ili Kopije i stranice, a zatim odaberite ostale izbornike za podešavanje postavki ispisa.

**X** NAPOMENA: Naziv stavke ovisi o softverskom programu.

4. Kliknite gumb Ispis.

## Automatski ispis na obje strane (macOS)

**W NAPOMENA:** Ove se informacije odnose na pisače koji imaju uređaj za automatski obostrani ispis.

- **EX** NAPOMENA: Ova je značajka dostupna ako ste instalirali upravljački program HP pisača. Možda neće biti dostupna koristite li AirPrint.
	- 1. Pritisnite izbornik Datoteka, a zatim pritisnite opciju Ispis.
	- 2. Odaberite pisač.
	- 3. Pritisnite Prikaži pojedinosti ili Kopije i stranice, a zatim pritisnite izbornik Izgled.

**X** NAPOMENA: Naziv stavke ovisi o softverskom programu.

- 4. Odaberite opciju uvezivanja iz padajućeg popisa Dvostrano.
- 5. Kliknite gumb Ispis.

### Ručni ispis na obje strane (macOS)

**W NAPOMENA:** Ova je značajka dostupna ako ste instalirali upralvjački program HP pisača. Možda neće biti dostupna koristite li AirPrint.

- 1. Pritisnite izbornik Datoteka, a zatim pritisnite opciju Ispis.
- 2. Odaberite pisač.
- 3. Pritisnite Prikaži pojedinosti ili Kopije i stranice, a zatim pritisnite izbornik Ručni obostrani ispis.

**X** NAPOMENA: Naziv stavke ovisi o softverskom programu.

- 4. Pritisnite okvir Ručni obostrani ispis i odaberite opciju uvezivanja.
- 5. Kliknite gumb Ispis.
- 6. Idite do pisača i uklonite prazni papir koji se nalazi u ladici 1.
- 7. Izvadite ispisani snop iz izlaznog spremnika i umetnite ga u ulaznu ladicu s ispisanom stranom prema dolje.
- 8. Ako sustav to zatraži, odaberite odgovarajući gumb na upravljačkoj ploči za nastavak.

### Ispis više stranica po listu (macOS)

- 1. Pritisnite izbornik Datoteka, a zatim pritisnite opciju Ispis.
- 2. Odaberite pisač.
- 3. Pritisnite Prikaži pojedinosti ili Kopije i stranice, a zatim pritisnite izbornik Izgled.

**WAPOMENA:** Naziv stavke ovisi o softverskom programu.

- 4. Na padajućem popisu Stranica po listu odaberite broj stranica koje želite ispisati na svaki list.
- 5. U području Smjer rasporeda odaberite redoslijed i položaj stranica na listu.
- 6. U izborniku Obrub odaberite vrstu obruba koju želite ispisati oko svake stranice na listu.
- 7. Kliknite gumb Ispis.

### Odabir vrste papira (macOS)

- 1. Pritisnite izbornik Datoteka, a zatim pritisnite opciju Ispis.
- 2. Odaberite pisač.
- 3. Pritisnite Prikaži pojedinosti ili Kopije i stranice, a zatim pritisnite izbornik Mediji i kvaliteta ili izbornik Papir/ kvaliteta.
- **X** NAPOMENA: Naziv stavke ovisi o softverskom programu.
- 4. Odaberite jednu od mogućnosti Mediji i kvaliteta ili Papir/kvaliteta.
	- **W NAPOMENA:** Ovaj popis sadrži glavni skup dostupnih opcija. Neke opcije nisu dostupne na svim pisačima.
		- Vrsta medija: Odaberite opciju za vrstu papira za zadatak ispisa.
		- Kvaliteta ispisa: Odaberite razinu rezolucije za zadatak ispisa.
		- **Ispis od ruba do ruba**: Ovu opciju odaberite za ispis blizu rubova papira.
- 5. Kliknite gumb Ispis.

### Dodatni zadaci ispisa

Posjetite [www.hp.com/support/ljM610](http://www.hp.com/support/ljM610), [www.hp.com/support/ljM611](http://www.hp.com/support/ljM611) ili [www.hp.com/support/ljM612.](http://www.hp.com/support/ljM612)

Dostupne su upute za izvođenje određenih zadataka ispisa, kao što su:

- Stvaranje i korištenje prečaca ili prethodnih postavki
- Odabir veličine papira ili uporaba prilagođene veličine papira
- Odabir usmjerenja stranice
- Stvaranje brošure
- Podešavanje veličine dokumenta prema određenoj veličini papira
- Ispis prve ili posljednje stranice dokumenta na drugačiji papir
- Ispis vodenih žigova na dokument

## <span id="page-67-0"></span>Spremanje zadataka ispisa u pisač za kasniji ispis ili privatni ispis

## Uvod

Sljedeći popis informacija sadrži postupke za stvaranje i ispis dokumenata koji su pohranjeni na pisaču. Ovi se zadaci mogu ispisati kasnije ili se mogu ispisati privatno.

- Stvaranje spremljenog zadatka (Windows)
- [Stvaranje pohranjenog zadatka \(macOS\)](#page-68-0)
- [Ispis pohranjenog zadatka](#page-68-0)
- [Brisanje pohranjenog zadatka](#page-69-0)
- [Informacije poslane u pisač u svrhu bilježenja zadataka](#page-70-0)

## Stvaranje spremljenog zadatka (Windows)

Spremanje zadataka na pisač za privatan ili odgođen ispis.

- 1. U softverskom programu odaberite opciju Ispis.
- 2. Odaberite pisač s popisa pisača, a zatim odaberite Svojstva ili Preference (naziv ovisi o različitim softverskim programima).
	- **WAPOMENA:** Naziv gumba razlikuje se za različite softverske programe.
	- NAPOMENA: U sustavima Windows 10, 8.1 i 8 te aplikacije izgledaju drugačije i imaju druge funkcije od onoga što je za aplikacije za računala opisano u nastavku. Da biste pristupili značajci za ispis iz izbornika Start, napravite sljedeće:
		- Windows 10: Odaberite Ispis, a zatim odaberite pisač.
		- Windows 8.1 ili 8: Odaberite Uređaji, odaberite Ispis, a zatim odaberite pisač.
- 3. Pritisnite karticu Memorija zadataka.
- 4. Odaberite opciju Način rada s memorijom zadataka.
	- Provjera i zadržavanje: Ispisuje se i provjerava jedan primjerak zadatka,a zatim se ispisuje više primjeraka.
	- Osobni zadatak: Zadatak se ne ispisuje dok to ne zatražite na upravljačkoj ploči pisača. Za ovaj način spremanja zadataka možete odabrati neku od opcija pod značajkom Postavi zadatak na Privatno/ Sigurno. Ako zadatku dodijelite broj za osobnu identifikaciju (PIN), isti PIN bit će potrebno unijeti i na upravljačkoj ploči. Ako šifrirate zadatak, morate na upravljačkoj ploči unijeti lozinku. Zadatak ispisa briše se iz memorije nakon ispisivanja i gubi se ako pisač ostane bez napajanja.
	- **· Brzo kopiranje**: Možete ispisati potreban broj kopija nekog zadatka, a zatim spremiti kopiju zadatka u memoriju pisača kako bi se kasnije ponovno mogao ispisati.
	- **Spremljeni zadatak:** Spremite zadatak na pisač tako da i drugi korisnici mogu ispisivati zadatak kad god treba. Za ovaj način spremanja zadataka možete odabrati neku od opcija pod značajkom Postavi zadatak na Privatno/Sigurno. Ako zadatku dodijelite broj za osobnu identifikaciju (PIN), osoba koja ispisuje zadatak mora na upravljačkoj ploči unijeti isti taj PIN. Ako šifrirate zadatak, osoba koja ispisuje zadatak mora na upravljačkoj ploči unijeti lozinku.

<span id="page-68-0"></span>5. Za korištenje prilagođenog korisničkog imena ili naziva zadatka pritisnite gumb Prilagođeno te unesite korisničko ime ili naziv zadatka.

U slučaju da već postoji spremljeni zadatak pod tim nazivom,odaberite opciju koju želite koristiti:

- Koristi spremljeni zadatak + (1 99): Na završetak naziva zadatka dodajte jedinstveni broj.
- Zamjena postojeće datoteke: Novi zadatak unesite preko postojećeg pohranjenog zadatka.
- 6. Pritisnite gumb U redu kako biste zatvorili dijaloški okvir Opcije dokumenta. Za ispis zadatka u dijaloškom okviru **Ispis** pritisnite gumb **Ispis.**

### Stvaranje pohranjenog zadatka (macOS)

Spremanje zadataka na pisač za privatan ili odgođen ispis.

- 1. Pritisnite izbornik Datoteka, a zatim pritisnite opciju Ispis.
- 2. U izborniku Pisač odaberite pisač.
- 3. Po zadanoj postavci upravljački program pisača prikazuje izbornik Primjerci i stranice. Otvorite padajući popis izbornika,a zatim pritisnite izbornik Memorija zadataka.
- 4. S padajućeg popisa Način rada odaberite vrstu spremljenog zadatka.
	- Provjera i zadržavanje: Ispisuje se i provjerava jedan primjerak zadatka,a zatim se ispisuje više primjeraka.
	- Osobni zadatak: Zadatak se ne ispisuje dok se to ne zatraži na upravljačkoj ploči pisača. Ako zadatak ima broj za osobnu identifikaciju (PIN), isti PIN bit će potrebno unijeti i na upravljačkoj ploči. Zadatak ispisa briše se iz memorije nakon ispisivanja i gubi se ako pisač ostane bez napajanja.
	- **· Brzo kopiranje**: Možete ispisati potreban broj kopija nekog zadatka, a zatim spremiti kopiju zadatka u memoriju pisača kako bi se kasnije ponovno mogao ispisati.
	- Spremljeni zadatak: Spremite zadatak na pisač tako da i drugi korisnici mogu ispisivati zadatak kad god treba. Ako zadatak ima dodijeljen broj za osobnu identifikaciju (PIN), osoba koja ispisuje zadatak mora na upravljačkoj ploči unijeti isti taj PIN.
- 5. Za korištenje prilagođenog korisničkog imena ili naziva zadatka pritisnite gumb Prilagođeno te unesite korisničko ime ili naziv zadatka.

U slučaju da već postoji spremljeni zadatak pod tim nazivom,odaberite opciju koju želite koristiti.

- Koristi spremljeni zadatak + (1 99): Na završetak naziva zadatka dodajte jedinstveni broj.
- Zamjena postojeće datoteke: Novi zadatak unesite preko postojećeg pohranjenog zadatka.
- 6. Ako ste u koraku 4 odabrali opciju Spremljeni zadatak ili Osobni zadatak, zadatak možete zaštititi pomoću PIN-a. Upišite četveroznamenkasti broj u polje Korištenje PIN-a za ispis. Kada netko pokuša ispisati ovaj zadatak, uređaj će zatražiti upisivanje tog PIN broja.
- 7. Za obradu zadatka pritisnite gumb Ispis.

### Ispis pohranjenog zadatka

Ovaj postupak koristite za ispis dokumenta koji se nalazi u mapi za spremanje zadatka na pisaču.

- <span id="page-69-0"></span>1. Na početnom zaslonu upravljačke ploče pisača odaberite Ispis, a zatim odaberite Ispis iz memorije zadataka.
- 2. U odjeljku Spremljeni zadaci za ispis odaberite Odabir, a zatim odaberite mapu u kojoj je spremljen dokument.
- 3. Odaberite dokument, a zatim dodirnite Odabir.

Ako je dokument privatan, unesite četveroznamenkasti PIN u polje Lozinka, a zatim odaberite U redu.

- 4. Za podešavanje broja kopija odaberite okvir s lijeve strane gumba Ispis, a zatim na tipkovnici koja se može otvoriti odaberite broj kopija. Odaberite gumb za zatvaranje **kako biste zatvorili tipkovnicu**.
- 5. Za ispis dokumenta odaberite Ispis.

#### Brisanje pohranjenog zadatka

Možete izbrisati dokumente koji su spremljeni na pisač kada više nisu potrebni. Također možete podesiti maksimalan broj zadataka koje pisač može pohraniti.

- Brisanje zadatka koji je spremljen na pisač
- Promjena ograničenja memorije zadataka

#### Brisanje zadatka koji je spremljen na pisač

Možete izbrisati dokumente koji su spremljeni na pisač kada više nisu potrebni. Također možete podesiti maksimalan broj zadataka koje pisač može pohraniti.

- 1. Na početnom zaslonu upravljačke ploče pisača dodirnite gumb Ispisivanje.
- 2. Odaberite Ispis iz memorije zadataka.
- 3. Odaberite Odabir i odaberite naziv mape u kojoj je zadatak pohranjen.
- 4. Odaberite naziv zadatka. Ako je zadatak privatan ili šifriran, unesite PIN ili lozinku.
- 5. Odaberite gumb Smeće  $\overline{w}$  za brisanje zadatka.

#### Promjena ograničenja memorije zadataka

Kad se novi zadatak sprema u memoriju pisača, pisač piše preko prethodnih zadataka s istim korisničkim imenom i nazivom zadatka. Ako zadatak već nije spremljen pod istim korisničkim imenom i nazivom zadatka, a pisaču je potreban dodatni prostor, drugi spremljeni zadaci počevši od najstarijeg možda će biti izbrisani. Slijedite ove korake kako biste promijenili broj zadataka koje pisač može pohraniti:

- 1. Na početnom zaslonu upravljačke ploče pisača idite do aplikacije Postavke, a zatim odaberite ikonu Postavke.
- 2. Otvorite sljedeće izbornike:
	- a. Kopiranje/ispis ili Ispis
	- **b.** Upravljanje spremljenim zadacima
	- c. Ogr. memorije za privr. zad.
- <span id="page-70-0"></span>3. Pomoću tipkovnice unesite broj zadataka koje pohranjuje pisač.
- 4. Pritisnite gumb U redu ili dodirnite Gotovo za spremanje postavke.

## Informacije poslane u pisač u svrhu bilježenja zadataka

Zadaci ispisa koji se šalju iz upravljačkih programa na klijenta (npr. računalo) mogu slati informacije koje omogućuju identifikaciju osoba na HP-ove uređaje za ispis i obradu slika. Ove informacije mogu uključivati, ali nisu ograničene na, korisničko ime i naziv klijenta s kojega zadatak potječe, koji se mogu koristiti u svrhu bilježenja zadataka, a određuje ih administrator uređaja za ispis. Te se informacije možda uz zadatak mogu spremiti na uređaju za spremanje podataka (npr. tvrdi disk) uređaja za ispis prilikom korištenja značajke za spremanje zadatka.

## <span id="page-71-0"></span>Mobilna rješenja za ispis

## Uvod

HP nudi više mobilnih rješenja za omogućavanje lakog ispisa na HP pisaču s prijenosnog računala, tableta, pametnog telefona ili drugog mobilnog uređaja. Za prikaz cijelog popisa i za najbolji odabir posjetite [www.hp.com/go/MobilePrinting.](http://www.hp.com/go/MobilePrinting)

**W** NAPOMENA: Ažurirajte programske datoteke pisača kako biste osigurali sve mogućnosti mobilnog ispisa i opcije ePrint.

- Wi-Fi, Wi-Fi Direct Print, NFC i BLE ispis
- [Ispis putem e-pošte HP ePrint](#page-72-0)
- **[AirPrint](#page-72-0)**
- [Ugrađeni ispis sustava Android](#page-73-0)

### Wi-Fi, Wi-Fi Direct Print, NFC i BLE ispis

HP nudi Wi-Fi, Wi-Fi Direct, Near Field Communication (NFC) i Bluetooth Low Energy (BLE) ispis za pisače koji podržavaju dodatak za BLE/NFC/Wireless za HP Jetdirect 3100w. Ovi su dodaci dostupni kao dodatna oprema za pisače HP LaserJet s integracijskim priključkom za hardver (HIP).

Wi-Fi, Wi-Fi Direct Print, NFC i BLE ispis omogućuju uređajima (mobilnim) s omogućenom opcijom Wi-Fi da se bežičnom mrežnom vezom povežu izravno na pisač bez uporabe bežičnog usmjerivača.

Pisač ne mora biti povezan s mrežom kako bi ovaj mobilni izravni ispis radio.

Koristite Wi-Fi Direct Print za bežični ispis sa sljedećih uređaja:

- iPhone, iPad ili iPod touch pomoću značajke Apple AirPrint
- Mobilni uređaji sa sustavom Android koji upotrebljavaju ugrađeno rješenje za ispis sustava Android

Dodatne informacije o bežičnom ispisu potražite na adresi [www.hp.com/go/wirelessprinting](http://www.hp.com/go/wirelessprinting).

NFC i Wireless Direct Print mogu se omogućiti ili onemogućiti s upravljačke ploče pisača.

- 1. Na početnom zaslonu upravljačke ploče pisača otvorite izbornik Postavke.
- 2. Otvorite sljedeće izbornike:
	- Umrežavanje
	- Wi-Fi Direct (Izravni Wi-Fi način)
	- Stanje
- 3. Odaberite Uključeno, a zatim odaberite U redu kako biste omogućili bežični ispis.

**W NAPOMENA:** U okruženjima gdje je instalirano više modela istog pisača to može biti korisno kako bi svaki pisač dobio jedinstveni naziv za Wi-Fi Direct radi jednostavnije identifikacije pisača za Wi-Fi Direct ispis. Nazivi bežične mreže, npr. Wi-Fi, Wi-Fi Direct, itd. dostupni su na zaslonu s informacijama odabirom ili pritiskom ikone Informacije na upravljačkoj ploči pisača, a zatim odaberite mogućnost  $\frac{1}{2A}$ Mreža ili mogućnost ( $\psi$ ) Bežično.

Slijedite ovaj postupak kako biste promijenili Wi-Fi Direct naziv:
- 1. Na početnom zaslonu upravljačke ploče pisača otvorite izbornik Postavke.
- 2. Otvorite sljedeće izbornike:
	- Umrežavanje
	- Wi-Fi Direct (Izravni Wi-Fi način)
	- Wi-Fi Direct naziv
- 3. Pomoću tipkovnice promijenite naziv u polju Wi-Fi Direct naziv. Odaberite OK.

#### Ispis putem e-pošte HP ePrint

Upotrijebite HP ePrint za ispis dokumenata njihovim slanjem kao privitaka e-pošti na adresu e-pošte pisača s bilo kojeg uređaja koji podržava e-poštu.

Za uporabu opcije HP ePrint pisač mora udovoljavati ovim zahtjevima:

- Pisač mora biti povezan sa žičnom ili bežičnom mrežom i imati pristup internetu.
- Na pisaču moraju biti omogućene HP internetske usluge, a pisač mora biti registriran na usluzi HP Connected.

Slijedite ovaj postupak da biste uključili HP Web Services i registrirajte se s HP Connected:

- 1. Otvaranje HP ugrađenog web-poslužitelja (EWS):
	- a. Pronađite IP adresu za pisač. Na upravljačkoj ploči pisača, pritisnite gumb  $\uparrow$ , a zatim pomoću tipki sa strelicama odaberite Ethernet FR izbornik. Pritisnite gumb U redu kako biste otvorili izbornik i prikazali IP adresu ili naziv glavnog računala.
	- b. Na računalu koje se nalazi u istoj mreži kao i pisač otvorite web-preglednik. U redak za adresu upišite IP adresu ili naziv glavnog računala onako kako se prikazuje na upravljačkoj ploči pisača. Pritisnite tipku Enter na tipkovnici računala. Otvara se zaslon EWS.

#### https://10.10.XXXXX/

**E** NAPOMENA: Ako web-preglednik prikazuje poruku da pristup internetu možda nije siguran, odaberite opciju za nastavak na web-stranicu. Pristup ovoj web-stranici neće naštetiti računalu.

- 2. Kliknite karticu HP Web Services.
- 3. Odaberite mogućnost koja omogućuje web-usluge.

**WAPOMENA:** Omogućavanje web-usluga može potrajati nekoliko minuta.

4. Idite na [www.hpconnected.com](http://www.hpconnected.com) da biste kreirali račun za HP ePrint i dovršite postupak postavljanja.

### **AirPrint**

Izravan ispis pomoću Appleove aplikacije AirPrint podržan je za iOS i računala Mac koja koriste sustav macOS 10.7 Lion i novije verzije. Koristite aplikaciju AirPrint za izravan ispis na pisač s uređaja iPad, iPhone (3GS ili noviji) ili iPod touch (treća generacija ili noviji) u sljedećim mobilnim aplikacijama:

- Pošta
- Fotografije
- Safari
- iBooks
- Odabir aplikacija ostalih proizvođača

Za upotrebu značajke AirPrint pisač mora biti povezan s istom mrežom (podmreža) kao i uređaj Apple. Dodatne informacije o upotrebi značajke AirPrint i pisačima tvrtke HP koji su s njom kompatibilni potražite na [www.hp.com/go/MobilePrinting.](http://www.hp.com/go/MobilePrinting)

<sup>22</sup> NAPOMENA: Prije korištenja značajke AirPrint s USB vezom, provjerite broj verzije. AirPrint verzije 1.3 i raniji ne podržavaju USB veze.

#### Ugrađeni ispis sustava Android

Ugrađeno rješenje tvrtke HP za sustave Android i Kindle omogućuje prijenosnim uređajima da automatski pronalaze i ispisuju na HP pisačima koji su spojeni na mrežu ili unutar dosega bežične mreže za Wi-Fi Direct ispis.

Rješenje za ispis ugrađeno je u mnoge verzije operativnog sustava.

**W NAPOMENA:** Ako ispis nije dostupan na vašem uređaju, idite na na [Google Play > Android aplikacije](https://play.google.com/store/apps/details?id=com.hp.android.printservice) i instalirajte dodatak za uslugu HP ispisa.

Za više informacija o upotrebi ugrađenog ispisa sustava Android te o podržanim uređajima posjetite [www.hp.com/go/MobilePrinting.](http://www.hp.com/go/MobilePrinting)

## Ispis s USB flash pogona

## Uvod

Ovaj pisač omogućava lakši pristup pri ispisivanju zahvaljujući USB priključku, pa tako možete brzo ispisati datoteke bez potrebe za slanjem s računala. Na USB priključak koji se nalazi u blizini upravljačke ploče možete priključiti standardne USB flash pogone. USB priključak na upravljačkoj ploči podržava sljedeće vrste datoteka:

- .pdf
- .prn
- .pcl
- .ps
- .cht
- Omogućavanje USB priključka za ispis
- [Ispis dokumenata s USB priključka](#page-75-0)

#### Omogućavanje USB priključka za ispis

USB priključak je prema zadanim postavkama onemogućen. Prije korištenja ove značajke omogućite USB priključak. Priključak možete omogućiti na neki od načina navedenih u nastavku:

#### Prva metoda: Omogućivanje USB priključka pomoću izbornika na upravljačkoj ploči pisača

- 1. Na početnom zaslonu upravljačke ploče pisača idite do aplikacije Postavke, a zatim odaberite ikonu Postavke.
- 2. Otvorite sljedeće izbornike
	- a. Kopiranje/ispis ili Ispis
	- **b.** Omogući ispis s USB pogona
- 3. Odaberite mogućnost Omogućeno ili .

#### Druga metoda: Omogućivanje USB priključka putem HP ugrađenog web-poslužitelja (samo pisači povezani s mrežom)

- 1. Pronađite IP adresu pisača: na početnom zaslonu upravljačke ploče pisača odaberite ikonu ni zatim ikonu za prikaz IP adrese ili naziva glavnog računala.
- 2. Otvorite web-preglednik pa u redak za adresu upišite IP-adresu kako je prikazana na upravljačkoj ploči pisača. Pritisnite tipku Enter na tipkovnici računala. Otvara se zaslon EWS.

https://10.10.XXXXX/

 $\mathbb{F}$  NAPOMENA: Ako web-preglednik prikazuje poruku There is a problem with this website's security certificate (Postoji problem sa sigurnosnim certifikatom ovog web-mjesta) kada pokušavate otvoriti zaslon EWS, pritisnite Continue to this website (not recommended) (Nastavi na ovo web-mjesto (nije preporučeno)).

Odabir opcije **Continue to this website (not recommended)** (Nastavi na ovo web-mjesto (ne preporučuje se)) neće naškoditi računalu tijekom navigacije unutar zaslona EWS-a za HP pisač.

- <span id="page-75-0"></span>3. Odaberite karticu Kopiranje/Ispis za modele multifunkcionalnog pisača ili karticu Ispis za modele jedne funkcije pisača.
- 4. U lijevom izborniku odaberite Postavke ispisa s USB pogona.
- 5. Odaberite Omogući ispis s USB pogona.
- 6. Pritisnite Primijeni.

#### Ispis dokumenata s USB priključka

1. Umetnite USB flash pogon u lako dostupan USB priključak.

**W NAPOMENA:** Priključak bi mogao biti prekriven. Na nekim se pisačima poklopac otklapa ustranu. Na drugim se pisačima poklopac uklanja izvlačenjem ravno prema van.

- 2. Na početnom zaslonu upravljačke ploče pisača, odaberite Ispis, a zatim odaberite Ispis s USB pogona.
- 3. Odaberite Odabir, odaberite naziv dokumenta za ispis, a zatim dodirnite Odabir.

**W** NAPOMENA: Dokument bi mogao biti u mapi. Otvorite mape po potrebi.

- 4. Kako biste postavili broj kopija, odaberite polje za broj kopija. Upotrijebite tipkovnicu da biste unijeli broj kopija za ispis.
- 5. Za ispis dokumenta odaberite Ispis.

## Ispis s pomoću USB 2.0 priključka velike brzine (ožičenih)

### Omogućavanje USB priključka za ispis visoke brzine

Na ovom se pisaču nalazi USB 2.0 velike brzine za žičani USB ispis. Priključak se nalazi u području sučelja za priključke na stražnjoj strani pisača te je onemogućen prema zadanim postavkama. Priključak možete omogućiti na neki od načina navedenih u nastavku. Kad je omogućen priključak, instalirajte softver uređaja za ispis s pomoću ovoga priključka.

#### Prva metoda: Omogućivanje USB 2.0 priključka visoke brzine pomoću izbornika na upravljačkoj ploči pisača

- 1. Na početnom zaslonu upravljačke ploče pisača idite do aplikacije Postavke, a zatim odaberite ikonu Postavke.
- 2. Otvorite sljedeće izbornike
	- a. Općenito
	- **b.** Omogući USB priključak uređaja
- 3. Odaberite mogućnost Omogućeno ili .

#### Druga metoda: Omogućivanje USB 2.0 priključka visoke brzine putem HP ugrađenog web-poslužitelja (samo pisači povezani s mrežom)

- 1. Pronađite IP adresu pisača: na početnom zaslonu upravljačke ploče pisača odaberite ikonu ni zatim ikonu  $\frac{1}{2}$  za prikaz IP adrese ili naziva glavnog računala.
- 2. Otvorite web-preglednik pa u redak za adresu upišite IP-adresu kako je prikazana na upravljačkoj ploči pisača. Pritisnite tipku Enter na tipkovnici računala. Otvara se zaslon EWS.

#### https://10.10.XXXXX/

 $\mathbb{R}^n$  NAPOMENA: Ako web-preglednik prikazuje poruku There is a problem with this website's security certificate (Postoji problem sa sigurnosnim certifikatom ovog web-mjesta) kada pokušavate otvoriti zaslon EWS, pritisnite Continue to this website (not recommended) (Nastavi na ovo web-mjesto (nije preporučeno)).

Odabir opcije **Continue to this website (not recommended)** (Nastavi na ovo web-miesto (ne preporučuje se)) neće naškoditi računalu tijekom navigacije unutar zaslona EWS-a za HP pisač.

- 3. Odaberite karticu Sigurnost.
- 4. Na lijevoj strani zaslona odaberite Opća sigurnost.
- 5. Dođite do opcije Hardver priključci i označite potvrdni okvir kako biste omogućili obje stavke:
	- Omogući USB priključak uređaja
	- Omogući Plug and play za USB na glavnom računalu
- 6. Pritisnite Primijeni.

# 5 Upravljanje pisačem

- [Napredna konfiguracija pomoću HP ugrađenog web-poslužitelja \(EWS\)](#page-78-0)
- [Konfiguriranje postavki IP mreže](#page-86-0)
- [Sigurnosne značajke pisača](#page-89-0)
- [Postavke uštede energije](#page-91-0)
- [HP Web Jetadmin](#page-93-0)
- [Ažuriranja softvera i programskih datoteka](#page-94-0)

#### Dodatne informacije

U vrijeme ovog objavljivanja sljedeće su informacije ispravne.

Ako vam je potrebna videopomoć, posjetite adresu [www.hp.com/videos/LaserJet](http://www.hp.com/videos/LaserJet).

Važeće informacije potražite u odjeljku [www.hp.com/support/ljM610,](http://www.hp.com/support/ljM610) [www.hp.com/support/ljM611](http://www.hp.com/support/ljM611) ili [www.hp.com/support/ljM612.](http://www.hp.com/support/ljM612)

Sveobuhvatna pomoć tvrtke HP za pisač obuhvaća sljedeće informacije:

- Instalacija i konfiguriranje
- Upoznavanje i uporaba
- Rješavanje problema
- Preuzimanje ažuriranja softvera i programskih datoteka
- Pridruživanje forumima za podršku
- Pronalazak informacija o jamstvu i propisima

## <span id="page-78-0"></span>Napredna konfiguracija pomoću HP ugrađenog web-poslužitelja (EWS)

- Uvod
- [Pristup HP ugrađenom web-poslužitelju \(EWS\)](#page-79-0)
- [Značajke HP-ovog ugrađenog web-poslužitelja](#page-79-0)

### Uvod

Pomoću HP ugrađenog web-poslužitelja možete upravljati funkcijama ispisa s računala umjesto s upravljačke ploče pisača.

- Pregledavajte informacije o stanju pisača
- Utvrditi koliko je još preostalo potrošnog materijala i naručiti novi.
- Pregledati i mijenjati konfiguraciju ladica
- Pregleda i promjena konfiguracije upravljačke ploče pisača
- Pregled i ispis internih stranica
- Primanje obavijesti o pisaču i potrošnom materijalu
- Prikaz i promjena mrežne konfiguracije

HP ugrađeni web-poslužitelj radi kada je pisač priključen na IP mrežu. HP ugrađeni web-poslužitelj ne podržava priključke pisača na osnovi IPX-a. Za pokretanje i upotrebu HP ugrađenog web-poslužitelja nije potreban pristup internetu.

HP ugrađeni web-poslužitelj automatski je dostupan kada je pisač priključen na mrežu.

**W** NAPOMENA: HP ugrađeni web-poslužitelj nije dostupan iza mrežnog vatrozida.

Za upotrebu HP ugrađenog web-poslužitelja vaš pretraživač mora ispunjavati sljedeće uvjete:

#### Tablica 5-1 Zahtjevi preglednika

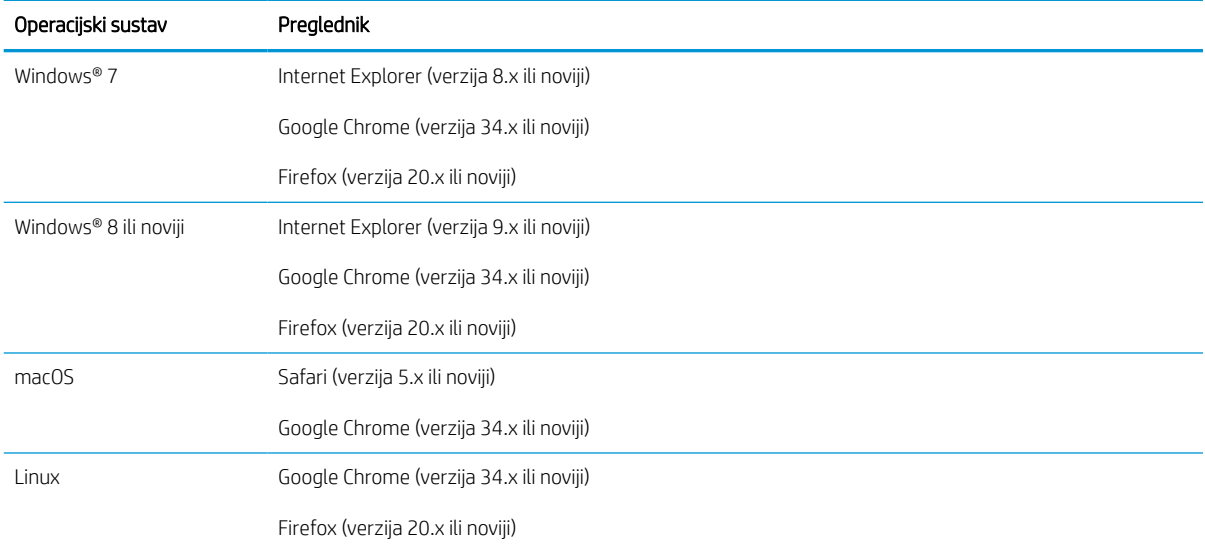

## <span id="page-79-0"></span>Pristup HP ugrađenom web-poslužitelju (EWS)

Slijedite ove korake za otvaranje HP ugrađenog web-poslužitelja (EWS).

- 1. Pronađite IP adresu pisača: Na početnom zaslonu upravljačke ploče pisača odaberite ikonu Informacije  $\bigcap$ i zatim ikonu Mreža  $\frac{p}{24}$ za prikaz IP adrese ili naziva glavnog računala.
- 2. Otvorite web-preglednik i u redak za adresu upišite IP adresu ili naziv glavnog računala onako kako se prikazuje na upravljačkoj ploči pisača. Pritisnite tipku Enter na tipkovnici računala. Otvara se zaslon EWS.

#### https://10.10.XXXX/

 $\mathbb{R}^n$  NAPOMENA: Ako web-preglednik prikazuje poruku da pristup web-mjestu možda nije siguran, odaberite mogućnost za odlazak na to web-mjesto. Pristup ovom web-mjestu neće naštetiti računalu.

## Značajke HP-ovog ugrađenog web-poslužitelja

#### Kartica Informacije

#### Tablica 5-2 Kartica Informacije HP ugrađenog web-poslužitelja

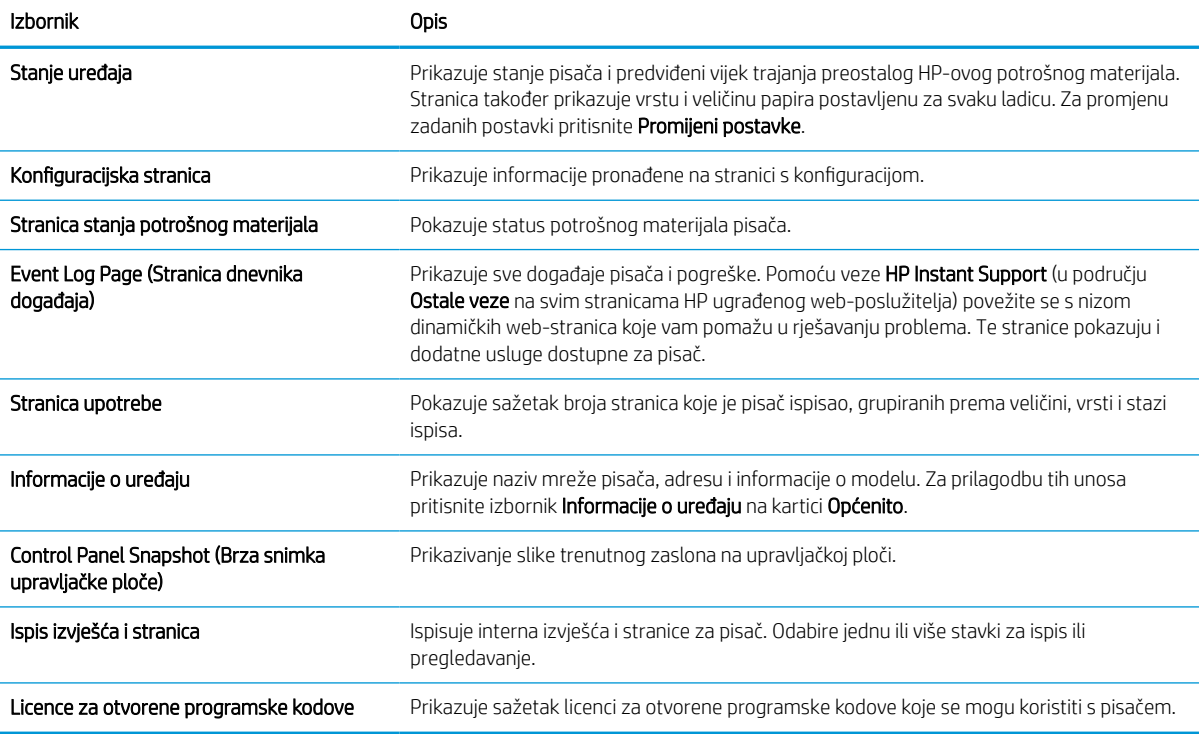

#### Kartica Općenito

#### Tablica 5-3 Kartica Općenito HP ugrađenog web-poslužitelja

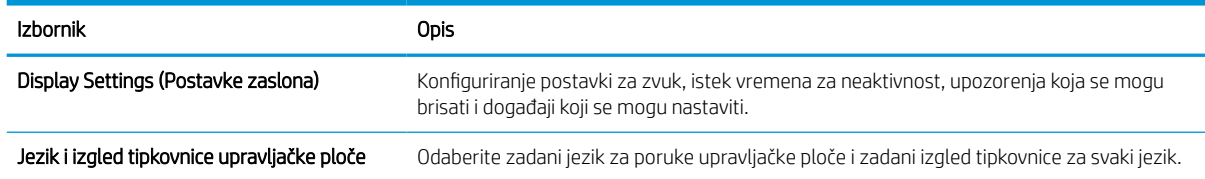

#### Tablica 5-3 Kartica Općenito HP ugrađenog web-poslužitelja (Nastavak)

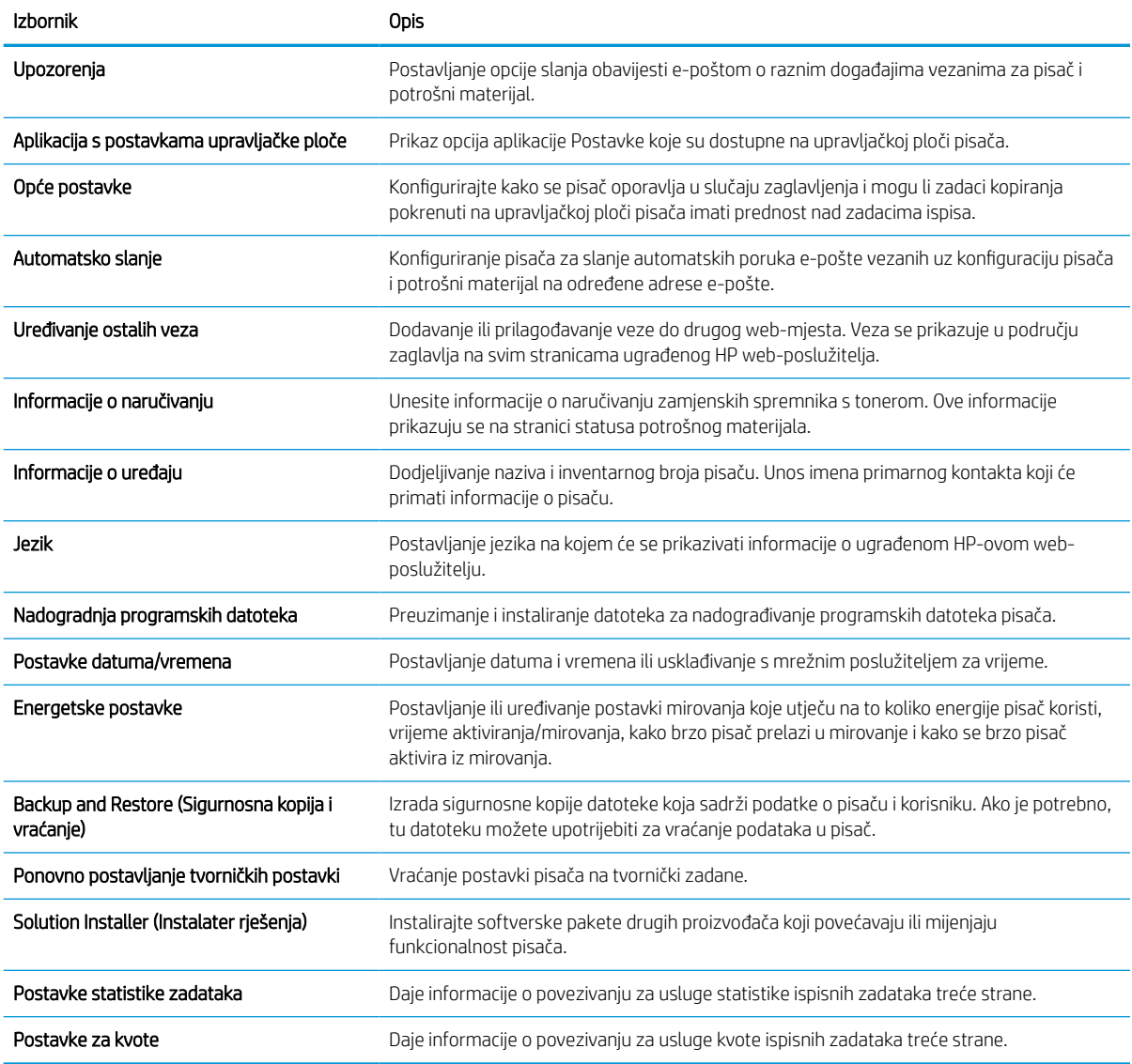

## Kartica Ispis

#### Tablica 5-4 Kartica Ispis HP ugrađenog web-poslužitelja

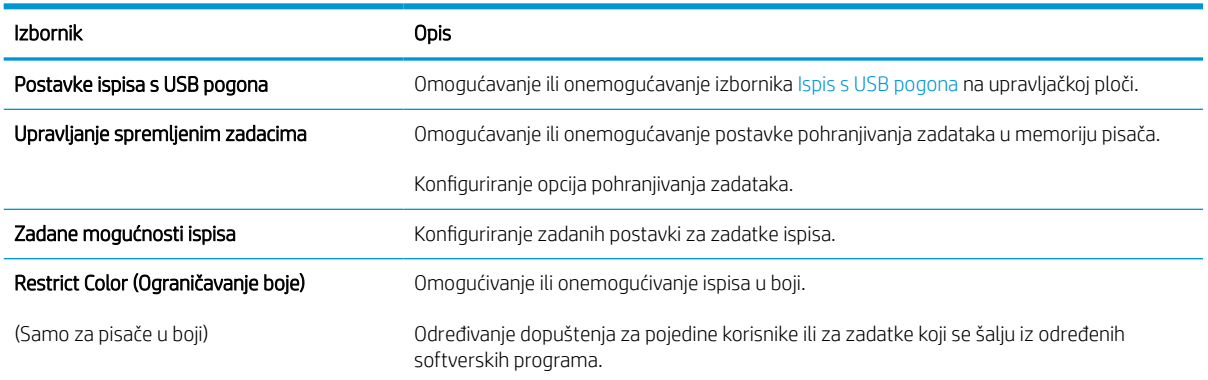

#### Tablica 5-4 Kartica Ispis HP ugrađenog web-poslužitelja (Nastavak)

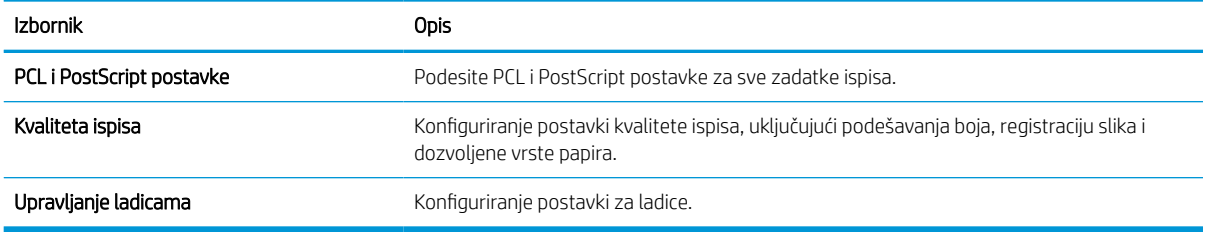

#### Kartica Potrošni materijal

#### Tablica 5-5 Kartica Potrošni materijal HP ugrađenog web-poslužitelja

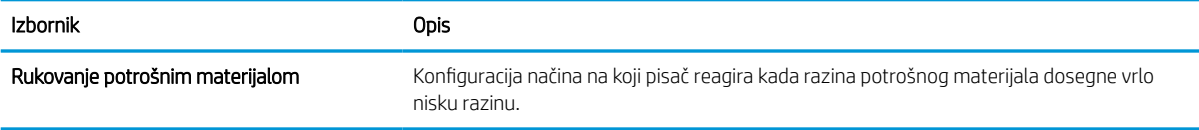

#### Kartica Rješavanje problema

#### Tablica 5-6 Kartica Rješavanje problema HP ugrađenog web-poslužitelja

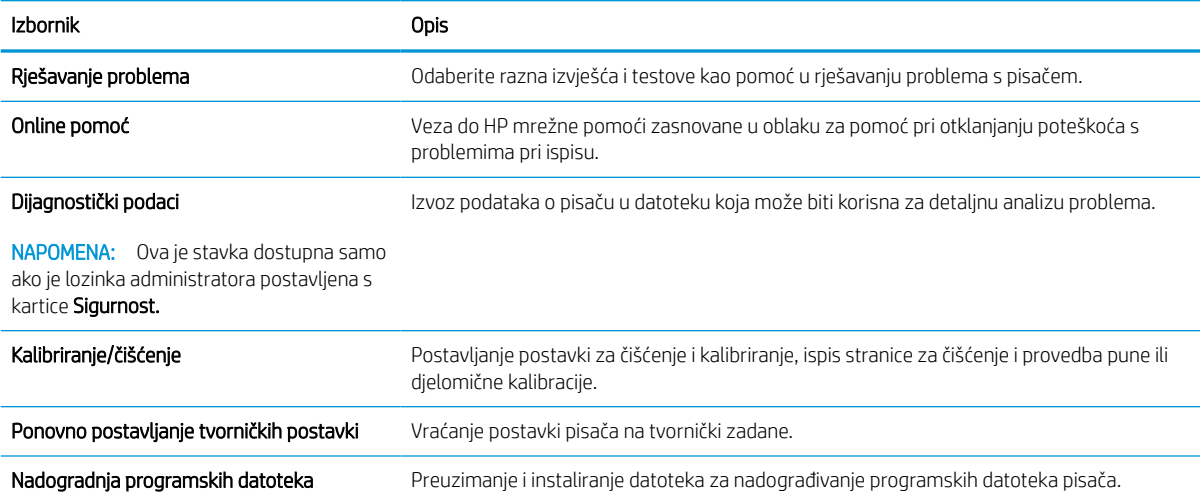

### Kartica Sigurnost

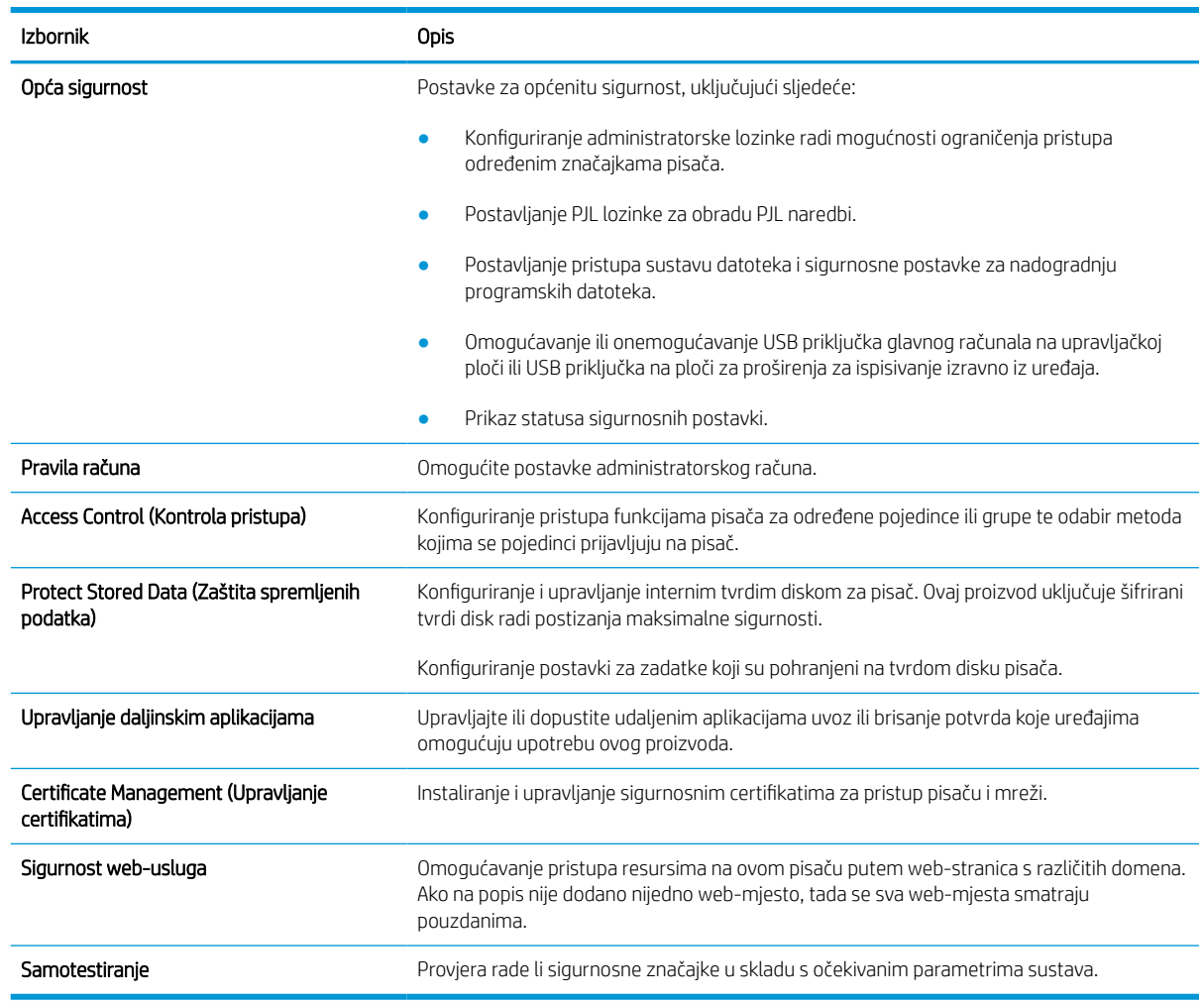

#### Tablica 5-7 Kartica Sigurnost HP ugrađenog web-poslužitelja

#### Kartica HP web-usluge

Koristite karticu HP web-usluge kako biste konfigurirali i omogućili web-usluge tvrtke HP za ovaj pisač. Kako biste koristili značajku HP ePrint, morate omogućiti web-usluge tvrtke HP.

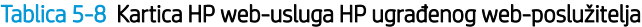

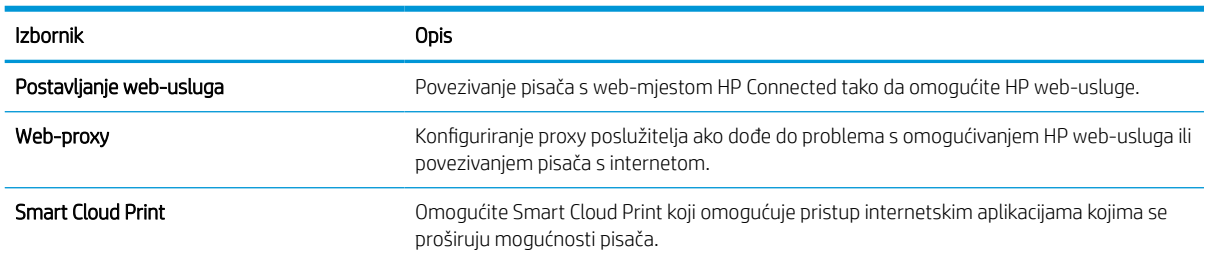

#### Kartica Umrežavanje

Karticu Mreža koristite za konfiguriranje i zaštitu mrežnih postavki pisača kad je uređaj povezan s IP mrežom. Ova se kartica ne prikazuje ako je pisač povezan s drugim vrstama mreža.

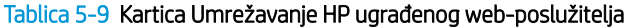

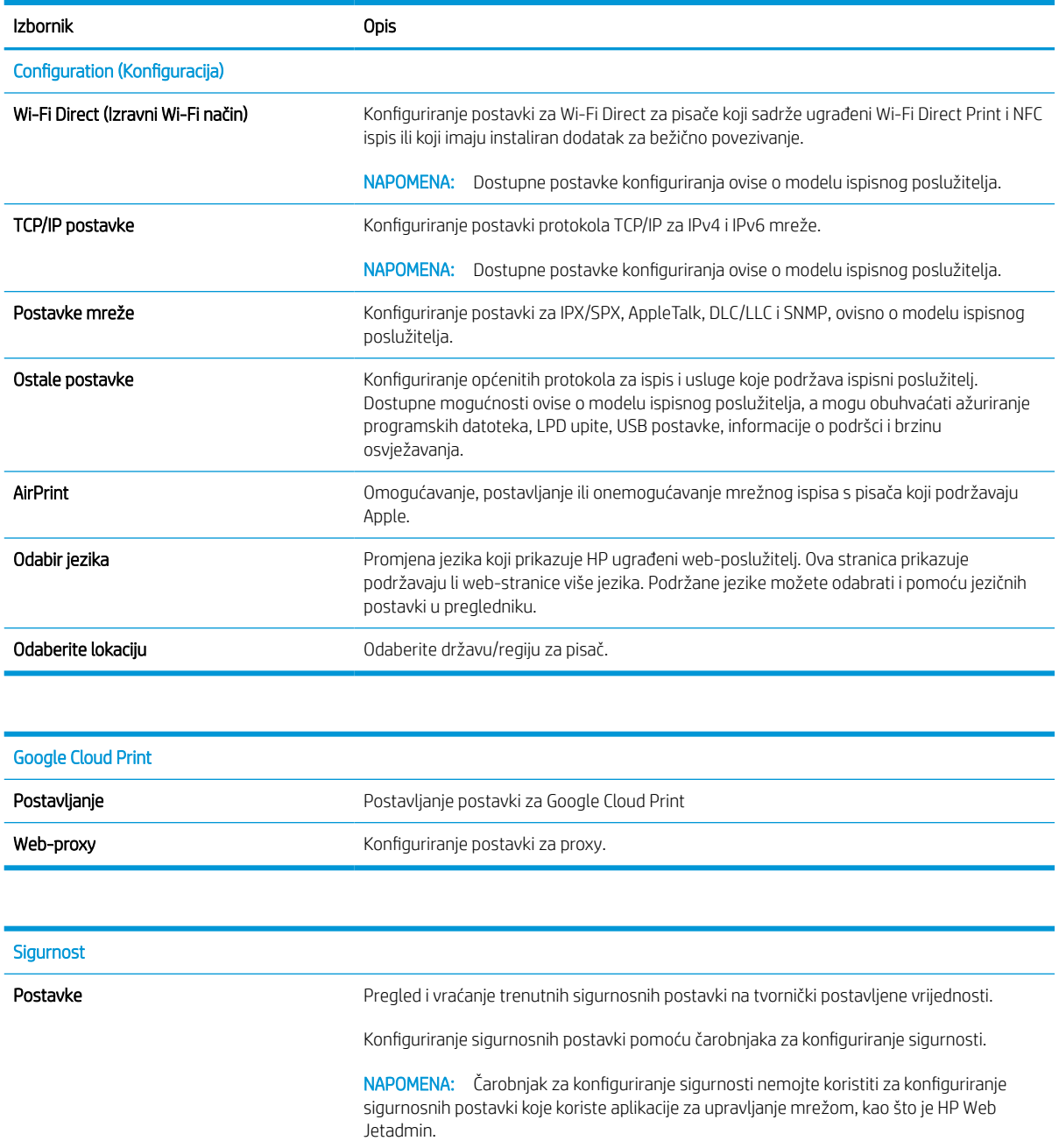

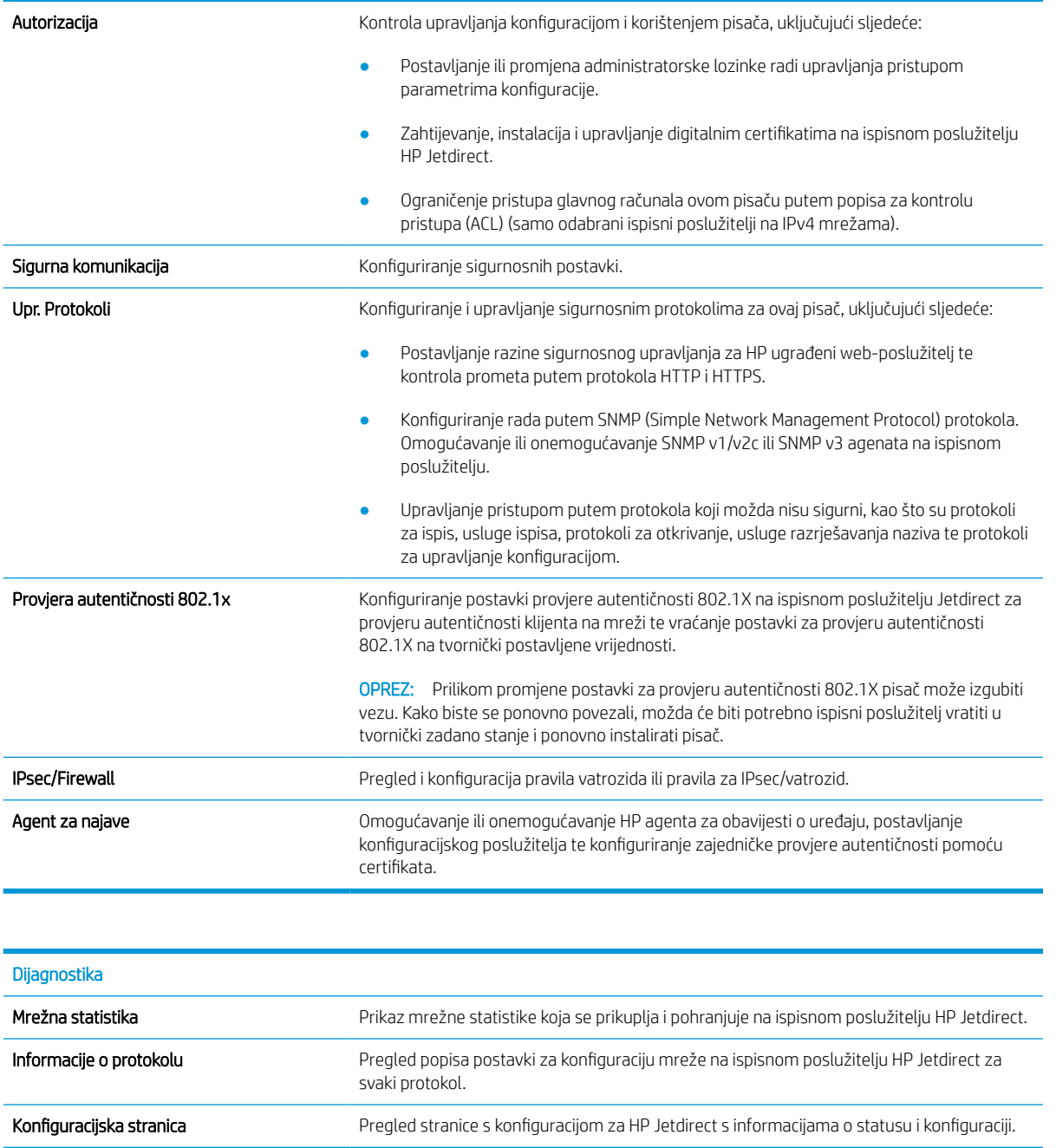

## Popis Ostale veze

**EZ NAPOMENA:** Konfigurirajte koje se veze prikazuju u podnožju ugrađenog HP web-poslužitelja pomoću izbornika Uređivanje ostalih veza na kartici Općenito. Stavke u nastavku su zadane veze.

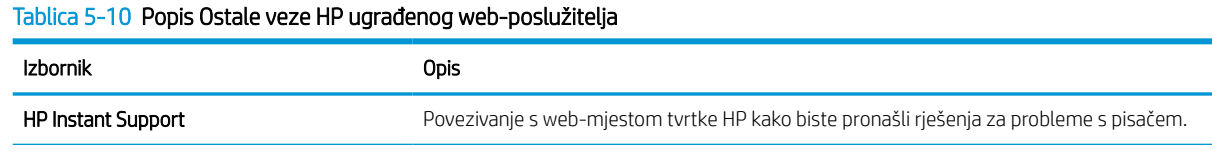

#### Tablica 5-10 Popis Ostale veze HP ugrađenog web-poslužitelja (Nastavak)

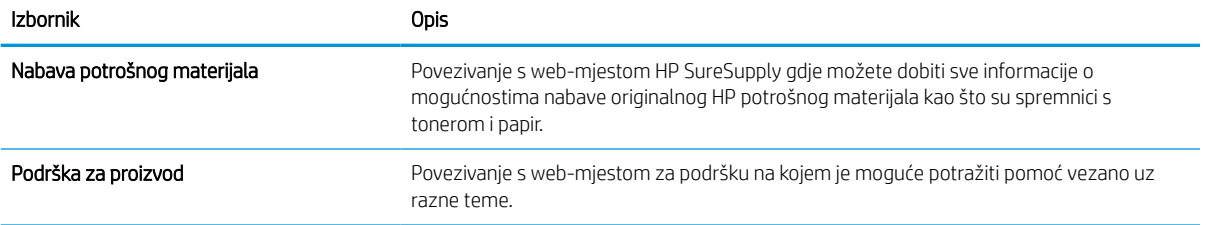

## <span id="page-86-0"></span>Konfiguriranje postavki IP mreže

- Odricanje dijeljenja pisača
- Prikaz ili promjena mrežnih postavki
- Promjena naziva pisača na mreži
- [Ručno konfiguriranje IPv4 TCP/IP parametara s upravljačke ploče](#page-87-0)
- [Ručno konfiguriranje IPv6 TCP/IP parametara s upravljačke ploče](#page-87-0)
- [Postavke brzine veze i obostranog ispisa](#page-88-0)

## Odricanje dijeljenja pisača

HP ne podržava peer-to-peer umrežavanje jer je značajka funkcija Microsoftovog operacijskog sustava, a ne upravljačkih programa HP pisača. Idite na Microsoftovu stranicu na [www.microsoft.com](http://www.microsoft.com).

### Prikaz ili promjena mrežnih postavki

Za prikaz ili promjenu postavki IP konfiguracije koristite HP ugrađeni web-poslužitelj.

- 1. Pronađite IP adresu pisača: Na početnom zaslonu upravljačke ploče pisača odaberite ikonu Informacije  $\bigcap$ i zatim ikonu Mreža -몱 za prikaz IP adrese ili naziva glavnog računala.
- 2. Otvorite web-preglednik i u redak za adresu upišite IP adresu ili naziv glavnog računala onako kako se prikazuje na upravljačkoj ploči pisača. Pritisnite tipku Enter na tipkovnici računala. Otvara se zaslon EWS.

https://10.10.XXXXX/

- **W NAPOMENA:** Ako web-preglednik prikazuje poruku da pristup web-mjestu možda nije siguran, odaberite mogućnost za odlazak na to web-mjesto. Pristup ovom web-mjestu neće naštetiti računalu.
- 3. Pritisnite karticu Networking (Umrežavanje) kako biste saznali informacije o mreži. Postavke možete promijeniti prema potrebi.

### Promjena naziva pisača na mreži

Za promjenu naziva pisača na mreži kako biste ga mogli lakše pronaći koristite HP ugrađeni web-poslužitelj.

- 1. Pronađite IP adresu pisača: Na početnom zaslonu upravljačke ploče pisača odaberite ikonu Informacije  $\bigcap$ i zatim ikonu Mreža 黑 za prikaz IP adrese ili naziva glavnog računala.
- 2. Otvorite web-preglednik i u redak za adresu upišite IP adresu ili naziv glavnog računala onako kako se prikazuje na upravljačkoj ploči pisača. Pritisnite tipku Enter na tipkovnici računala. Otvara se zaslon EWS.

https://10.10.XXXXX/

NAPOMENA: Ako web-preglednik prikazuje poruku da pristup web-mjestu možda nije siguran, odaberite mogućnost za odlazak na to web-mjesto. Pristup ovom web-mjestu neće naštetiti računalu.

- 3. Pritisnite karticu Općenito.
- 4. Na stranici Informacije o uređaju zadani naziv pisača nalazi se u polju Naziv uređaja. Ovaj naziv možete promijeniti kako biste mogli jednostavno pronaći pisač.

<span id="page-87-0"></span>**W** NAPOMENA: Popunjavanje ostalih polja na stranici nije obavezno.

5. Za spremanje promjena pritisnite gumb Primijeni.

#### Ručno konfiguriranje IPv4 TCP/IP parametara s upravljačke ploče

Pomoću izbornika upravljačke ploče Postavke ručno postavite IPv4 adresu, masku podmreže i zadani pristupnik.

- 1. Na početnom zaslonu upravljačke ploče pisača idite do aplikacije Postavke, a zatim odaberite ikonu Postavke.
- 2. Otvorite sljedeće izbornike:
	- a. Umrežavanje
	- b. Ethernet
	- c. TCP/IP
	- d. Postavljanje protokola IPV 4
	- e. Način konfiguracije
- 3. Odaberite opciju Ručno, a zatim odaberite U redu.
- 4. Otvorite izbornik Ručne postavke.
- 5. Odaberite opciju IP adresa, Maska podmreže ili Zadani pristupnik.
- 6. Pomoću numeričke tipkovnice unesite ispravne znamenke u polje, a zatim odaberite U redu.

Ponovite postupak za svako polje koje želite konfigurirati.

### Ručno konfiguriranje IPv6 TCP/IP parametara s upravljačke ploče

Pomoću izbornika upravljačke ploče Postavke možete ručno postaviti IPv6 adresu.

- 1. Na početnom zaslonu upravljačke ploče pisača idite do aplikacije Postavke, a zatim odaberite ikonu Postavke.
- 2. Za omogućavanje ručne konfiguracije otvorite sljedeće izbornike:
	- a. Umrežavanje
	- b. Ethernet
	- c. TCP/IP
	- d. IPV6 postavke
- 3. Odaberite Omogući, odaberite Uključeno, a zatim odaberite U redu.
- 4. Otvorite izbornik Adresa.
- 5. Otvorite izbornik Ručne postavke, a zatim odaberite Adresa. Pomoću tipkovnice unesite adresu, a potom odaberite U redu.

## <span id="page-88-0"></span>Postavke brzine veze i obostranog ispisa

**WAPOMENA:** Ove informacije vrijede samo za Ethernet mreže. Ne vrijede za bežične mreže.

Brzina veze i način komunikacije poslužitelja za ispis moraju odgovarati mrežnom koncentratoru. Za većinu situacija ostavite pisač u automatskom načinu rada. Netočne promjene postavki brzine veze i obostranog ispisa mogu onemogućiti komunikaciju pisača s drugim mrežnim uređajima. Koristite upravljačku ploču pisača za izmjene.

**W NAPOMENA:** Postavke pisača moraju biti jednake postavkama za mrežni uređaj (mrežni koncentrator, prekidač, pristupnik, usmjerivač ili računalo).

**W NAPOMENA:** Promjene ovih postavki uzrokuju isključivanje i uključivanje pisača. Unosite promjene samo dok je pisač u stanju mirovanja.

- 1. Na početnom zaslonu upravljačke ploče pisača idite do aplikacije Postavke, a zatim odaberite ikonu Postavke.
- 2. Otvorite sljedeće izbornike:
	- a. Umrežavanje
	- b. Ethernet
	- c. Brzina veze
- 3. Odaberite jednu od sljedećih mogućnosti:
	- Automatski: Ispisni poslužitelj automatski se konfigurira za najveću brzinu veze i način komunikacije koje mreža omogućuje.
	- 10T pola: 10 megabajta u sekundi (Mb/s), naizmjenični prijenos.
	- 10T pun: 10 Mb/s, dvosmjerni prijenos.
	- 10T automatski: 10 Mbps, automatski obostrani rad
	- 100TX pola: 100 Mb/s, naizmjenični prijenos.
	- 100TX pun: 100 Mb/s, dvosmjerni prijenos.
	- 100TX automatski: 100 Mbps, automatski obostrani rad
	- 1000T pun: 1000 Mb/s, dvosmjerni prijenos.
- 4. Odaberite OK. Pisač se isključuje, a zatim uključuje.

## <span id="page-89-0"></span>Sigurnosne značajke pisača

## Uvod

Pisač uključuje nekoliko sigurnosnih značajki za ograničavanje pristupa postavkama za konfiguriranje, zaštitu podataka i sprečavanje pristupa dragocjenim hardverskim komponentama.

- Sigurnosni propisi
- **IP sigurnost**
- Dodjeljivanje ili promjena lozinke sustava pomoću HP ugrađenog web-poslužitelja
- [Podrška za šifriranje: HP šifrirani tvrdi diskovi visokih performansi](#page-90-0)
- [Zaključavanje ploče za proširenja](#page-90-0)

#### Sigurnosni propisi

Pisač podržava sigurnosne standarde i preporučene protokole koji vam pomažu u održavanju sigurnosti pisača, zaštiti kritičnih informacija na mreži te pojednostavljuju način nadzora i održavanja pisača.

#### IP sigurnost

IP Security (IPsec) je skup protokola koji kontroliraju mrežni IP promet u pisač i iz njega. IPsec omogućuje "hostto-host" provjeru valjanosti, integritet podataka i šifriranje mrežne komunikacije.

Za pisače koji su povezani u mrežu i imaju ispisni poslužitelj HP Jetdirect, možete konfigurirati IPsec korištenjem kartice Umrežavanje na HP ugrađenom web-poslužitelju.

### Dodjeljivanje ili promjena lozinke sustava pomoću HP ugrađenog web-poslužitelja

Dodijelite administratorsku lozinku za pristup pisaču i HP ugrađenom web-poslužitelju, kako neovlašteni korisnici ne bi mogli mijenjati postavke pisača.

- 1. Pronađite IP adresu pisača: Na početnom zaslonu upravljačke ploče pisača odaberite ikonu Informacije **in** i zatim ikonu Mreža  $\frac{p}{24}$ za prikaz IP adrese ili naziva glavnog računala.
- 2. Otvorite web-preglednik i u redak za adresu upišite IP adresu ili naziv glavnog računala onako kako se prikazuje na upravljačkoj ploči pisača. Pritisnite tipku Enter na tipkovnici računala. Otvara se zaslon EWS.

https://10.10.XXXX/

- **W** NAPOMENA: Ako web-preglednik prikazuje poruku da pristup internetu možda nije siguran, odaberite opciju za nastavak na web-stranicu. Pristup ovoj web-stranici neće naštetiti računalu.
- 3. Pritisnite karticu Sigurnost.
- 4. Otvorite izbornik Opća sigurnost.
- 5. Na području označenom sa Postavljanje lozinke lokalnog administratora u polje Korisničko ime unesite ime s kojim će se povezati lozinka.
- 6. Unesite lozinku u polje Nova lozinka, a zatim je ponovno unesite u polje Provjera lozinke.

<span id="page-90-0"></span>**EZ NAPOMENA:** Ako želite promijeniti postojeću lozinku, prvo morate unijeti postojeću lozinku u polje Stara lozinka.

7. Pritisnite gumb Primijeni.

**EZ NAPOMENA:** Zabilježite lozinku i spremite je na sigurno mjesto. Administratorska lozinka ne može se vratiti. Ako je administratorska lozinka zaboravljena ili izgubljena, obratite se HP podršci na adresi [support.hp.com](http:// support.hp.com) za pomoć potrebu za ponovno pokretanje pisača.

Neke značajke na upravljačkoj ploči pisača mogu se zaštititi od neovlaštene upotrebe. Kada je značajka zaštićena, pisač traži da se prijavite prije njezine upotrebe. Možete se prijaviti i bez čekanja upita odabirom opcije Prijava na upravljačkoj ploči pisača.

Akreditivi za prijavu na pisač obično su isti kao akreditivi za prijavu na mrežu. Ako imate pitanja u vezi s tim koje akreditive upotrijebiti, obratite se mrežnom administratoru za pisač.

- 1. Prijava na pisač:
	- **•** Upravljačke ploče tipkovnice: Pritisnite gumb Prijava **P**
	- Upravljačke ploče dodirnog zaslona: Na početnom zaslonu upravljačke ploče pisača dodirnite gumb Prijava.
- 2. Pratite upite za unos akreditiva.

**W** NAPOMENA: Da biste zaštitili pisač, pritisnite gumb Odjava **odjava ili odaberite Odjava kada završite s upotrebom** pisača.

### Podrška za šifriranje: HP šifrirani tvrdi diskovi visokih performansi

Tvrdi disk omogućava hardversko šifriranje tako da možete sigurno spremati osjetljive podatke bez smanjivanja performansi pisača. Ovaj tvrdi disk koristi najnoviji napredni standard šifriranja (AES) i nudi raznovrsne značajke za uštedu vremena i izdržljivost.

Za konfiguriranje diska koristite izbornik Sigurnost na HP ugrađenom web-poslužitelju.

### Zaključavanje ploče za proširenja

Ploča za proširenja ima utor putem kojega možete pričvrstiti sigurnosni kabel. Zaključavanjem ploče za proširenja možete spriječiti neovlašteno uklanjanje vrijednih komponenti s nje.

## <span id="page-91-0"></span>Postavke uštede energije

## Uvod

- Ispis uz Ekonomični način rada
- Postavite mjerač za stanje mirovanja i konfigurirajte pisač kako bi trošio 1 watt energije ili manje

### Ispis uz Ekonomični način rada

Ovaj pisač je opremljen opcijom Ekonomični način rada za ispis nacrta dokumenata. Upotreba opcije Ekonomični način rada može potrošiti manje tinte. Ipak, Ekonomični način rada može smanjiti kvalitetu ispisa.

HP ne preporučuje stalnu upotrebu opcije Ekonomični način rada. Ako se Ekonomični način rada upotrebljava neprekidno, količina tonera mogla bi nadmašiti vijek trajanja mehaničkih dijelova spremnika s tonerom. Ako se kvaliteta ispisa počinje smanjivati i više nije na prihvatljivoj razini, razmislite o zamjeni spremnika s tonerom.

**W NAPOMENA:** Ako ova opcija nije dostupna u upravljačkom programu za ispis, možete je postaviti pomoću upravljačke ploče pisača.

#### Konfiguriranje opcije Ekonomični način rada iz upravljačkog programa za ispis

- 1. U softverskom programu odaberite mogućnost Ispis.
- 2. Odaberite pisač, a zatim pritisnite gumb Svojstva ili Osobne postavke.
- 3. Pritisnite karticu Kopiranje/kvaliteta.
- 4. Pritisnite potvrdni okvir Ekonomični način rada da biste omogućili značajku, a zatim pritisnite U redu.

#### Konfiguriranje opcije Ekonomični način rada s upravljačke ploče pisača

- 1. Na početnom zaslonu upravljačke ploče pisača idite do aplikacije Postavke, a zatim odaberite ikonu Postavke.
- 2. Otvorite sljedeće izbornike:
	- a. Kopiranje/Ispis ili Ispis
	- **b.** Zadane mogućnosti ispisa
	- c. Ekonomičan način rada
- 3. Odaberite Uključeno ili Isključeno kako biste omogućili ili onemogućili ovu značajku.

#### Postavite mjerač za stanje mirovanja i konfigurirajte pisač kako bi trošio 1 watt energije ili manje

Postavke mirovanja utječu na to koliko energije pisač koristi, vrijeme aktiviranja/mirovanja, kako brzo koristi prelazi u mirovanje i kako se brzo koristi aktivira iz mirovanja.

Za konfiguriranje pisača za korištenje 1 w ili manje energije u načinu mirovanja, unesite vrijeme za mirovanje nakon neaktivnosti i automatsko isključivanje nakon postavki mirovanja.

- 1. Na početnom zaslonu upravljačke ploče pisača idite do aplikacije Postavke, a zatim odaberite ikonu Postavke.
- 2. Otvorite sljedeće izbornike:
	- a. Opće postavke
	- **b.** Energetske postavke
	- c. Postavke mirovanja
- 3. Odaberite Mirovanje nakon neaktivnosti kako biste naveli broj minuta koji pisač treba provesti neaktivan prije nego što pokrene stanje mirovanja. Unesite odgovarajući vremenski razmak.
- **W NAPOMENA:** Zadano vrijeme za stanje mirovanja je 0 minuta. Nula (0) označava da će pisač prijeći u stanje mirovanja u manje od 1 minute.
- 4. Odaberite Automatsko isključivanje nakon mirovanja kako bi pisač ušao u dublje stanje uštede energije nakon razdoblja mirovanja. Unesite odgovarajući vremenski razmak.
	- **W NAPOMENA:** Po zadanoj postavci, pisač će izaći iz automatskog isključivanja u slučaju bilo kakve aktivnosti osim USB ili Wi-Fi veze, ali moguće je postaviti da se aktivira samo na pritisak gumba za napajanje.
- 5. Za spremanje postavki odaberite Gotovo.

## <span id="page-93-0"></span>HP Web Jetadmin

HP Web Jetadmin je nagrađivani, vodeći alat u industriji koji služi za učinkovito upravljanje širokim izborom umreženih HP uređaja, uključujući pisače, višenamjenske pisače i digitalne pošiljatelje. Ovo rješenje omogućuje vam da daljinski instalirate, nadzirete, održavate, rješavate probleme i zaštitite svoje okruženje za ispis i obradu slika — čime se maksimalno povećava poslovna produktivnost i štedi vrijeme, kontroliraju troškovi te se štiti ulaganje.

Nadogradnje za HP Web Jetadmin periodično su dostupne radi dobivanja podrške za posebne značajke proizvoda. Za više informacija posjetite [www.hp.com/go/webjetadmin.](http://www.hp.com/go/webjetadmin)

## <span id="page-94-0"></span>Ažuriranja softvera i programskih datoteka

HP redovito ažurira softver i programske datoteke kako bi se popravili svi problemi i dodale značajke. Kako biste iskoristili najnovija ažuriranja, na internetu preuzmite najnovije datoteke upravljačkog programa i programske datoteke ili oboje.

Posjetite adresu [www.hp.com/support/ljM610,](http://www.hp.com/support/ljM610) [www.hp.com/support/ljM611](http://www.hp.com/support/ljM611) ili [www.hp.com/support/ljM612](http://www.hp.com/support/ljM612). Pritisnite Softver i upravljački programi.

# 6 Rješavanje problema

- [Korisnička podrška](#page-96-0)
- [Sustav pomoći na upravljačkoj ploči](#page-97-0)
- [Vraćanje tvorničkih postavki](#page-98-0)
- [Na upravljačkoj ploči pisača prikazuje se poruka Niska razina tonera u spremniku ili Vrlo niska razina tonera](#page-99-0) [u spremniku](#page-99-0)
- [Pisač ne uvlači papir ili ga uvlači pogrešno](#page-100-0)
- [Uklanjanje zaglavljenog papira](#page-106-0)
- [Rješavanje problema u vezi s kvalitetom ispisa](#page-127-0)
- [Rješavanje problema s kabelskom mrežom](#page-140-0)
- [Rješavanje problema s bežičnom mrežom](#page-142-0)

#### Dodatne informacije

U vrijeme ovog objavljivanja sljedeće su informacije ispravne.

Ako vam je potrebna videopomoć, posjetite adresu [www.hp.com/videos/LaserJet](http://www.hp.com/videos/LaserJet).

Važeće informacije potražite u odjeljku [www.hp.com/support/ljM610,](http://www.hp.com/support/ljM610) [www.hp.com/support/ljM611](http://www.hp.com/support/ljM611) ili [www.hp.com/support/ljM612.](http://www.hp.com/support/ljM612)

Sveobuhvatna pomoć tvrtke HP za pisač obuhvaća sljedeće informacije:

- Instalacija i konfiguriranje
- Upoznavanje i uporaba
- Rješavanje problema
- Preuzimanje ažuriranja softvera i programskih datoteka
- Pridruživanje forumima za podršku
- Pronalazak informacija o jamstvu i propisima

## <span id="page-96-0"></span>Korisnička podrška

#### Tablica 6-1 Opcije podrške za korisnike

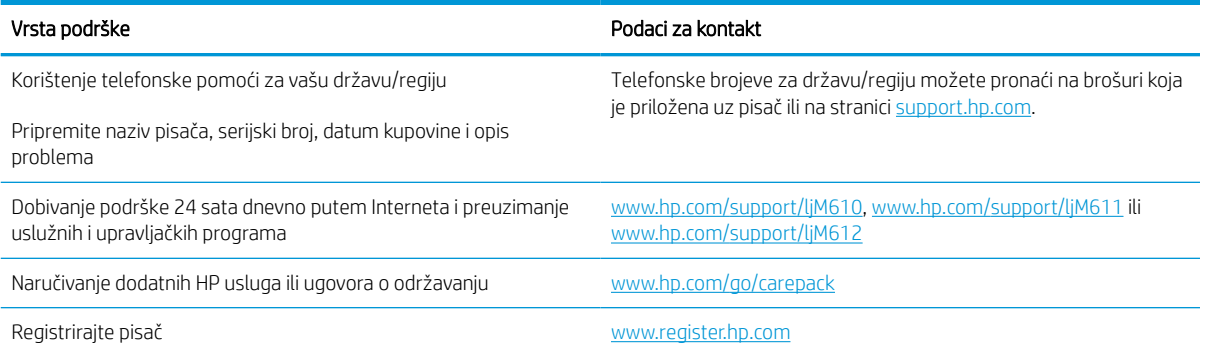

## <span id="page-97-0"></span>Sustav pomoći na upravljačkoj ploči

Pisač ima ugrađeni sustav pomoći koji objašnjava način korištenja svakog zaslona. Da biste otvorili Sustav pomoći, odaberite gumb ? Pomoć na upravljačkoj ploči.

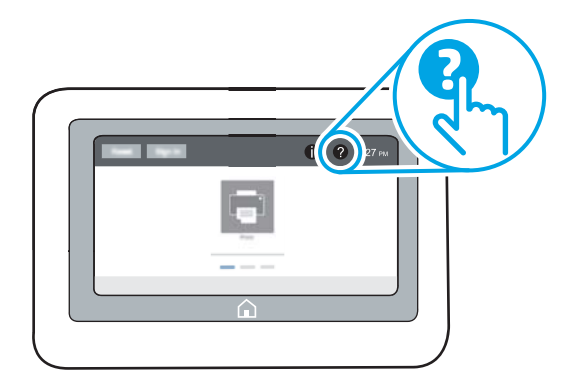

Kod nekih zaslona, sustav pomoći otvara globalni izbornik u kojem možete pretraživati određene teme. Možete pretraživati strukturu izbornika odabirom stavki u izborniku.

Neki zasloni pomoći sadrže animacije koje prikazuju određene postupke, poput uklanjanja zaglavljenog papira.

Ako vas pisač upozori na neku pogrešku ili problem, odaberite gumb Pomoć ? kako biste otvorili poruku koja opisuje problem. Poruka sadrži i upute koje pomažu u rješavanju problema.

## <span id="page-98-0"></span>Vraćanje tvorničkih postavki

## Uvod

Za vraćanje pisača na zadane tvorničke postavke koristite neki od načina u nastavku.

**W NAPOMENA:** Vraćanjem tvorničkih postavki većina postavki pisača vraća se na pripadajuće tvorničke zadane postavke. Neke se postavke, međutim, ne mijenjaju, npr. jezik, datum, vrijeme i neke konfiguracijske mrežne postavke.

### Prva metoda: Vraćanje tvorničkih postavki putem upravljačke ploče pisača

- 1. Na početnom zaslonu upravljačke ploče pisača idite do aplikacije Postavke, a zatim odaberite ikonu Postavke.
- 2. Otvorite sljedeće izbornike:
	- a. Općenito
	- b. Ponovno postavljanje tvorničkih postavki
- 3. Odaberite Ponovno pokreni.

Poruka provjere upozorava vas da ponovno postavljanje može dovesti do gubitka podataka.

- 4. Za dovršetak postupka odaberite Ponovno postavljanje.
- **WAPOMENA:** Pisač se automatski ponovo pokreće nakon dovršetka ponovnog postavljanja.

#### Druga metoda: Vraćanje tvorničkih postavki putem HP ugrađenog web-poslužitelja (samo pisači povezani s mrežom)

- 1. Pronađite IP adresu pisača: na početnom zaslonu upravljačke ploče pisača odaberite ikonu n i zatim ikonu za prikaz IP adrese ili naziva glavnog računala.
- 2. Otvorite web-preglednik i u redak za adresu upišite IP adresu ili naziv glavnog računala onako kako se prikazuje na upravljačkoj ploči pisača. Pritisnite tipku Enter na tipkovnici računala. Otvara se zaslon EWS.

#### https://10.10.XXXXX/

- **W** NAPOMENA: Ako web-preglednik prikazuje poruku da pristup internetu možda nije siguran, odaberite opciju za nastavak na web-stranicu. Pristup ovoj web-stranici neće naštetiti računalu.
- 3. Pritisnite karticu Općenito.
- 4. Na lijevoj strani zaslona pritisnite Vraćanje tvorničkih postavki.
- 5. Pritisnite gumb Ponovno postavljanje.

NAPOMENA: Pisač se automatski ponovo pokreće nakon dovršetka ponovnog postavljanja.

## <span id="page-99-0"></span>Na upravljačkoj ploči pisača prikazuje se poruka Niska razina tonera u spremniku ili Vrlo niska razina tonera u spremniku

#### Niska razina tonera u spremniku

Pisač signalizira kada je razina spremnika s tonerom niska. Stvarna iskoristivost spremnika s tonerom može biti različita. Bilo bi dobro da pri ruci imate zamjenu kad kvaliteta ispisa postane neprihvatljiva. Spremnik s tonerom ne treba zamijeniti odmah, a vratašca za pristup spremniku ostaju zaključana sve dok spremnik ne dođe do vrlo niske razine.

#### Vrlo niska razina tonera u spremniku

Pisač signalizira kada je razina spremnika s tonerom vrlo niska. Osim toga, prednja vrata pisača otključavaju se tako da možete otvoriti vrata kako biste zamijenili spremnik. Stvarna iskoristivost spremnika s tonerom može biti različita. Bilo bi dobro da pri ruci imate zamjenu kad kvaliteta ispisa postane neprihvatljiva. Sada ne morate zamijeniti spremnik s tonerom osim ako kvaliteta ispisa više nije zadovoljavajuća.

Kada HP-ov spremnik s tonerom dosegne razinu Vrlo niska, HP-ova premijsko zaštitno jamstvo za spremnik s tonerom više ne vrijedi.

## <span id="page-100-0"></span>Pisač ne uvlači papir ili ga uvlači pogrešno

## Uvod

Sljedeća rješenja pomažu ako pisač ne uvlači papir iz ladice ili istovremeno uvlači više listova papira. Bilo koja od ovih situacija može dovesti do zaglavljivanja papira.

- Pisač ne uvlači papir
- **•** [Pisač uvlači više listova papira](#page-102-0)

## Pisač ne uvlači papir

Ako pisač ne uvlači papir iz ladice, pokušajte sljedeće.

- 1. Otvorite pisač i izvadite zaglavljene listove papira, ako ih ima. Uvjerite se da u pisaču nisu ostali potrgani dijelovi papira.
- 2. Napunite ladicu ispravnom veličinom papira za zadatak.
- 3. Provjerite jesu li veličina i vrsta papira ispravno postavljeni na upravljačkoj ploči pisača.
- 4. Provjerite jesu li vodilice u ladici ispravno postavljene za tu veličinu papira. Namjestite vodilice u odgovarajuću uvlaku u ladici. Strelica na vodilici ladice treba se poravnati s oznakom na ladici.
- NAPOMENA: Vodilice ne postavljajte tako da stisnu snop papira. Podesite ih na utore ili oznake na ladici.
- NAPOMENA: Ako je davatelj usluge postavio vodilice za zaključavanje ladice, one možda neće biti prilagodljive. Za više informacija o zaključavanju ili otključavanju ladica za papir obratite se ovlaštenom serviseru.

Sljedeće slike pokazuju primjere utora u ladicama za različite pisače prema veličini papira. Većina pisača tvrtke HP ima slične oznake.

Slika 6-1 Oznake veličine za ladicu 1 ili višenamjenske ladice

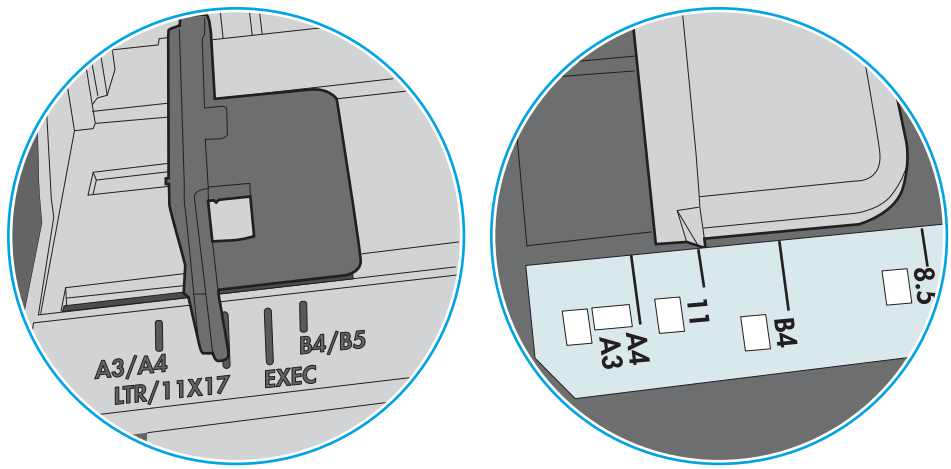

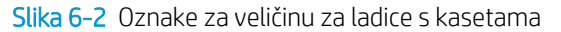

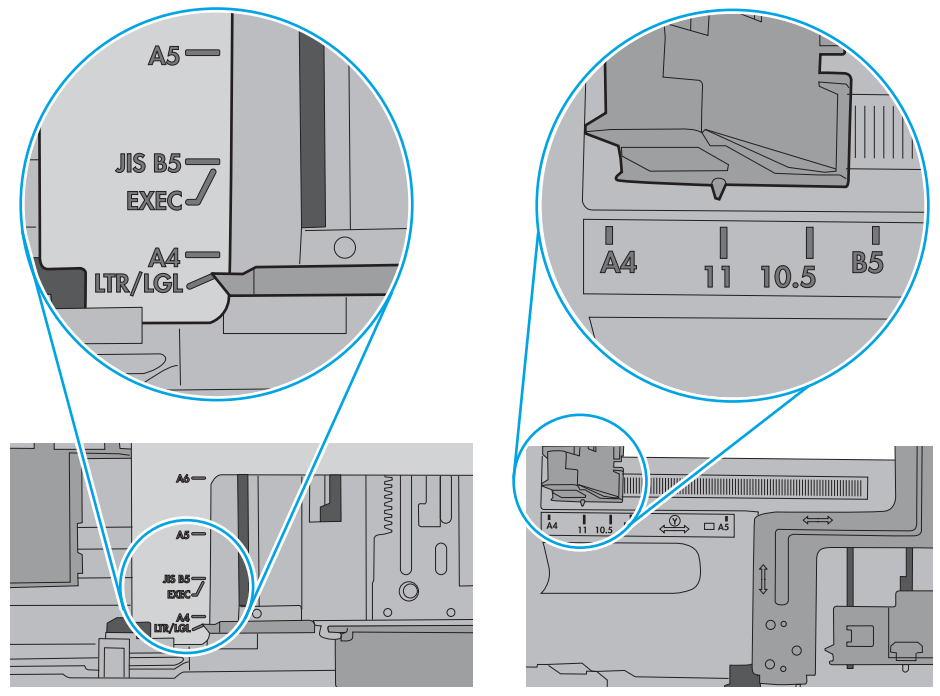

<span id="page-102-0"></span>5. Provjerite je li vlažnost zraka u prostoriji unutar specifikacija za ovaj pisač i je li papir pohranjen u neotvorenim paketima. Većina rizama papira prodaje se u omotu koji je otporan na vlagu kako bi papir ostao suh.

U okruženjima visoke vlažnosti, papir na vrhu snopa u ladici može apsorbirati vlagu i može izgledati valovito ili neravno. Ako se to dogodi, uklonite gornjih 5 do 10 listova papira iz snopa.

U okruženjima niske vlažnosti, višak statičkog elektriciteta može uzrokovati lijepljenje listova papira. Ako se to dogodi, izvadite papir iz ladice, savijte snop tako da ga držite za oba kraja i krajeve podignite tako da tvore oblik slova U. Zatim krajeve zakrenite prema dolje u oblik obrnutog slova U. Zatim primite svaku stranu snopa papira i ponavljajte ovaj postupak. Ovaj postupak otpušta pojedinačne listove bez uvođenja statičkog elektriciteta. Poravnajte snop papira na stolu prije nego što ga vratite u ladicu.

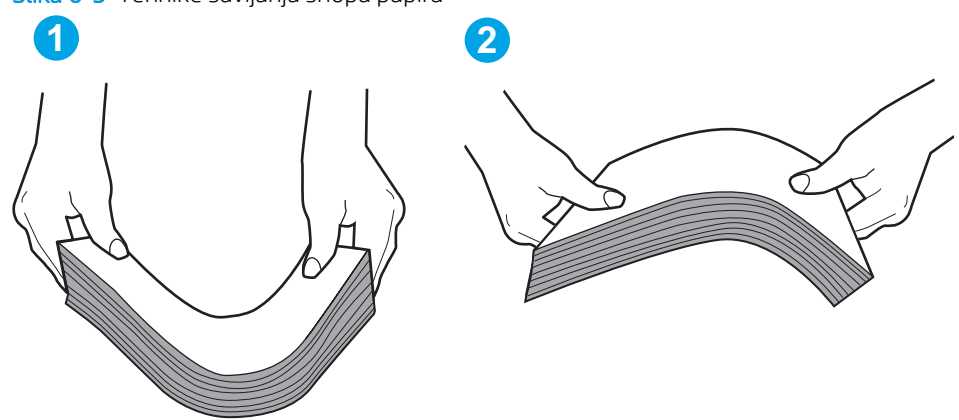

Slika 6-3 Tehnike savijanja snopa papira

- 6. Provjerite upravljačku ploču pisača kako biste vidjeli prikazuje li se odzivnik za ručno umetanje papira. Umetnite papir i nastavite.
- 7. Valjci iznad ladice možda su onečišćeni. Očistite valjke krpom koja ne ostavlja dlačice navlaženom toplom vodom. Ako je dostupna, koristite se destiliranom vodom.
	- $\triangle$  OPREZ: Ne prskajte vodu izravno na pisač. Umjesto toga, prskajte vodu na krpu ili krpu namočite u vodu te je ocijedite prije čišćenja valjaka.

Sljedeća slika prikazuje primjere lokacija valjka za različite pisače.

Slika 6-4 Lokacije valjka za ladicu 1 ili višenamjenske ladice

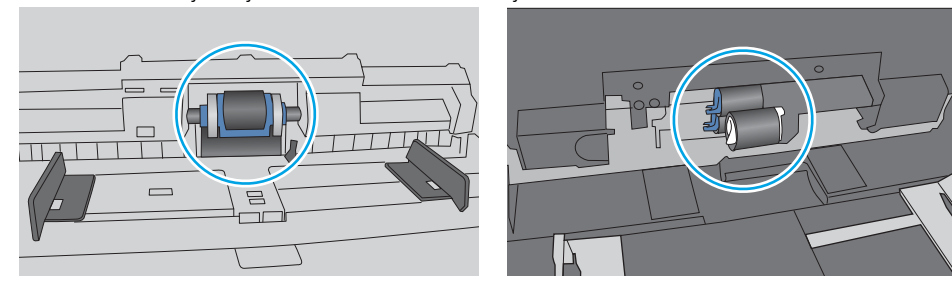

### Pisač uvlači više listova papira

Ako pisač iz ladice uvlači više listova papira, pokušajte sljedeće.

1. Izvadite snop papira iz ladice, savijte ga i ispravite, zakrenite za 180 stupnjeva i preokrenite. *Nemojte protresati papir.* Vratite snop papira u ladicu.

**W NAPOMENA:** Rastresanje papira izaziva statički elektricitet. Umjesto rastresanja papira, snop papira savijte tako da ga držite za oba kraja i krajeve podignite tako da tvore oblik slova U. Zatim krajeve zakrenite prema dolje u oblik obrnutog slova U. Zatim primite svaku stranu snopa papira i ponavljajte ovaj postupak. Ovaj postupak otpušta pojedinačne listove bez uvođenja statičkog elektriciteta. Poravnajte snop papira na stolu prije nego što ga vratite u ladicu.

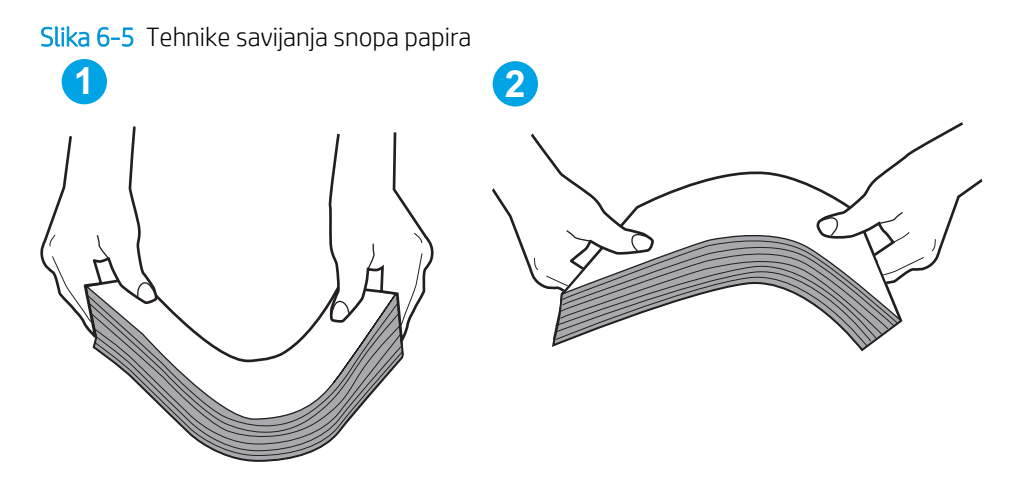

- 2. Koristite samo papir koji odgovara HP specifikacijama za ovaj pisač.
- 3. Provjerite je li vlažnost zraka u prostoriji unutar specifikacija za ovaj pisač i je li papir pohranjen u neotvorenim paketima. Većina rizama papira prodaje se u omotu koji je otporan na vlagu kako bi papir ostao suh.

U okruženjima visoke vlažnosti, papir na vrhu snopa u ladici može apsorbirati vlagu i može izgledati valovito ili neravno. Ako se to dogodi, uklonite gornjih 5 do 10 listova papira iz snopa.

U okruženjima niske vlažnosti, višak statičkog elektriciteta može uzrokovati lijepljenje listova papira. Ako se to dogodi, izvadite papir iz ladice i savijte snop papira kao što je opisano iznad.

4. Koristite papir koji nij4e naboran, presavijen ili oštećen. Ako je potrebno, koristite papir iz drugog pakiranja.

5. Uvjerite se da ladica nije prepunjena tako da provjerite oznake visine snopa u ladici. Ako je prepunjena, izvadite cijeli snop papira iz ladice, izravnajte ga, a zatim vratite dio papira u ladicu.

Sljedeće slike pokazuju primjere oznaka visine snopa u ladicama za različite pisače. Većina pisača tvrtke HP ima slične oznake. Također provjerite jesu li svi listovi papira ispod jezičaka u blizini oznaka za visinu snopa. Ti jezičci pridržavaju papir u pravilnom položaju dok ulazi u pisač.

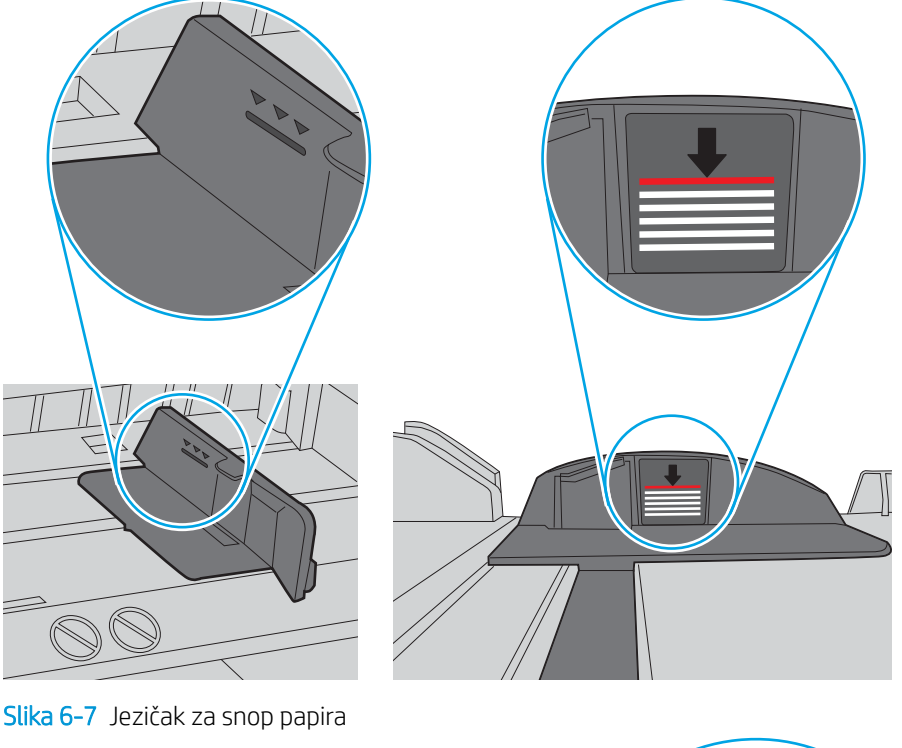

Slika 6-6 Oznake za visinu snopa

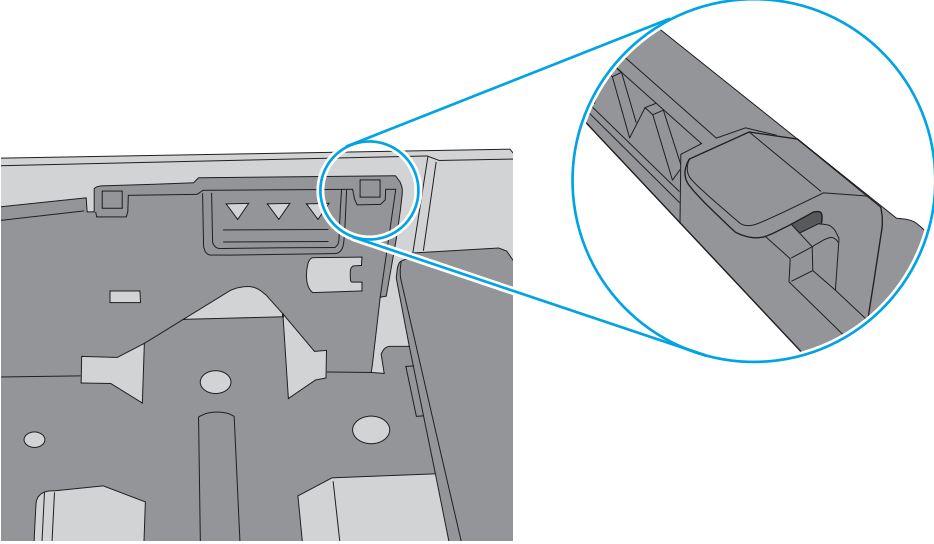

- 6. Provjerite jesu li vodilice u ladici ispravno postavljene za tu veličinu papira. Namjestite vodilice u odgovarajuću uvlaku u ladici. Strelica na vodilici ladice treba se poravnati s oznakom na ladici.
- NAPOMENA: Vodilice ne postavljajte tako da stisnu snop papira. Podesite ih na utore ili oznake na ladici.

Sljedeće slike pokazuju primjere utora za veličinu papira u ladicama za različite pisače. Većina pisača tvrtke HP ima slične oznake.

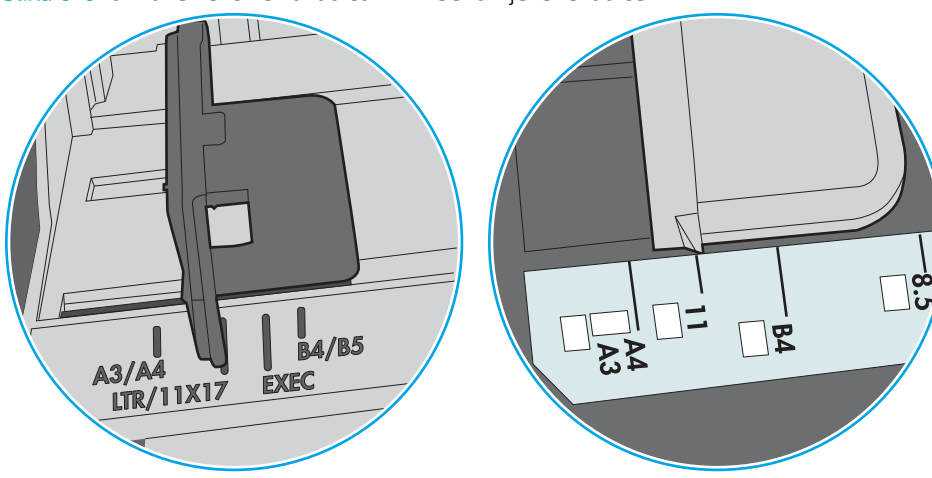

Slika 6-8 Oznake veličine za ladicu 1 ili višenamjenske ladice

Slika 6-9 Oznake za veličinu za ladice s kasetama

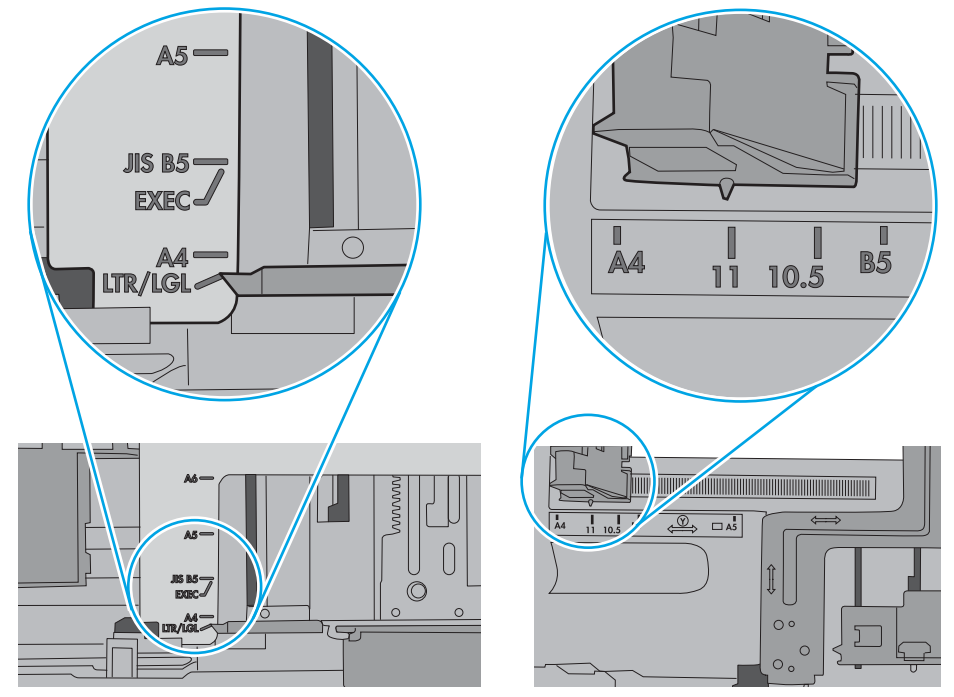

7. Provjerite odgovaraju li uvjeti radne okoline za ispis preporučenim specifikacijama.

## <span id="page-106-0"></span>Uklanjanje zaglavljenog papira

## Uvod

Sljedeće informacije sadrže upute za uklanjanje zaglavljenog papira iz pisača.

- [Mjesta na kojima se papir može zaglaviti](#page-107-0)
- [Automatska navigacija za uklanjanje zaglavljenog papira](#page-107-0)
- [Često ili ponavljajuće zaglavljivanje papira?](#page-107-0)
- [Uklanjanje zaglavljenog papira u ladici 1 \(13.A1\)](#page-108-0)
- [Uklanjanje zaglavljenog papira iz ladica 2, 3, 4, 5 \(13.A2, 13.A3, 13.A4, 13.A5\)](#page-111-0)
- [Uklanjanje zaglavljenog papira iz ladice ulagača papira velikog kapaciteta za 2.100 listova \(13A, 13F\)](#page-114-0)
- [Uklanjanje zaglavljenog papira iz područja stražnjih vrata i mehanizma za nanošenje tonera \(13.B\)](#page-117-0)
- [Uklanjanje papira zaglavljenog u izlaznom spremniku \(13.E1\)](#page-119-0)
- [Uklanjanje zaglavljenog papira iz dodatka za obostrani ispis \(13.C, 13.D, 13.B\)](#page-120-0)
- [Uklanjanje zaglavljenog papira iz ulagača omotnica \(13.A\)](#page-121-0)
- [Uklanjanje zaglavljenog papira iz spremnika s 5 ladica i dodatkom za klamanje \(13.E, 13.7\)](#page-123-0)
- [Uklanjanje zaglavljenih klamerica spremnika s 5 ladica i dodatkom za klamanje \(13.8\)](#page-124-0)

## <span id="page-107-0"></span>Mjesta na kojima se papir može zaglaviti

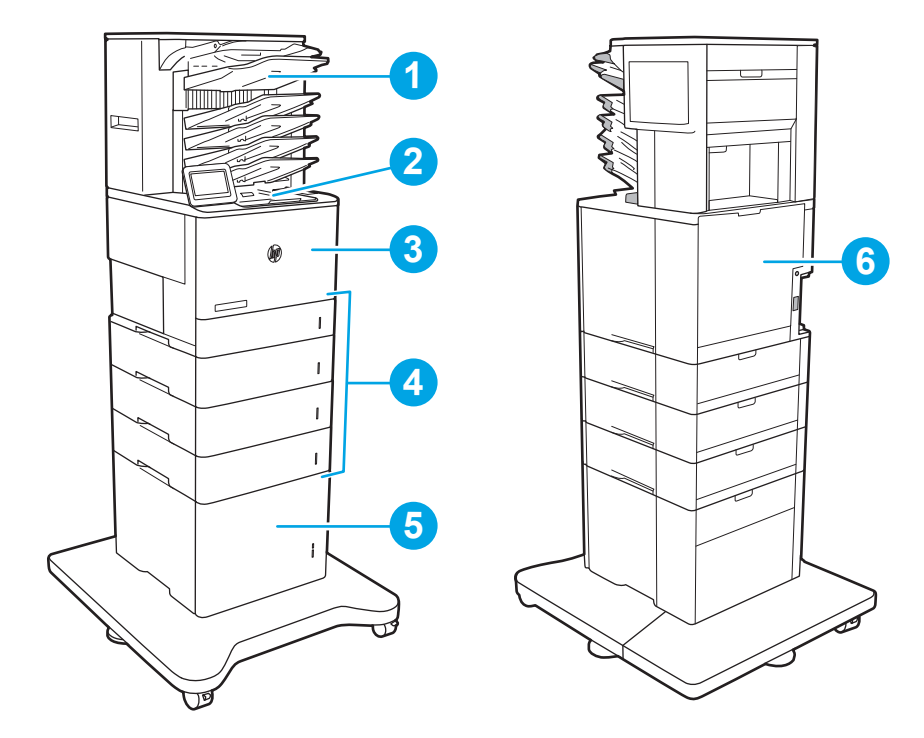

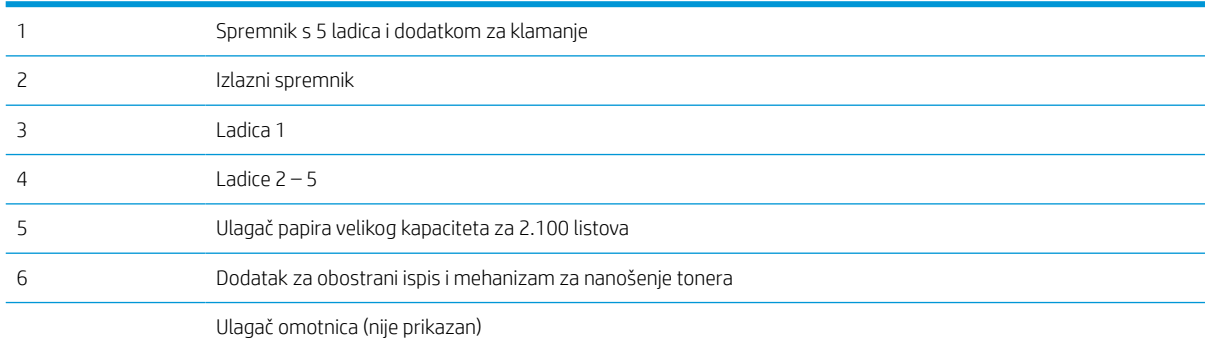

## Automatska navigacija za uklanjanje zaglavljenog papira

Značajka automatske navigacije pomaže vam ukloniti zaglavljeni papir pomoću detaljnih uputa prikazanih na upravljačkoj ploči. Nakon što obavite prvi korak u uputama, pisač prikazuje upute za sljedeći sve dok ne obavite sve korake u postupku.

## Često ili ponavljajuće zaglavljivanje papira?

Za smanjivanje učestalosti zaglavljivanja papira, pokušajte sljedeće.

- Koristite samo papir koji odgovara HP specifikacijama za ovaj pisač.
- Koristite papir koji nije naboran, presavijen ili oštećen. Ako je potrebno, koristite papir iz drugog pakiranja.
- Ne koristite papir na koji se već ispisivalo ili kopiralo.
- Ladica ne smije biti prepunjena. Ako jest, izvadite cijeli snop papira iz ladice, izravnajte ga, a zatim vratite dio papira u ladicu.
- Provjerite jesu li vodilice u ladici ispravno postavljene za tu veličinu papira. Podesite vodilice tako da dodiruju snop papira bez da ga svijaju.
- Provjerite je li ladica do kraja umetnuta u pisač.
- Ako ispisujete na teškom, reljefnom ili perforiranom papiru, koristite ručno umetanje i umećite jedan po jedan list.
- Otvorite izbornik Ladice na upravljačkoj ploči pisača. Provjerite je li ladica konfigurirana za tu vrstu i veličinu papira.
- Provjerite odgovaraju li uvjeti radne okoline za ispis preporučenim specifikacijama.
- $\ddot{=}$  NAPOMENA: Provjera papira i ispravno umetanje u ladicu može spriječiti zaglavljivanje papira. Za dodatnu pomoć [pogledajte videozapise s prikazom umetanja papira](http://link.brightcove.com/services/player/bcpid1190528646001?bctid=ref:REFIDWDN41f38993-8adc-4b9f-9479-3170ab7282ef).

# Uklanjanje zaglavljenog papira u ladici 1 (13.A1)

Sljedeće informacije opisuju uklanjanje zaglavljenih papira u ladici 1. Kada dođe do zaglavljenja, upravljačka ploča prikazuje sljedeću poruku i animaciju za pomoć u uklanjanju zaglavljenih papira.

### 13.A1.XX Zaglavljenje u ladici 1

1. Ako se zaglavljeni papir vidi u Ladici 1, uklonite ga tako da ga pažljivo izvučete.

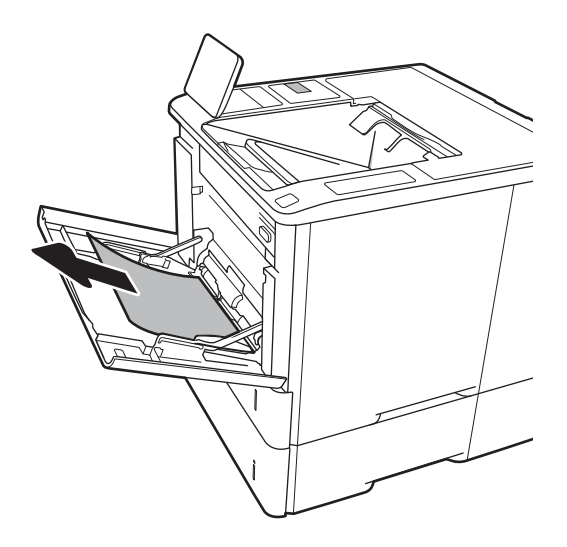

2. Zatvorite ladicu 1.

3. Izvucite ladicu 2 iz pisača.

4. Spustite ploču za oslobađanje zaglavljenog papira u otvor ladice 2.

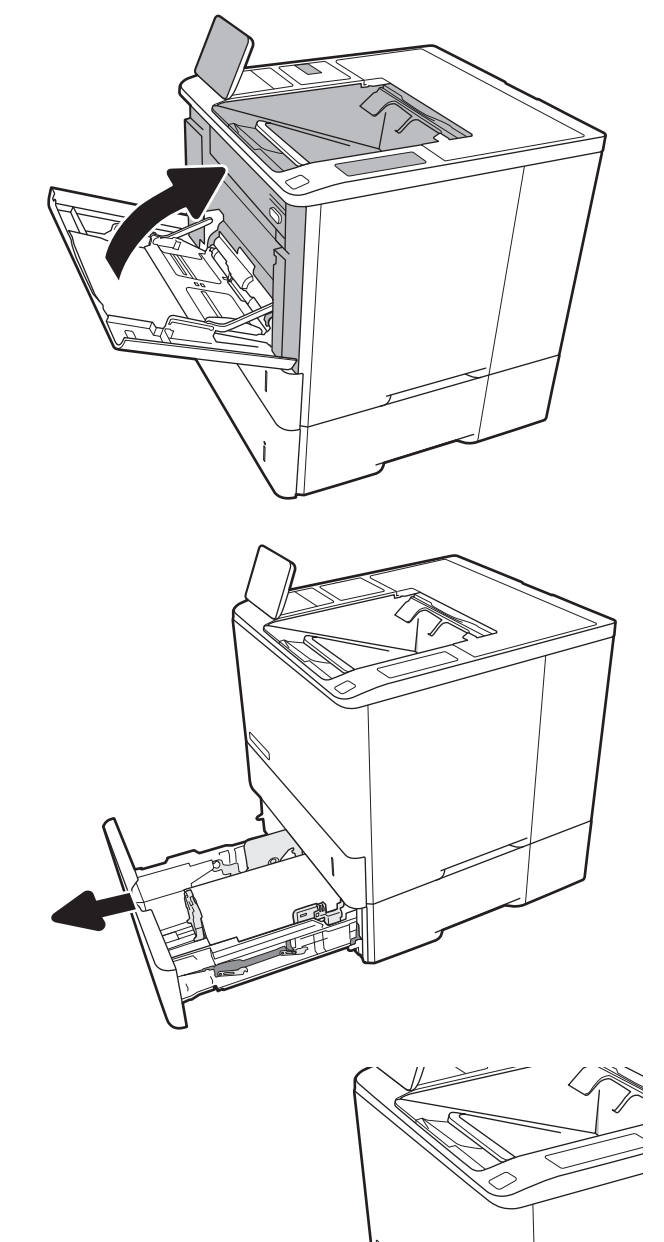

5. Izvucite zaglavljeni papir ravno prema van.

6. Podignite ploču za oslobađanje zaglavljenog papira natrag u položaj.

7. Vratite ladicu 2 iz pisača.

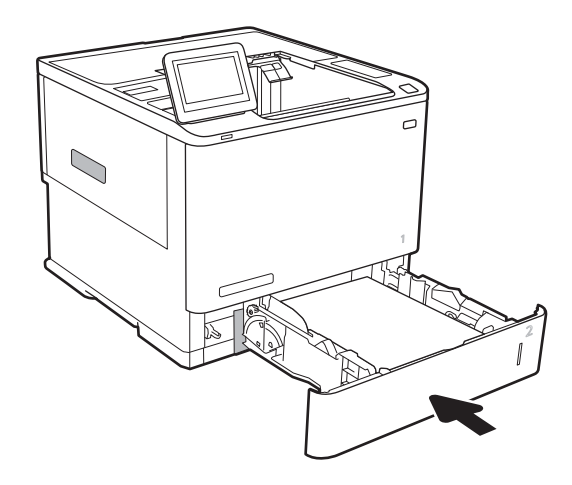

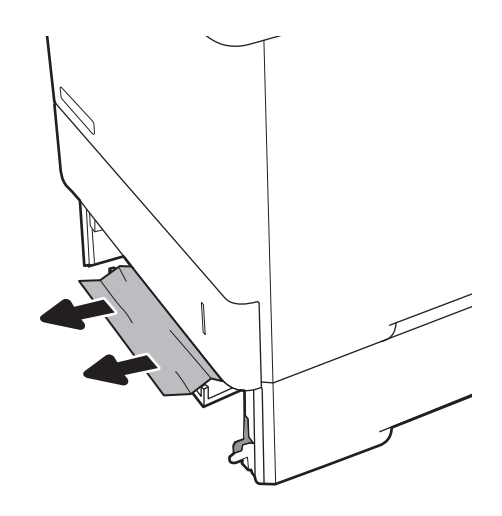

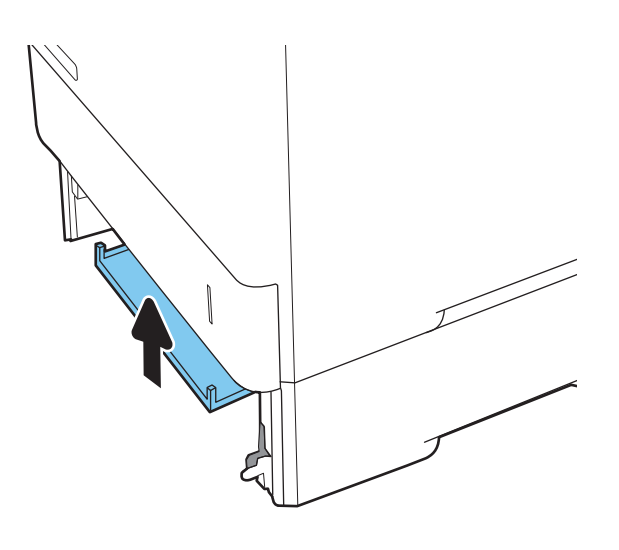

# Uklanjanje zaglavljenog papira iz ladica 2, 3, 4, 5 (13.A2, 13.A3, 13.A4, 13.A5)

Sljedeće informacije opisuju uklanjanje zaglavljenog papira iz ladica 2, 3, 4 ili 5. Kada dođe do zaglavljenja, upravljačka ploča prikazat će jednu od sljedećih poruka i animaciju za pomoć u uklanjanju zaglavljenih papira.

- 13.A2.XX Zaglavljenje u ladici 2
- 13.A3.XX Zaglavljenje u ladici 3
- 13.A4.XX Zaglavljenje u ladici 4
- 13.A5.XX Zaglavljenje u ladici 5

**W NAPOMENA:** Sljedeća procedura prikazuje ladicu 2. Metoda za uklanjanje zaglavljenog papira iz ladica 3, 4 i 5 je ista.

1. Potpuno izvucite ladicu iz pisača tako što ćete ju povući i malo podići.

2. Uklonite zaglavljene ili oštećene listove papira.

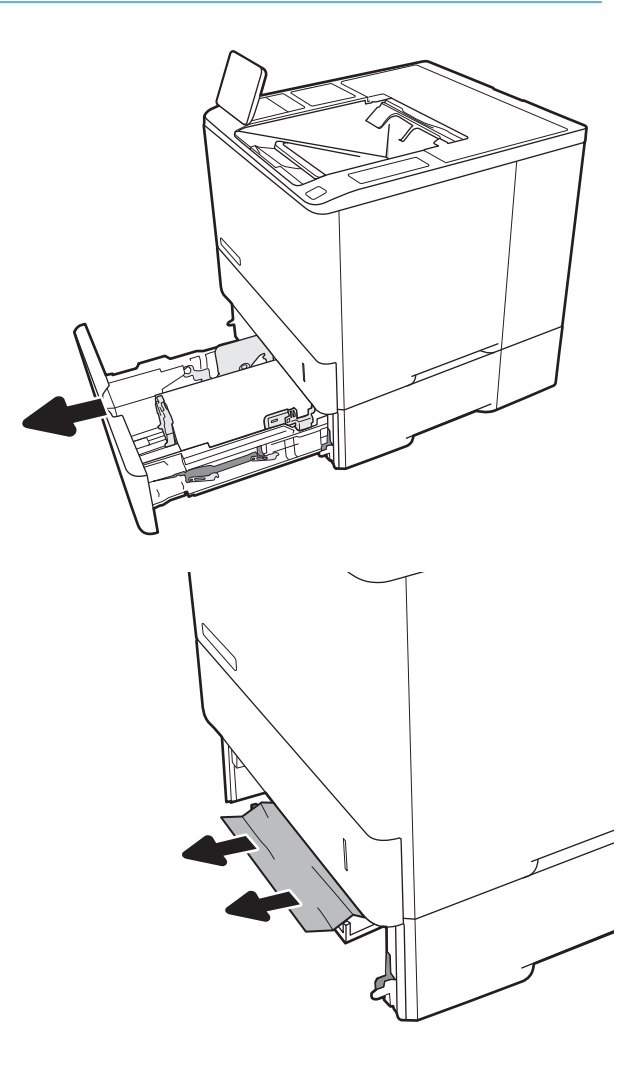

3. Ponovno umetnite i zatvorite ladicu.

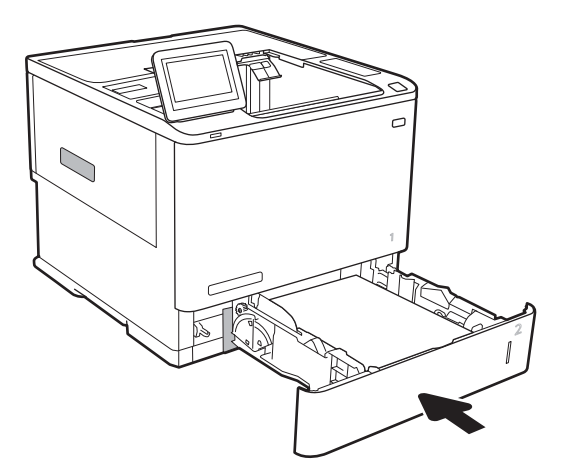

4. Otvorite stražnja vratašca.

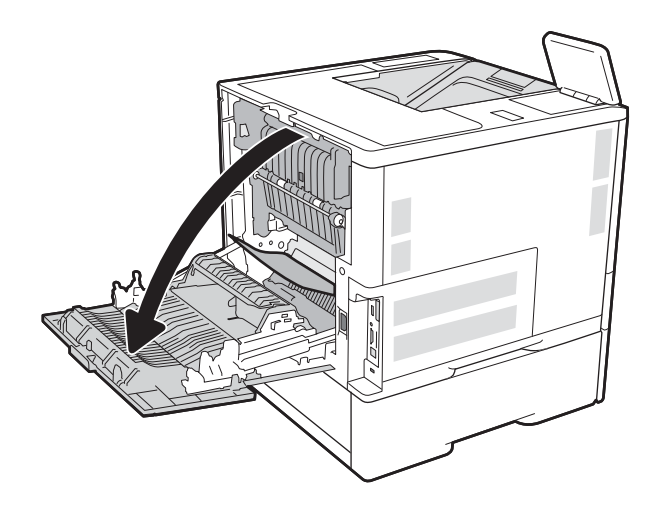

5. Uklonite zaglavljeni papir.

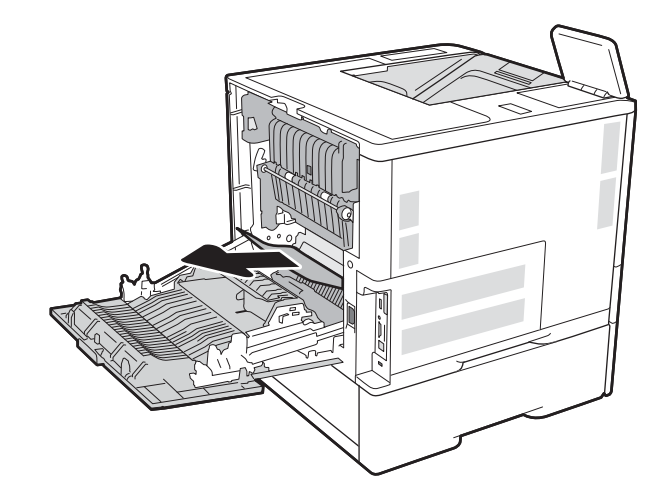

6. Izvadite mehanizam za nanošenje tinte tako da primite dvije bočne ručice i izvucite mehanizam iz pisača ravno prema van.

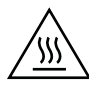

OPREZ: Dok se pisač koristi, mehanizam za nanošenje tonera može biti vruć. Pričekajte da se mehanizam za nanošenje tinte ohladi prije nego što rukujete njime.

7. Uklonite zaglavljeni papir iz otvora mehanizma za nanošenje tonera.

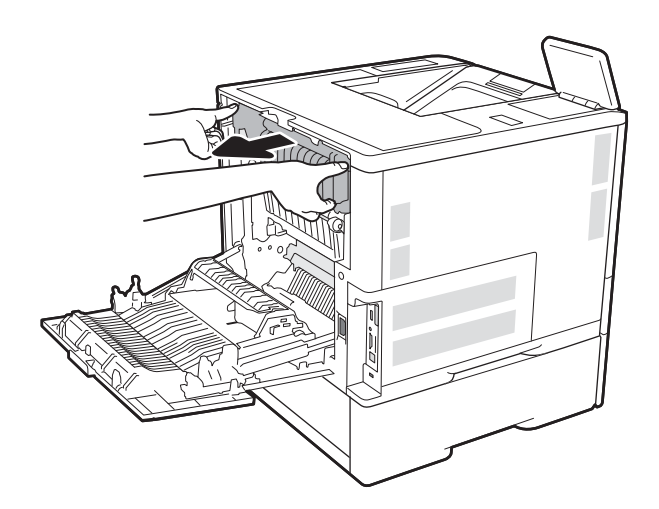

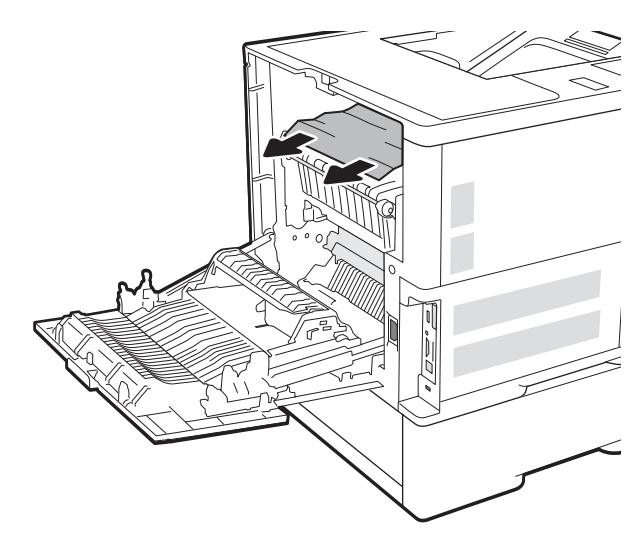

8. Ponovno ugradite grijač.

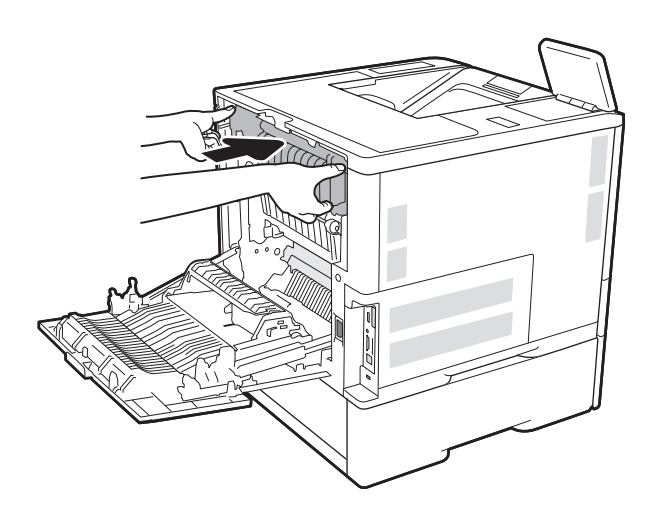

9. Zatvorite stražnja vratašca

# Uklanjanje zaglavljenog papira iz ladice ulagača papira velikog kapaciteta za 2.100 listova (13A, 13F)

Sljedeće informacije opisuju uklanjanje zaglavljenog papira iz ulazne ladice velikog kapaciteta za 2.100 listova. Kada dođe do zaglavljenja, upravljačka ploča prikazat će jednu od sljedećih poruka i animaciju za pomoć u uklanjanju zaglavljenih papira.

- 13.AY.XX Zaglavljenje u ladici Y gdje Y označava broj ladice koja je dodijeljena ulagaču papira velikog kapaciteta
- 13.FF.EE Zaglavljen papir zbog otvorenih vrata

1. Otvorite ulaznu ladicu velikog kapaciteta 2.100 listova.

2. Izvadite i bacite sve oštećene listove.

3. Uklonite papir iz ladice.

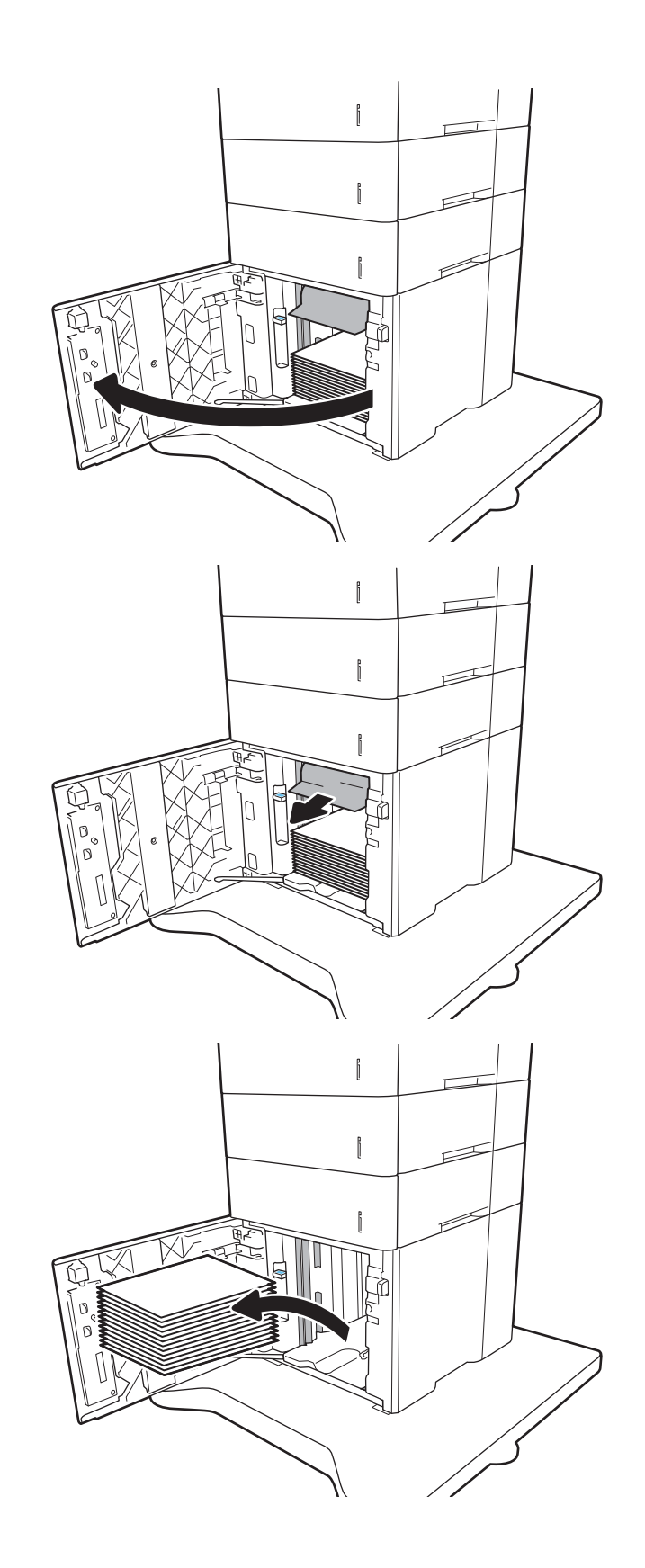

4. Ako se papir zaglavio u području ulaganja, uklonite ga povlačenjem.

5. Umetnite cijelu rizmu papira u ulagač papira velikog kapaciteta. U ladicu stane 2.100 listova papira.

> NAPOMENA: Za bolje rezultate umetnite cijelu rizmu papira. Ne dijelite rizme u manje odjeljke.

6. Zatvorite vrata ulagača papira velikog kapaciteta.

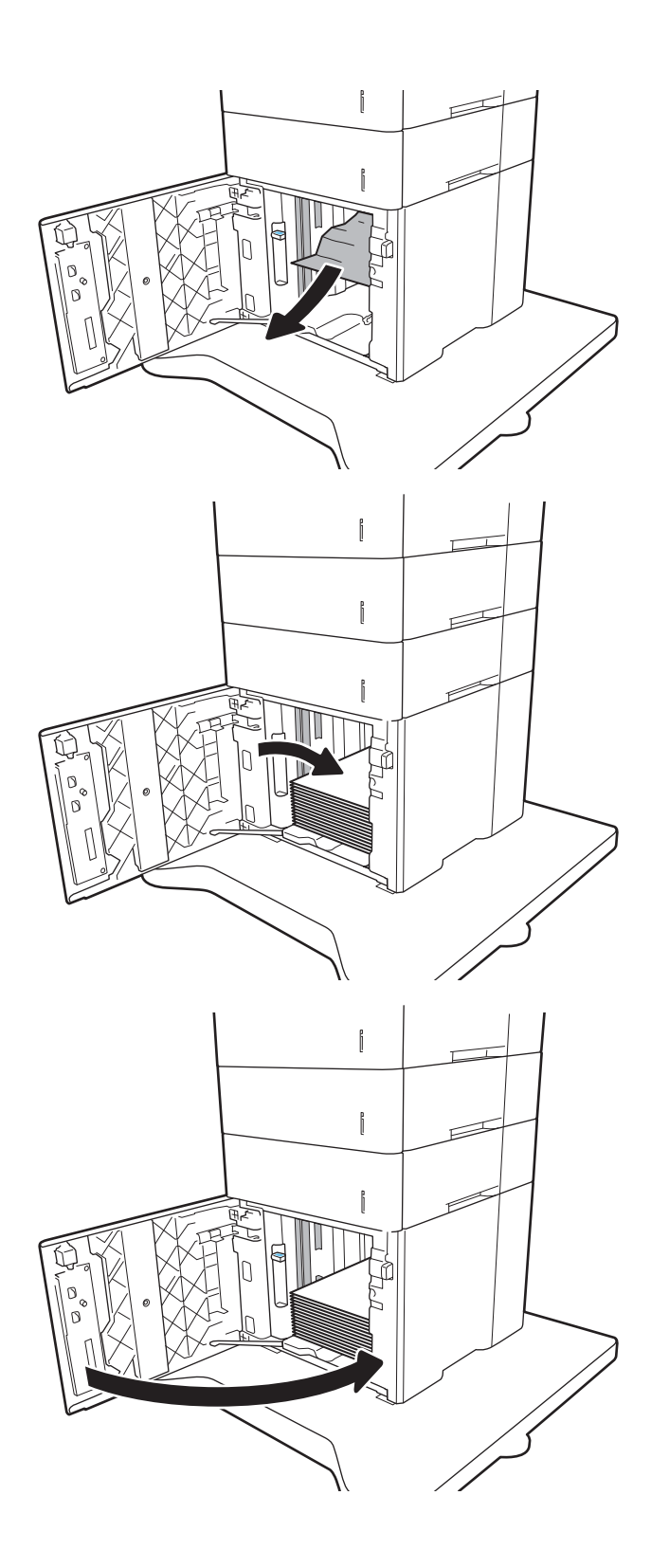

# Uklanjanje zaglavljenog papira iz područja stražnjih vrata i mehanizma za nanošenje tonera (13.B)

Slijedite postupak u nastavku da biste uklonili zaglavljeni papir iz područja stražnjih vrata i mehanizma za nanošenje tonera. Kada dođe do zaglavljenja, upravljačka ploča prikazat će jednu od sljedećih poruka i animaciju za pomoć u uklanjanju zaglavljenih papira.

### 13.B2.XX Zaglavljenje u <poklopac ili vrata>

#### 13.B9.XX Zaglavljenje u mehanizmu za nanošenje tinte

<u>A OPREZ:</u> Dok se pisač koristi, mehanizam za nanošenje tonera je vruć. Prije čišćenja zaglavljenja pričekajte da se mehanizam za nanošenje tinte ohladi.

1. Otvorite stražnja vratašca.

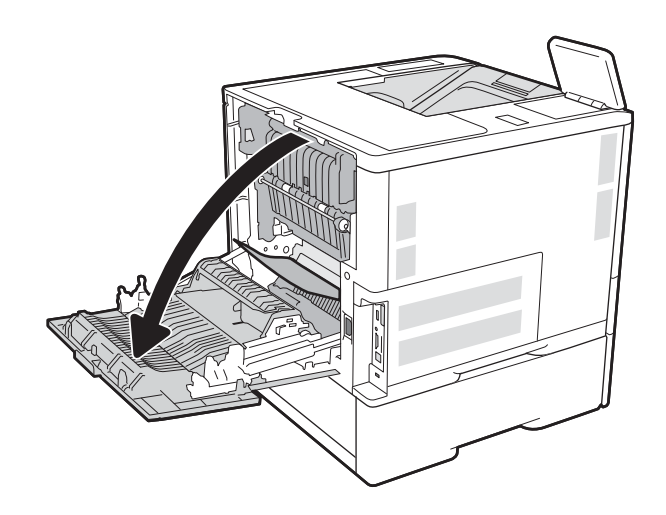

2. Uklonite zaglavljeni papir.

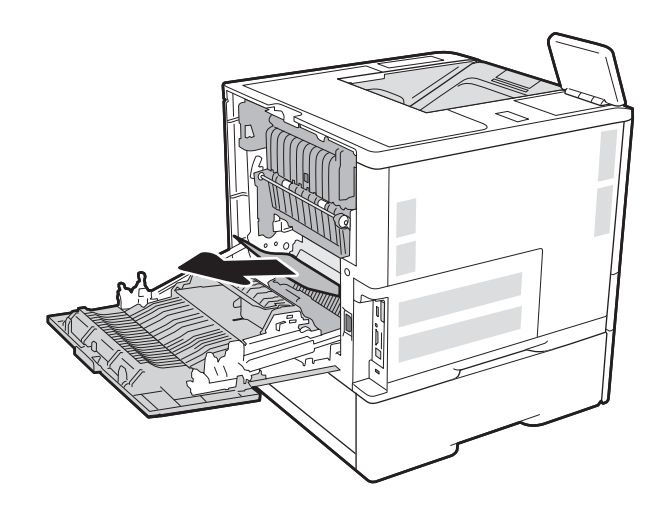

3. Izvadite mehanizam za nanošenje tinte tako da primite dvije bočne ručice i izvucite mehanizam iz pisača ravno prema van.

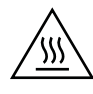

OPREZ: Dok se pisač koristi, mehanizam za nanošenje tonera može biti vruć. Pričekajte da se mehanizam za nanošenje tinte ohladi prije nego što rukujete njime.

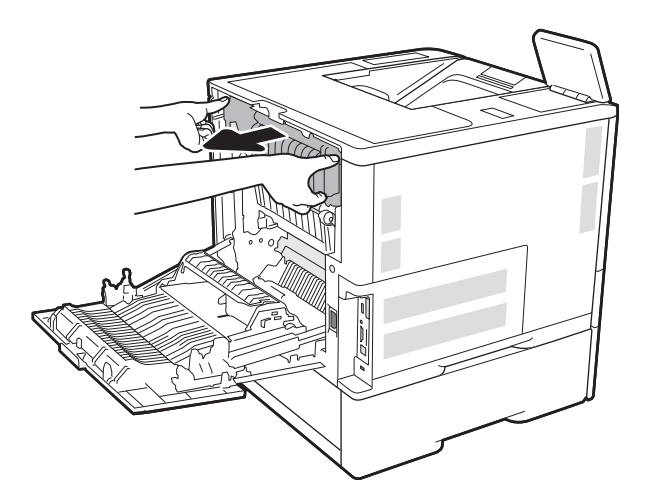

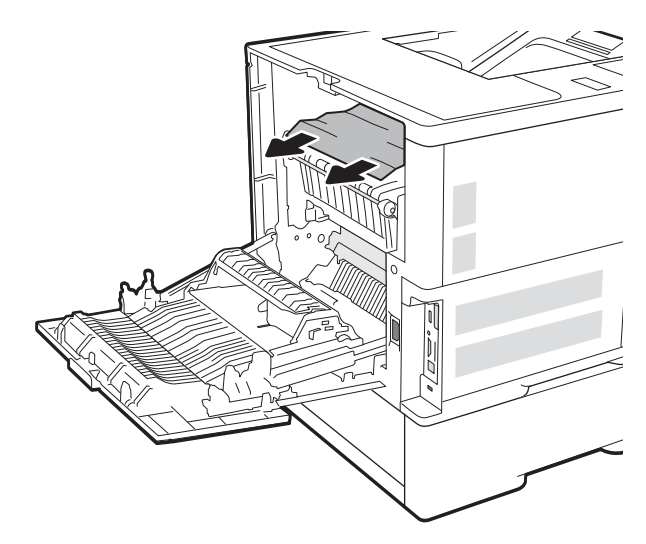

4. Uklonite zaglavljeni papir iz otvora mehanizma za nanošenje tonera.

5. Ponovno ugradite grijač.

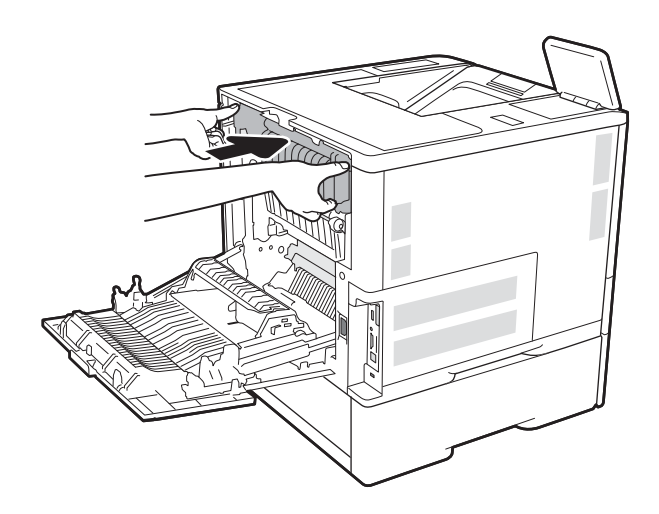

## 6. Zatvorite stražnja vratašca

# Uklanjanje papira zaglavljenog u izlaznom spremniku (13.E1)

Sljedeće informacije opisuju uklanjanje zaglavljenih papira u izlaznom spremniku. Kada dođe do zaglavljenja, upravljačka ploča prikazuje sljedeću poruku i animaciju za pomoć u uklanjanju zaglavljenih papira.

13.E1.XX Zaglavljenje u standardnom izlaznom spremniku

1. Ako se papir vidi u izlaznom spremniku, uhvatite prednji rub papira i izvucite ga.

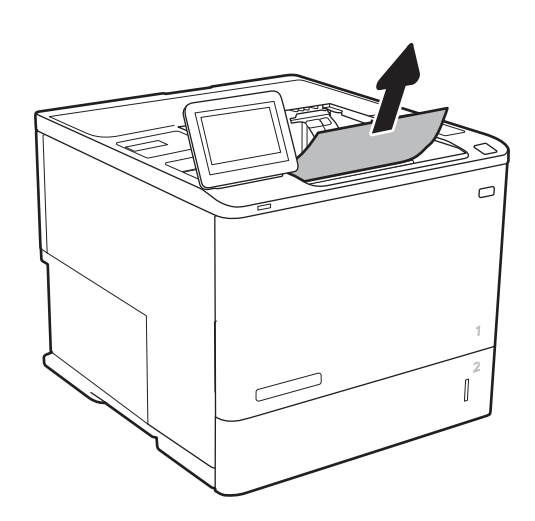

# Uklanjanje zaglavljenog papira iz dodatka za obostrani ispis (13.C, 13.D, 13.B)

Slijedite ovaj postupak da biste provjerili ima li još zaglavljenog papira u svim područjima dodatka za automatski obostrani ispis gdje se papir može zaglaviti. Kada dođe do zaglavljenja, upravljačka ploča prikazuje animaciju za pomoć u uklanjanju zaglavljenih papira.

- 13.CX.XX Zaglavljenje u dodatku za obostrani ispis
- 13.DX.XX Zaglavljenje u dodatku za obostrani ispis
- 13.B2.XX Zaglavljenje u <poklopac ili vrata>
- 1. Otvorite stražnja vratašca.

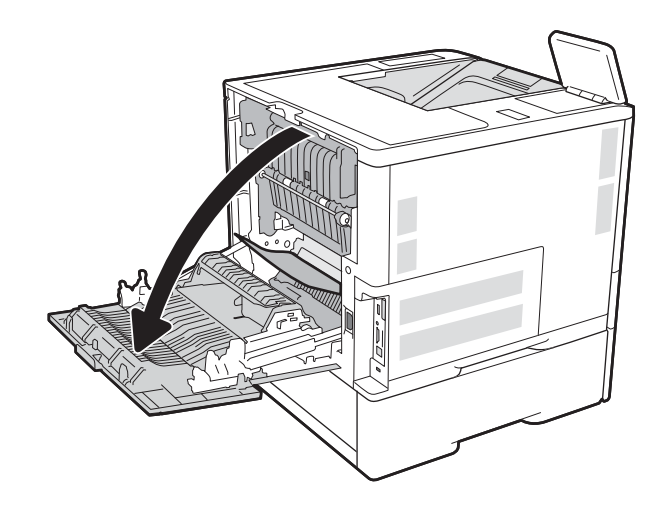

2. Uklonite zaglavljeni papir.

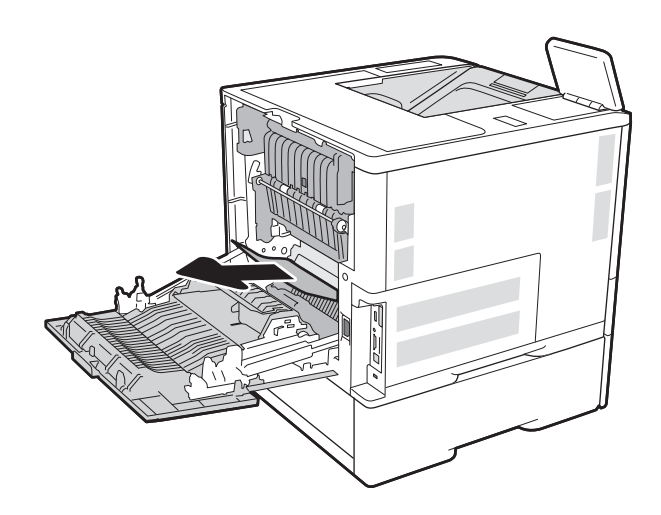

## 3. Zatvorite stražnja vratašca

# Uklanjanje zaglavljenog papira iz ulagača omotnica (13.A)

Slijedite postupak u nastavku da biste uklonili zaglavljeni papir u ulagaču omotnica. Kada dođe do zaglavljenja, upravljačka ploča prikazat će jednu od sljedećih poruka i animaciju za pomoć u uklanjanju zaglavljenih papira.

- 13.A3.XX Zaglavljenje u ladici 3
- 13.A4.XX Zaglavljenje u ladici 4

1. Potpuno izvucite ladicu iz pisača tako što ćete ju povući i malo podići.

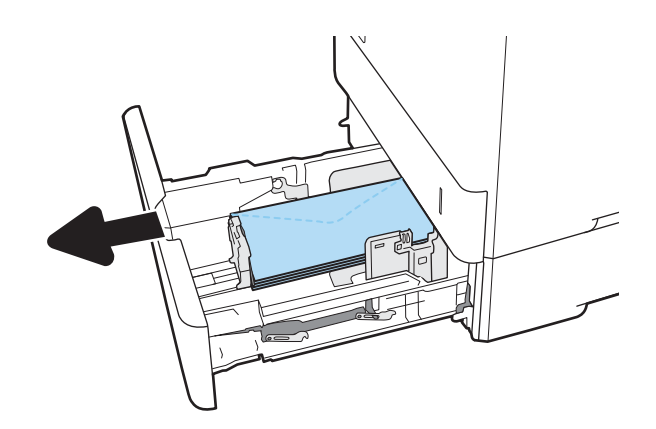

2. Iz ladice uklonite zaglavljeni papir ili oštećene omotnice.

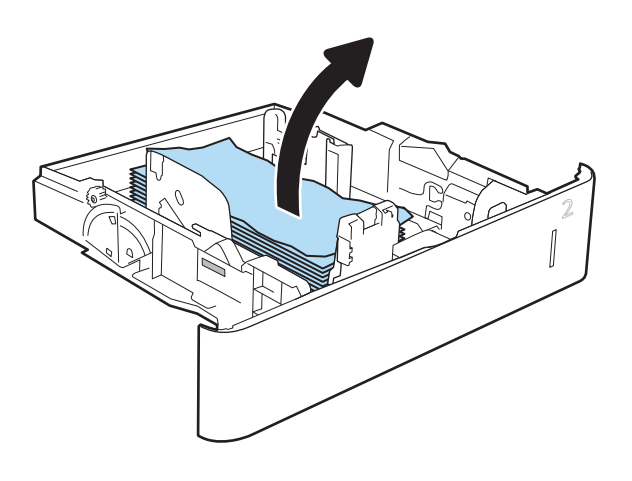

3. Uklonite omotnice iz valjaka za umetanje papira u pisaču.

4. Ponovno umetnite i zatvorite ladicu.

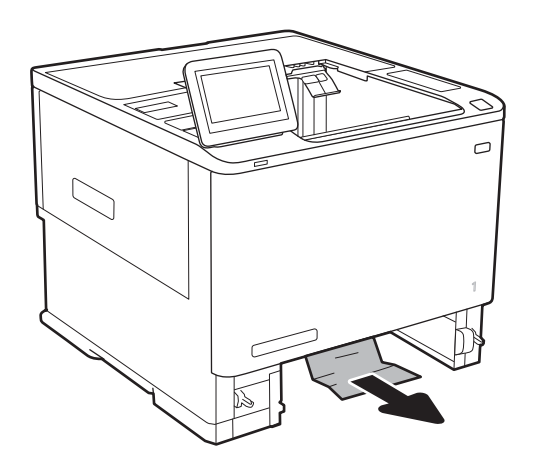

# Uklanjanje zaglavljenog papira iz spremnika s 5 ladica i dodatkom za klamanje (13.E, 13.7)

Sljedeće informacije opisuju uklanjanje zaglavljenih papira iz spremnika za klamanje. Kada dođe do zaglavljenja, upravljačka ploča prikazuje animaciju za pomoć u uklanjanju zaglavljenih papira.

- 13.E1.XX Zaglavljenje u standardnom izlaznom spremniku
- 13.70.XX Zaglavljenje u MBM-u

1. Uklonite zaglavljeni papir iz izlaznih ladica.

2. Otvorite vratašca za pristup zaglavljenom papiru na stražnjoj strani spremnika za klamanje. Ako se ispod vrata za pristup zaglavljenom papiru vidi papir, izvucite ga van.

3. Zatvorite vratašca za pristup zaglavljenom papiru.

# Uklanjanje zaglavljenih klamerica spremnika s 5 ladica i dodatkom za klamanje (13.8)

Sljedeće informacije opisuju uklanjanje zaglavljenih spojnica u HP-ovom sandučiću za klamanje. Kada dođe do zaglavljenja, upravljačka ploča prikazuje animaciju za pomoć u uklanjanju zaglavljenih papira.

● 13.8X.XX – Zaglavljenje opcije spajanja/slaganja

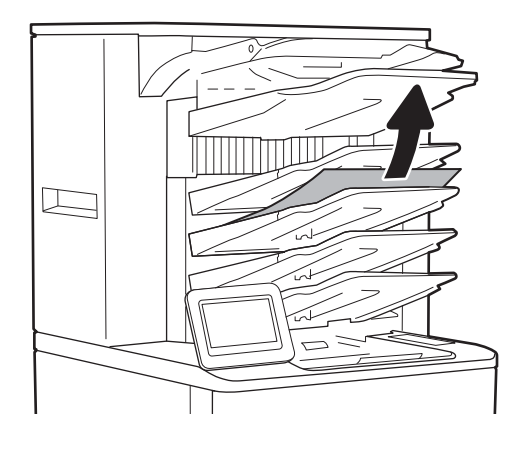

![](_page_124_Figure_8.jpeg)

![](_page_124_Figure_9.jpeg)

1. Otvorite vrata dodatka za spajanje.

- 2. Povucite ručicu u boji na spremniku s klamericama, a zatim izvucite spremnik s klamericama van.
- 

![](_page_125_Figure_3.jpeg)

3. Podignite malu ručicu na stražnjoj strani spremnika s klamericama.

![](_page_125_Figure_5.jpeg)

4. Uklonite zaglavljene klamerice.

- 5. Zatvorite ručicu na stražnjem dijelu spremnika s klamericama. Provjerite je li sjela na mjesto.
- దె

6. Umetnite spremnik s klamericama u dodatak za klamanje i pritisnite ručicu u boji dok ne sjedne na mjesto.

![](_page_126_Figure_3.jpeg)

7. Zatvorite vrata dodatka za spajanje.

![](_page_126_Figure_5.jpeg)

# Rješavanje problema u vezi s kvalitetom ispisa

# Uvod

Upotrijebite informacije u nastavku za rješavanje problema s kvalitetom ispisa, uključujući probleme s kvalitetom slike.

Koraci za rješavanje problema mogu pomoći u rješavanju sljedećih nedostataka:

- Prazne stranice
- Crne stranice
- Izgužvan papir
- Tamne ili svijetle pruge
- Tamne ili svijetle crte
- Nejasan ispis
- Siva pozadina ili taman ispis
- Svijetli ispis
- Toner nije potpuno nanesen
- Nedostaje toner
- Raštrkane točke tonera
- Neravne slike
- **Mrlje**
- **Crte**

# Rješavanje problema s kvalitetom ispisa

Kako biste riješili probleme s kvalitetom ispisa, isprobajte sljedeće korake redoslijedom kojim se prikazuju.

Za rješavanje problema određenih neispravnih slika, pogledajte odjeljak Rješavanje problema neispravnih slika.

## Ažuriranje programskih datoteka za pisač

Pokušajte nadograditi programske datoteke pisača.

## Ispis iz drugog programa

Pokušajte ispisati iz nekog drugog programa. Ako se stranica ispravno ispisuje, problem je u programu iz kojeg ispisujete.

## Provjera postavke vrste papira za zadatak ispisa

Provjerite postavke za vrstu papira prilikom ispisivanja iz računalnog programa i ako ispisane stranice imaju mrlje, nejasan ili taman tekst, ako su izgužvane, imaju točkice tonera, mrlje tonera ili područja gdje se toner nije primio.

#### Provjera postavke vrste papira na pisaču

- 1. Otvorite ladicu.
- 2. Provjerite je li ladica napunjena papirom odgovarajuće vrste.
- 3. Zatvorite ladicu.
- 4. Slijedite upute na upravljačkoj ploči kako biste potvrdili ili promijenili postavke vrste papira za ladicu.

#### Provjera postavke za vrstu papira (Windows)

- 1. U softverskom programu odaberite mogućnost Ispis.
- 2. Odaberite pisač, a zatim pritisnite gumb Svojstva ili Osobne postavke.
- 3. Pritisnite karticu Papir/Kvaliteta.
- 4. Na padajućem popisu Vrsta papira pritisnite opciju Više....
- 5. Proširite popis Vrsta je: mogućnosti
- 6. Proširite kategoriju vrste papira koja najbolje opisuje vaš papir.
- 7. Odaberite opciju za vrstu papira koju koristite i pritisnite gumb U redu.
- 8. Pritisnite gumb U redu kako biste zatvorili dijaloški okvir Opcije dokumenta. Za ispis zadatka u dijaloškom okviru Ispis pritisnite gumb U redu.

#### Provjera postavke za vrstu papira (macOS)

- 1. Pritisnite izbornik Datoteka, a zatim pritisnite opciju Ispis.
- 2. U izborniku Pisač odaberite pisač.
- 3. Po zadanoj postavci upravljački program pisača prikazuje izbornik Primjerci i stranice. Otvorite padajući popis izbornika i pritisnite izbornik Završna obrada.
- 4. S padajućeg popisa Vrsta medija odaberite vrstu.
- 5. Kliknite gumb Ispis.

## Provjera statusa spremnika s tonerom

Slijedite ove korake kako biste provjerili procjenu preostalog tonera u spremnicima i stanje drugih zamjenjivih dijelova za održavanje (ako postoje).

#### Prvi korak: Ispis stranice sa statusom potrošnog materijala

- 1. Na početnom zaslonu upravljačke ploče pisača dodirnite gumb Izvješća.
- 2. Odaberite izbornik Stranice konfiguracije/statusa.
- 3. Odaberite Stranice statusa potrošnog materijala, a zatim odaberite Ispis za ispis stranice.

#### Drugi korak: Provjera stanja potrošnog materijala

1. U izvješću o stanju potrošnog materijala provjerite postotak preostalog tonera u spremnicima i stanje drugih zamjenjivih dijelova za održavanje (ako postoje).

Može doći do problema s kvalitetom ispisa kad upotrebljavate spremnik s tonerom koji je pri kraju svojeg vijeka trajanja. Stranica sa stanjem potrošnog materijala pokazuje kad je potrošni materijal pri kraju. Kad HP-ov potrošni materijal gotovo dosegne kraj vijeka trajanja, istječe jamstvo HP Premium Protection za taj potrošni materijal.

Sada ne morate zamijeniti spremnik s tonerom osim ako kvaliteta ispisa više nije zadovoljavajuća. Bilo bi dobro da pri ruci imate zamjenu kad kvaliteta ispisa postane neprihvatljiva.

Ako smatrate da ne trebate zamijeniti spremnik s tonerom ili druge zamjenjive dijelove za održavanje, pogledajte brojeve HP-ovih originalnih dijelova na stranici sa stanjem potrošnog materijala.

2. Provjerite koristite li originalni spremnik tvrtke HP.

HP-ov originalni spremnik s tonerom sadrži riječ "HP" ili HP-ov logotip. Daljnje informacije o HP-ovim spremnicima potražite na adresi [www.hp.com/go/learnaboutsupplies.](http://www.hp.com/go/learnaboutsupplies)

### Ispisivanje stranice za čišćenje

Tijekom postupka ispisa papir, toner i čestice prašine mogu se nakupiti u pisaču i uzrokovati probleme s kvalitetom ispisa kao što su mrlje ili točkice tonera, razmazani toner, pruge, crte ili ponavljajući tragovi.

Slijedite ove korake kako biste očistili put kojim prolazi papir.

- 1. Na početnom zaslonu upravljačke ploče pisača otvorite izbornik Pomoćni alati.
- 2. Otvorite sljedeće izbornike:
	- Održavanje
	- Kalibriranje/čišćenje
	- Stranica za čišćenje
- **3.** Za ispis stranice odaberite Ispis.

Poruka Čišćenje... bit će prikazana na upravljačkoj ploči pisača. Postupak čišćenja traje oko nekoliko minuta. Nemojte isključivati pisač dok se postupak čišćenja ne dovrši. Kad se završi, bacite ispisanu stranicu.

### Vizualno pregledajte spremnik ili spremnike s tonerom

Slijedite ove korake za provjeru svakog spremnika s tonerom.

- 1. Izvadite spremnike s tonerom iz pisača i provjerite je li zaštitna traka uklonjena.
- 2. Provjerite je li memorijski čip oštećen.
- 3. Pregledajte površinu zelenog bubnja.
- $\triangle$  OPREZ: Nemojte doticati bubanj za obradu slike. Otisci prstiju na bubnju za obradu slike mogu uzrokovati probleme u kvaliteti ispisa.
- 4. Ako na bubnju vidite ogrebotine, otiske prstiju ili druga oštećenja, zamijenite spremnik s tonerom.
- 5. Ponovno umetnite spremnik s tonerom i ispišite nekoliko stranica kako biste provjerili je li problem riješen.

## Provjera papira i okruženja ispisa

#### Prvi korak: Koristite papir koji odgovara specifikacijama tvrtke HP

Neki problemi s kvalitetom ispisa prouzročeni su kvalitetom papira koja ne odgovara HP-specifikacijama.

- Uvijek koristite vrstu papira i težinu koju ovaj pisač podržava.
- Papir mora biti dobre kvalitete bez rezova, ureza, razderotina, mrlja, komadića vlakana, prašine, nabora, proreza te savijenih ili prelomljenih rubova.
- Koristite papir na kojem se nije ispisivalo.
- Koristite papir koji ne sadrži metale, kao što su šljokice.
- Koristite papir za laserske pisače. Nemojte koristiti papir koji je isključivo namijenjen inkjet pisačima.
- Ne koristite pregrubi papir. Upotreba glatkijeg papira u pravilu daje bolju kvalitetu ispisa.

#### Drugi korak: Provjera okruženja ispisa

Okoliš može imati izravan učinak na kvalitetu ispisa i česti je uzrok problema s kvalitetom ispisa ili s papirima. Isprobajte sljedeća rješenja:

- Maknite pisač s lokacija gdje ima propuha, poput otvorenih prozora ili vrata ili odušaka klimatizacijskog sustava.
- Pisač se ne smije izlagati temperaturi ili vlazi izvan raspona navedenog u specifikacijama pisača.
- Pisač nemojte postavljati u skučene prostore poput ormarića.
- Pisač postavite na čvrstu, ravnu površinu.
- Maknite sve što blokira ventilacijske otvore pisača. Pisaču je potreban dobar protok zraka sa svih strana, uključujući gornji dio.
- Pisač zaštitite od zrakom prenošenih čestica, prašine, pare, masnoće ili drugih elemenata koji mogu ostaviti naslage u unutrašnjosti proizvoda.

#### Korak tri: Poravnanje zasebnih ladica

Slijedite ove upute ako tekst i slike nisu ispravno centrirane ili poravnate na ispisanoj stranici kada ispisujete iz posebnih ladica.

- 1. Na početnom zaslonu upravljačke ploče pisača dodirnite gumb Postavke.
- 2. Otvorite sljedeće izbornike:
	- Kopiranje/Ispis ili Ispis
	- Kvaliteta ispisa
	- Registracija slika
- 3. Odaberite Ladica, a zatim odaberite ladicu za podešavanje.
- 4. Odaberite Ispis probne stranice, a zatim slijedite upute na ispisanim stranicama.
- 5. Ponovno odaberite Ispis probne stranice kako biste potvrdili rezultate, a zatim ponovno podesite ako je potrebno.
- 6. Odaberite Gotovo kako biste spremili nove postavke.

## Pokušajte promijeniti upravljački program

Ako ispisujete iz računalnog programa, a na ispisanim stranicama se pojavljuju neočekivane crte na slikama, nedostaje im tekst, nedostaju im slike, formatiranje nije ispravno ili je font zamijenjen, pokušajte koristiti drugi upravljački program.

Preuzmite neki od sljedećih upravljačkih programa s web-mjesta tvrtke HP: [www.hp.com/support/ljM610](http://www.hp.com/support/ljM610), [www.hp.com/support/ljM611](http://www.hp.com/support/ljM611) ili [www.hp.com/support/ljM612](http://www.hp.com/support/ljM612).

![](_page_131_Picture_199.jpeg)

## Provjera postavki za EconoMode

HP ne preporučuje stalnu upotrebu postavke EconoMode (Ekonomični način rada). Ako se način rada EconoMode (Ekonomični način rada) upotrebljava neprekidno, količina tonera mogla bi nadmašiti vijek trajanja mehaničkih dijelova spremnika s tonerom. Ako se kvaliteta ispisa počinje smanjivati i više nije na prihvatljivoj razini, razmislite o zamjeni spremnika s tonerom.

 $\mathbb{R}^n$  NAPOMENA: Ova značajka vam je omogućena ako koristite upravljački program PCL 6 za operacijski sustav Windows. Ako ne koristite ovaj upravljačko program, značajku možete omogućiti korištenjem HP ugrađenog web-poslužitelja.

Pratite ove korake ako je cijela stranica presvijetla ili pretamna.

- 1. U softverskom programu odaberite mogućnost Ispis.
- 2. Odaberite pisač, a zatim pritisnite gumb Svojstva ili Osobne postavke.
- 3. Pritisnite karticu Papir/kvaliteta i potražite područje Kvaliteta ispisa.
- 4. Ako je cijela stranica pretamna, koristite ove postavke:
	- Odaberite opciju 600 dpi ako je ona dostupna.
	- Odaberite potvrdni okvir EconoMode kako biste ga omogućili.

Ako je cijela stranica presvijetla, koristite ove postavke:

- Odaberite opciju FastRes 1200 ako je ona dostupna.
- Odznačite potvrdni okvir EconoMode kako biste ga onemogućili.
- 5. Pritisnite gumb U redu kako biste zatvorili dijaloški okvir Opcije dokumenta. Za ispis zadatka u dijaloškom okviru Ispis pritisnite gumb U redu.

## Podešavanje gustoće ispisa

Izvršite sljedeće korake za podešavanje gustoće ispisa.

- 1. Na početnom zaslonu upravljačke ploče pisača dodirnite gumb Postavke.
- 2. Otvorite sljedeće izbornike:
	- Kopiranje/Ispis ili Ispis
	- Kvaliteta ispisa
	- Gustoća tonera
- 3. Pomaknite klizač prema ili Manje ili Više za željenu postavku gustoće.

## Rješavanje problema neispravnih slika

#### Tablica 6-2 Referentna tablica s neispravnim slikama

![](_page_132_Picture_141.jpeg)

#### Tablica 6-2 Referentna tablica s neispravnim slikama (Nastavak)

![](_page_133_Figure_1.jpeg)

![](_page_133_Picture_2.jpeg)

Neispravna slika bez obzira na uzrok često se može popraviti istim koracima. Koristite sljedeće korake kao početnu točku za rješavanje problema s neispravnom slikom.

- 1. Ponovno ispišite dokument. Pogreške kvalitete ispisa mogu biti povremene ili mogu u potpunosti nestati s nastavkom ispisa.
- 2. Provjerite stanje spremnika. Ako je spremnik s tintom u stanju Vrlo nisko (previše je istrošen), zamijenite spremnik.
- 3. Provjerite odgovaraju li postavke upravljačkog programa i načina ispisa ladice mediju koji je umetnut u ladicu. Pokušajte koristiti drugi snop medija ili drugu ladicu. Pokušajte upotrijebiti drugi način ispisa.
- 4. Provjerite nalazi li se pisač u rasponu podržane radne temperature i vlažnosti.
- 5. Uvjerite se da vrstu, dimenzije i težinu papira podržava pisač. Pogledajte stranicu za podršku pisača na adresi [support.hp.com](http://support.hp.com) za popis podržanih veličina i vrsta papira za pisač.

**W** NAPOMENA: Pojam "spajanje" odnosi se dio postupka ispisa kada se toner primjenjuje na papir.

<span id="page-134-0"></span>Sljedeći primjeri prikazuju papir veličine letter koji je prošao kroz pisač kraćim rubom.

## Tablica 6-3 Prikaz pruga

![](_page_134_Picture_139.jpeg)

#### Tablica 6-4 Crna stranica

![](_page_134_Picture_140.jpeg)

# <span id="page-135-0"></span>Tablica 6-5 Prazna stranica – nema ispisa

![](_page_135_Picture_191.jpeg)

## Tablica 6-6 Pogreške mehanizma za nanošenje tonera

![](_page_135_Picture_192.jpeg)

### <span id="page-136-0"></span>Tablica 6-7 Siva pozadina ili taman ispis

![](_page_136_Picture_164.jpeg)

## Tablica 6-8 Pogrešan položaj slike

![](_page_136_Picture_165.jpeg)

### <span id="page-137-0"></span>Tablica 6-9 Svijetli ispis

![](_page_137_Picture_86.jpeg)

## <span id="page-138-0"></span>Tablica 6-10 Izlazne pogreške

![](_page_138_Picture_226.jpeg)

idite na [support.hp.com.](http://support.hp.com)

# <span id="page-139-0"></span>Tablica 6-11 Prošarani ispis

![](_page_139_Picture_120.jpeg)

# Rješavanje problema s kabelskom mrežom

# Uvod

Određene vrste problema mogu naznačiti da postoji problem mrežne komunikacije. Ti problemi uključuju sljedeće poteškoće:

- Povremen gubitak mogućnosti komunikacije s pisačem
- Pisač se ne može pronaći tijekom instalacije upravljačkog programa
- Povremeni prekid ispisa

**W NAPOMENA:** Ako povremeno dolazi do gubitka veze s mrežom, najprije ažurirajte programske datoteke pisača. Za upute o ažuriranju programskih datoteka za pisač otvorite stranicu [http://support.hp.com,](http://support.hp.com) potražite svoj pisač, a zatim pretražite "ažuriranje programskih datoteka".

Provjerite sljedeće stavke kako biste bili sigurni da pisač komunicira s mrežom. Prije početka preko upravljačke ploče ispišite stranicu s konfiguracijom i pronađite IP adresu pisača koja je navedena na stranici.

- Loša fizička veza
- Računalo za pisač koristi neispravnu IP adresu
- [Računalo ne ostvaruje komunikaciju s pisačem](#page-141-0)
- [Pisač koristi neispravne postavke veze i obostranog ispisa za mrežu](#page-141-0)
- [Novi softverski programi mogu uzrokovati probleme s kompatibilnosti](#page-141-0)
- [Vaše računalo ili radna stanica možda nisu ispravno postavljeni](#page-141-0)
- [Pisač je onemogućen ili su neispravne druge postavke mreže](#page-141-0)

# Loša fizička veza

- 1. Provjerite je li uređaj spojen s ispravnim mrežnim priključkom pomoću kabela ispravne duljine.
- 2. Provjerite jesu li spojevi dobro pričvršćeni.
- 3. Pogledajte priključak mrežne veze na stražnjoj strani pisača i provjerite svijetle li žuti indikator aktivnosti mrežnog prometa i zeleni indikator statusa veze.
- 4. Ako se problem nastavi pojavljivati, pokušajte koristiti drugi kabel ili priključak.

## Računalo za pisač koristi neispravnu IP adresu

- 1. Otvorite svojstva pisača i pritisnite karticu Priključci. Provjerite je li odabrana trenutna IP adresa pisača. IP adresa pisača navedena je na stranici konfiguracije.
- 2. Ako ste pisač instalirali pomoću standardnog TCP/IP priključka tvrtke HP, odaberite okvir s oznakom Uvijek ispisuj na ovaj pisač, čak i ako se njegova IP adresa promijeni.

**W NAPOMENA:** HP ne podržava peer-to-peer umrežavanje jer je značajka funkcija Microsoftovog operacijskog sustava, a ne upravljačkih programa HP pisača. Za više informacija idite na Microsoft na stranicu [www.microsoft.com](http://www.microsoft.com).

- <span id="page-141-0"></span>3. Ako ste pisač instalirali pomoću standardnog TCP/IP priključka tvrtke Microsoft, umjesto IP adrese koristite naziv glavnog računala.
- 4. Ako je IP adresa ispravna, izbrišite pisač i ponovno ga dodajte.

# Računalo ne ostvaruje komunikaciju s pisačem

- 1. Testirajte mrežnu komunikaciju pinganjem mreže.
	- a. Otvorite naredbeni redak na računalu.
		- **•** Za sustav Windows pritisnite Start, zatim Pokreni, upišite cmd i pritisnite Enter.
		- Za macOS otvorite Aplikacije, zatim Uslužni programi pa otvorite Terminal.
	- b. Upišite ping i nakon toga IP adresu pisača.
	- c. Ako se u prozoru prikaže test vrijeme, mreža radi.
- 2. Ako naredba ping nije bila uspješna, provjerite jesu li uključene mrežne sabirnice, a zatim provjerite jesu li mrežne postavke, pisač i računalo konfigurirani za istu mrežu (poznatu i kao podmreža).
- 3. Otvorite svojstva pisača i pritisnite karticu Priključci. Provjerite je li odabrana trenutna IP adresa pisača. IP adresa pisača navedena je na stranici konfiguracije.
- 4. Ako ste pisač instalirali pomoću standardnog TCP/IP priključka tvrtke HP, odaberite okvir s oznakom Uvijek ispisuj na ovaj pisač, čak i ako se njegova IP adresa promijeni.
- 5. Ako ste pisač instalirali pomoću standardnog TCP/IP priključka tvrtke Microsoft, umjesto IP adrese koristite naziv glavnog računala pisača.
- 6. Ako je IP adresa ispravna, izbrišite pisač i ponovno ga dodajte.

# Pisač koristi neispravne postavke veze i obostranog ispisa za mrežu

HP preporučuje da ostavite te postavke u automatskom načinu rada (zadana postavka). Ako promijenite te postavke, morate ih promijeniti i za mrežu.

# Novi softverski programi mogu uzrokovati probleme s kompatibilnosti

Provjerite jesu li novi softverski programi pravilno instalirani i upotrebljavaju li ispravan upravljački program pisača.

# Vaše računalo ili radna stanica možda nisu ispravno postavljeni

- 1. Provjerite mrežne upravljačke programe, upravljačke programe pisača i postavke za ponovno mrežno usmjeravanje.
- 2. Provjerite je li operacijski sustav ispravno konfiguriran.

# Pisač je onemogućen ili su neispravne druge postavke mreže

- 1. Pregledajte stranice o konfiguraciji/umrežavanju pisača kako biste provjerili status mrežnih postavki i protokola.
- 2. Ako je potrebno, ponovo konfigurirajte postavke mreže.

# Rješavanje problema s bežičnom mrežom

- **Uvod**
- Provjera bežične veze
- [Pisač ne ispisuje nakon dovršetka bežične konfiguracije](#page-143-0)
- [Pisač ne ispisuje, a na računalu je instaliran vatrozid treće strane](#page-143-0)
- [Bežična veza ne radi nakon premještanja bežičnog usmjerivača ili pisača](#page-143-0)
- [Na bežični pisač se ne može priključiti više računala](#page-144-0)
- [Bežični pisač izgubi vezu kad se priključi na VPN](#page-144-0)
- [Mreža se ne prikazuje na popisu bežičnih mreža](#page-144-0)
- [Bežična mreža ne radi](#page-144-0)
- [Smanjivanje interferencije na bežičnoj mreži](#page-144-0)

## Uvod

Koristite informacije za rješavanje problema za uklanjanje poteškoća.

- **WAPOMENA:** Kako biste utvrdili jesu li HP NFC i izravni Wi-Fi ispis omogućeni na pisaču, na upravljačkoj ploči uređaja ispišite stranicu s konfiguracijom.
- **EX** NAPOMENA: Ako povremeno dolazi do qubitka veze s mrežom, najprije ažurirajte programske datoteke pisača. Za upute o ažuriranju programskih datoteka za pisač otvorite stranicu [http://support.hp.com,](http://support.hp.com) potražite svoj pisač, a zatim pretražite "ažuriranje programskih datoteka".

# Provjera bežične veze

- Za pisače koji ne podržavaju istovremenu žičnu i bežičnu mrežu provjerite je li mrežni kabel iskopčan.
- Provjerite jesu li pisač i bežični usmjerivač uključeni i imaju li dovod napajanja. Provjerite i je li bežični radio u pisaču uključen. (Indikator bežične mreže neprekidno svijetli kada je pisač priključen na bežičnu mrežu, a treperi ako traži bežičnu mrežu.)
- Provjerite je li servisni identifikator (SSID) ispravan:
	- za bežičnu vezu s mrežom potvrdite da je mobilni uređaj povezan s pravim usmjerivačem / pristupnom točkom.
	- za bežičnu vezu s mrežom potvrdite da je mobilni uređaj povezan s pravim usmjerivačem / pristupnom točkom.

Ako niste sigurni je li SSID ispravan, ponovo pokrenite bežično postavljanje.

- Kod sigurnih mreža provjerite jesu li sigurnosne informacije ispravne. Ako sigurnosne informacije nisu ispravne, ponovo pokrenite bežično postavljanje.
- Ako bežična mreža radi kako treba, pokušajte pristupiti drugim računalima na bežičnoj mreži. Ako mreža ima pristup Internetu, pokušajte se povezati s INternetom putem bežične veze.
- <span id="page-143-0"></span>● Provjerite je li metoda šifriranja (AES ili TKIP) ista za pisač i bežičnu pristupnu točku (na mrežama koje koriste WPA zaštitu).
- Provjerite je li pisač unutar dosega bežične mreže. Za većinu mreža pisač mora biti unutar 30 mod bežične pristupne točke (bežičnog usmjerivača).
- Provjerite blokiraju li prepreke bežični signal. Uklonite sve velike metalne predmete između pristupne točke i pisača. Između pisača i bežične pristupne točke ne smije biti stupova, zidova ili potpornih stupova koji sadrže metal ili beton.
- Provjerite je li pisač udaljen od elektroničkih uređaja koji mogu ometati bežični signal. Mnogi uređaji mogu ometati bežični signal, uključujući motore, bežične telefone, sigurnosne kamere, druge bežične mreže i neke Bluetooth uređaje.
- Provjerite je li na računalu instaliran upravljački program pisača.
- Provjerite jeste li odabrali ispravan priključak pisača.
- Provjerite jesu li računalo i pisač povezani na istu bežičnu mrežu.
- Ako u vašem okruženju ima više bežičnih signala i potreban vam je pisač koji podržava mreže na frekvencijama 2,4 GHz i 5 GHz, instalirajte ispisni poslužitelj HP Jetdirect 2900nw.
- Za macOS provjerite podržava li bežični usmjerivač Bonjour.

# Pisač ne ispisuje nakon dovršetka bežične konfiguracije

- 1. Provjerite je li pisač uključen te je li u stanju spremnosti za rad.
- 2. Isključite sve vatrozide trećih strana na vašem računalu.
- 3. Provjerite radi li bežična mreža ispravno.
- 4. Provjerite radi li računalo ispravno. Ako je potrebno, ponovo pokrenite računalo.
- 5. Potvrdite možete li otvoriti HP ugrađeni web-poslužitelj pisača s računala na mreži.

## Pisač ne ispisuje, a na računalu je instaliran vatrozid treće strane

- 1. Ažurirajte vatrozid na najnoviju verziju dostupnu kod proizvođača.
- 2. Ako programi traže pristup vatrozidu kad instalirate pisač ili pokušavati ispisati, obavezno dopustite pokretanje programa.
- 3. Privremeno isključite vatrozid, a zatim instalirajte bežični pisač na računalo. Omogućite vatrozid nakon što dovršite bežičnu instalaciju.

# Bežična veza ne radi nakon premještanja bežičnog usmjerivača ili pisača

- 1. Provjerite spaja li se usmjerivač ili pisač s istom mrežom s kojom se spaja računalo.
- 2. Ispišite konfiguracijsku stranicu.
- 3. Usporedite zadani naziv mreže (SSID) na stranici s konfiguracijom s SSID-om u konfiguraciji pisača za računalo.
- 4. Ako se brojevi ne poklapaju, uređaji se ne spajaju na istu mrežu. Ponovo konfigurirajte bežične postavke za pisač.
# <span id="page-144-0"></span>Na bežični pisač se ne može priključiti više računala

- 1. Provjerite jesu li druga računala unutar bežičnog radijusa te da nikakve prepreke ne blokiraju signal. Za većinu mreža bežični radijus je 30 m od bežične pristupne točke.
- 2. Provjerite je li pisač uključen te je li u stanju spremnosti za rad.
- 3. Uvjerite se da ne postoji više od 5 istovremenih korisnika opcije bežičnog izravnog ispisa.
- 4. Isključite sve vatrozide trećih strana na vašem računalu.
- 5. Provjerite radi li bežična mreža ispravno.
- 6. Provjerite radi li računalo ispravno. Ako je potrebno, ponovo pokrenite računalo.

# Bežični pisač izgubi vezu kad se priključi na VPN

U pravilu se ne možete istovremeno povezati s VPN mrežom i drugim mrežama.

# Mreža se ne prikazuje na popisu bežičnih mreža

- Provjerite je li bežični usmjerivač uključen i ima li napajanje.
- Mreža je možda skrivena. Međutim, možete se povezati i sa skrivenom mrežom. Provjerite je li usmjerivač / pristupna točka odašilje SSID tako da potražite taj SSID u popisu dostupnih mreža na mobilnom uređaju.

# Bežična mreža ne radi

- 1. Za pisače koji ne podržavaju istovremenu žičnu i bežičnu mrežu provjerite je li mrežni kabel iskopčan.
- 2. Kako biste provjerili je li mreža izgubila komunikaciju, pokušajte povezati druge uređaje s mrežom.
- 3. Testirajte mrežnu komunikaciju pinganjem mreže.
	- a. Otvorite naredbeni redak na računalu.
		- **•** Za sustav Windows pritisnite Start, zatim Pokreni, upišite cmd i pritisnite Enter.
		- Za macOS otvorite Aplikacije, zatim Uslužni programi pa otvorite Terminal.
	- b. Utipkajte ping, a zatim IP adresu usmjerivača.
	- c. Ako se u prozoru prikaže test vrijeme, mreža radi.
- 4. Provjerite spaja li se usmjerivač ili pisač s istom mrežom s kojom se spaja računalo.
	- a. Ispišite konfiguracijsku stranicu.
	- b. Usporedite zadani naziv mreže (SSID) na izvješću s konfiguracijom s SSID-om u konfiguraciji pisača za računalo.
	- c. Ako se brojevi ne poklapaju, uređaji se ne spajaju na istu mrežu. Ponovo konfigurirajte bežične postavke za pisač.

# Smanjivanje interferencije na bežičnoj mreži

Sljedeći savjeti mogu smanjiti interferenciju na bežičnoj mreži:

- Bežične uređaje držite podalje od velikih metalnih objekata kao što su arhivski ormari i drugih elektromagnetskih uređaja poput mikrovalnih pećnica i bežičnih telefona. Ti objekti mogu ometati radio signale.
- Bežične uređaje držite podalje od glomaznih zidarskih struktura ili drugih građevinskih struktura. Ti objekti mogu upiti radio valove i smanjiti jačinu signala.
- Bežični usmjerivač postavite u centralnu poziciju u vidokrugu bežičnih pisača na mreži.

# Kazalo

## A

AirPrint [64](#page-72-0) akustičke specifikacije [14](#page-22-0) alati za rješavanje problema HP-ov ugrađeni web-poslužitelj [73](#page-81-0) Android uređaji ispis s [65](#page-73-0)

## B

bežična mreža rješavanje problema [134](#page-142-0) Bonjour prepoznavanje [71](#page-79-0) brisanje spremljeni zadaci [61](#page-69-0) brzina, optimiziranje [83](#page-91-0)

# Č

čišćenje put papira [121](#page-129-0)

## D

desna vrata lokacija [4](#page-12-0) dimenzije, pisač [12](#page-20-0) dodatak za klamanje postavljanje zadanog mjesta klamanja [34](#page-42-0) dodatak za klamanje/slaganje konfiguriranje načina rada [35](#page-43-0) dodatak za obostrani ispis uklanjanje zaglavljenog papira [112](#page-120-0) dodatak za spremnik za klamanje uklanjanje zaglavljenih spojnica [116](#page-124-0) dodatna oprema naručivanje [38](#page-46-0)

dodirni zaslon lokacija značajki [6](#page-14-0) donja desna vrata lokacija [4](#page-12-0)

## E

električne specifikacije [14](#page-22-0) energija potrošnja [14](#page-22-0) Ethernet (RJ-45) lokacija [5](#page-13-0) Explorer, podržane verzije Ugrađeni HP web-poslužitelj [70](#page-78-0)

## F

folije ispis (Windows) [54](#page-62-0)

## G

Glavna ulazna ladica umetanje naljepnica [33](#page-41-0) gumb Odjava lokacija [6](#page-14-0) gumb Početak kopiranja lokacija [6](#page-14-0) gumb Početna stranica lokacija [6](#page-14-0) gumb Pomoć lokacija [6](#page-14-0) gumb Prijava lokacija [6](#page-14-0) gumb za uključivanje/isključivanje lokacija [4](#page-12-0)

## H

HP ePrint [64](#page-72-0) HP-ov ugrađeni web-poslužitelj alati za rješavanje problema [73](#page-81-0) opća konfiguracija [71](#page-79-0)

popis drugih veza [76](#page-84-0) stranice s informacijama [71](#page-79-0) HP sandučić za klamanje uklanjanje zaglavljenja [115](#page-123-0) HP služba za korisnike [88](#page-96-0) HP ugrađeni web-poslužitelj otvaranje [78](#page-86-0) postavke ispisa [72](#page-80-0) postavke za potrošni materijal [73](#page-81-0) promjena mrežnih postavki [78](#page-86-0) promjena naziva pisača [78](#page-86-0) HP Web Jetadmin [85](#page-93-0) HP web-usluge omogućavanje [74](#page-82-0)

## I

integracijski priključak za hardver (HIP) lokacija [4](#page-12-0) interferencija bežične mreže [136](#page-144-0) Internet Explorer, podržane verzije Ugrađeni HP web-poslužitelj [70](#page-78-0) internetska pomoć, upravljačka ploča [89](#page-97-0) IPsec [81](#page-89-0) IP sigurnost [81](#page-89-0) IPv4 adresa [79](#page-87-0) IPv6 adresa [79](#page-87-0) iskorištenost energije, optimiziranje [83](#page-91-0) ispis spremljeni zadaci [60](#page-68-0) s USB dodataka za spremanje [66](#page-74-0) ispis na obje strane ručni, Windows [53](#page-61-0) ispis pomoću USB-a s jednostavnim pristupom [66](#page-74-0) izlazni spremnici lokacija [4](#page-12-0)

izlazni spremnik uklanjanje zaglavljenja [111](#page-119-0)

#### J

Jetadmin, HP Web [85](#page-93-0)

#### K

klamanje konfiguriranje načina rada [35](#page-43-0) ostavljanje zadanog mjesta [34](#page-42-0) kopiranje razlučivost [8](#page-16-0) kvaliteta slike provjera statusa spremnika s tonerom [120](#page-128-0)

#### L

ladica 1 umetanje omotnica [31](#page-39-0) usmjerenje papira [20](#page-28-0) Ladica 1 zaglavljeni papir [100](#page-108-0) ladica 2 umetanje [24](#page-32-0) Ladica 2 zaglavljeni papir [103](#page-111-0) Ladica 3 zaglavljeni papir [103](#page-111-0) Ladica 4 zaglavljeni papir [103](#page-111-0) ladica 6 zaglavljen papir [106](#page-114-0) ladice kapacitet [8](#page-16-0) lokacija [4](#page-12-0) ugrađeno [8](#page-16-0) LAN priključak lokacija [5](#page-13-0) lokalna mreža (LAN) lokacija [5](#page-13-0)

#### M

maska podmreže [79](#page-87-0) mediji umetanje u ladicu 1 [19](#page-27-0) mehanizam za nanošenje tonera uklanjanje zaglavljenog papira [109](#page-117-0) memorija ugrađeno [8](#page-16-0)

memorijski čip lokacija [45](#page-53-0) mobilna rješenja za ispis [8](#page-16-0) mobilni ispis Android uređaji [65](#page-73-0) mobilni ispis, softver podržan [11](#page-19-0) mreža naziv pisača, promjena [78](#page-86-0) postavke, pregled [78](#page-86-0) postavke, promjena [78](#page-86-0) mreže HP Web Jetadmin [85](#page-93-0) IPv4 adresa [79](#page-87-0) IPv6 adresa [79](#page-87-0) maska podmreže [79](#page-87-0) zadani pristupnik [79](#page-87-0) mrežne postavke Ugrađeni HP web-poslužitelj [75](#page-83-0)

#### N

naljepnica usmjerenje [33](#page-41-0) naljepnice ispis [33](#page-41-0) ispis (Windows) [54](#page-62-0) naljepnice, umetanje [33](#page-41-0) naručivanje potrošni materijal i dodatna oprema [38](#page-46-0) Near Field Communication (NFC) ispis [63](#page-71-0) NFC ispis [63](#page-71-0)

## O

obostrani ispis Mac [56](#page-64-0) postavke (Windows) [53](#page-61-0) ručno (Mac) [56](#page-64-0) ručno (Windows) [53](#page-61-0) Windows [53](#page-61-0) obostrani ispis (dvostrani) Windows [53](#page-61-0) omotnice položaj [20](#page-28-0) omotnice, umetanje [31](#page-39-0) online podrška [88](#page-96-0) opća konfiguracija HP-ov ugrađeni web-poslužitelj [71](#page-79-0) operacijski sustavi, podržani [10](#page-18-0)

originalni HP-ovi spremnici [40](#page-48-0)

#### P

papir odabir [122](#page-130-0) umetanje u ladicu 1 [19](#page-27-0) umetanje u ladicu 2 [24](#page-32-0) umetanje u ladicu velikog kapaciteta od 2.100 listova [29](#page-37-0) usmjerenje u ladici 1 [20](#page-28-0) zaglavljivanje papira [99](#page-107-0) papir, naručivanje [38](#page-46-0) ploča za proširenja lokacija [4](#page-12-0) podrška online [88](#page-96-0) podržane mreže [8](#page-16-0) podržani operacijski sustavi (OS) [8](#page-16-0) pomoć, upravljačka ploča [89](#page-97-0) popis drugih veza HP-ov ugrađeni web-poslužitelj [76](#page-84-0) popis za provjeru bežična veza [134](#page-142-0) poseban papir ispis (Windows) [54](#page-62-0) Postavka EconoMode [123](#page-131-0) postavke vraćanje tvorničkih [90](#page-98-0) postavke brzine mrežne veze, promjena [80](#page-88-0) postavke ispisa HP ugrađeni web-poslužitelj [72](#page-80-0) postavke mrežnog obostranog ispisa, promjena [80](#page-88-0) postavke upravljačkog programa za Mac memorija zadataka [60](#page-68-0) postavke za potrošni materijal HP ugrađeni web-poslužitelj [73](#page-81-0) potrošni materijal korištenje kod niskog [91](#page-99-0) naručivanje [38](#page-46-0) postavke niskog praga [91](#page-99-0) zamjena spremnika sa spojnicama [49](#page-57-0) zamjena spremnika s tonerom [45](#page-53-0)

potrošnja energije 1 watt ili manje [83](#page-91-0) prekidač za napajanje lokacija [4](#page-12-0) priključak napajanja lokacija [4](#page-12-0) priključak za ispis putem brze USB 2.0 veze lokacija [5](#page-13-0) priključci lokacija [5](#page-13-0) priključci sučelja lokacija [5](#page-13-0) Prioritetna ulazna ladica umetanje naljepnica [33](#page-41-0) pristupnik, postavljanje zadanog [79](#page-87-0) privatni ispis [59](#page-67-0) problemi s uvlačenjem papira rješavanje [92](#page-100-0), [94](#page-102-0)

# R

razlučivost kopiranje i skeniranje [8](#page-16-0) RJ-45 priključak lokacija [5](#page-13-0) rješavanje problema bežična mreža [134](#page-142-0) kabelska mreža [132](#page-140-0) mrežni problemi [132](#page-140-0) problemi s ulaganjem papira [92](#page-100-0) provjera statusa spremnika s tonerom [120](#page-128-0) zaglavljivanje papira [99](#page-107-0) ručni obostrani ispis Mac [56](#page-64-0) Windows [53](#page-61-0)

## S

sigurnosne postavke Ugrađeni HP web-poslužitelj [74](#page-82-0) sigurnost šifriran tvrdi disk [82](#page-90-0) skeniranje rezolucija [8](#page-16-0) slaganje konfiguriranje načina rada [35](#page-43-0) služba za korisnike online [88](#page-96-0) specifikacije električne i akustičke [14](#page-22-0)

spremanje, zadatak postavke za Mac [60](#page-68-0) spremanje zadataka ispisa [59](#page-67-0) spremljeni zadaci brisanje [61](#page-69-0) ispis [60](#page-68-0) stvaranje (Mac) [60](#page-68-0) stvaranje (Windows) [59](#page-67-0) u sustavu Windows [59](#page-67-0) spremnici brojevi narudžbi [45](#page-53-0) zamjena spojnica [49](#page-57-0) spremnici, izlazni lokacija [4](#page-12-0) spremnici sa spojnicama zamiena [49](#page-57-0) spremnici s tintom zamjena [45](#page-53-0) spremnici s tonerom brojevi narudžbi [45](#page-53-0) postavke niskog praga [91](#page-99-0) spremnik propisi [40](#page-48-0) zaštita [42](#page-50-0) spremnik s tonerom komponente [45](#page-53-0) upotreba kod niske razine [91](#page-99-0) spremnik za ispis zamjena [45](#page-53-0) stanje mirovanja [83](#page-91-0) stranica po listu odabir (Mac) [57](#page-65-0) odabir (Windows) [54](#page-62-0) stranica u minuti [8](#page-16-0) stranice s informacijama HP-ov ugrađeni web-poslužitelj [71](#page-79-0) stražnja vrata uklanjanje zaglavljenog papira [109](#page-117-0)

# T

TCP/IP ručno konfiguriranje IPv4 parametara [79](#page-87-0) ručno konfiguriranje IPv6 parametara [79](#page-87-0) tehnička podrška online [88](#page-96-0) težina, pisač [12](#page-20-0)

tipkovnica lokacija [4](#page-12-0) tvrdi diskovi šifrirano [82](#page-90-0)

## U

Ugrađen HP web-poslužitelj HP web-usluge [74](#page-82-0) Ugrađeni HP web-poslužitelj mrežne postavke [75](#page-83-0) sigurnosne postavke [74](#page-82-0) Ugrađeni HP web-poslužitelj (EWS) mrežna veza [71](#page-79-0) značajke [70](#page-78-0) Ugrađeni web-poslužitelj otvaranje [78](#page-86-0) promjena mrežnih postavki [78](#page-86-0) promjena naziva pisača [78](#page-86-0) Ugrađeni web-poslužitelj (EWS) mrežna veza [71](#page-79-0) značajke [70](#page-78-0) Ugrađen web-poslužitelj (EWS) dodjela lozinki [81](#page-89-0) ulagač omotnica uklanjanje zaglavljenog papira [113](#page-121-0) ulazna ladica velikog kapaciteta za 2.100 listova umetanje [29](#page-37-0) umetanje papir u ladici 1 [19](#page-27-0) papir u ladici 2 [24](#page-32-0) papir u ladici velikog kapaciteta za 2.100 listova [29](#page-37-0) upravljačka ploča lokacija [4](#page-12-0) lokacija značajki [6](#page-14-0) pomoć [89](#page-97-0) upravljački programi, podržani [10](#page-18-0) upravljački programi za ispis, podržani [10](#page-18-0) upravljanje mrežom [78](#page-86-0) uređaj za ulaganje dokumenata lokacija [4](#page-12-0) uređaj za umetanje dokumenata kapacitet [8](#page-16-0) USB dodaci za spremanje ispis sa [66](#page-74-0)

USB priključak lokacija [5](#page-13-0) omogućavanje [66,](#page-74-0) [68](#page-76-0) utor za sigurnosno zaključavanje lokacija [5](#page-13-0)

#### V

više stranica po listu ispis (Mac) [57](#page-65-0) ispis (Windows) [54](#page-62-0) vraćanje tvorničkih postavki [90](#page-98-0) vrsta papira odabir (Windows) [54](#page-62-0) vrste papira odabir (Mac) [57](#page-65-0)

#### W

web-mjesta služba za korisnike [88](#page-96-0) web-stranice HP Web Jetadmin, preuzimanje [85](#page-93-0) Wi-Fi Direct Print [12](#page-20-0) Wi-Fi izravan ispis [63](#page-71-0)

#### Z

zadaci,spremljeni brisanje [61](#page-69-0) ispis [60](#page-68-0) stvaranje (Windows) [59](#page-67-0) zadaci, spremljeni postavke za Mac [60](#page-68-0) zadani pristupnik, postavljanje [79](#page-87-0) zaglavljene spojnice dodatak za spremnik za klamanje [116](#page-124-0) zaglavljeni papir ladica 1 [100](#page-108-0) ladica 2, 3 ili 4 [103](#page-111-0) ladica 5 [106](#page-114-0) lokacija [99](#page-107-0) mehanizam za nanošenje tonera [109](#page-117-0) zaglavljen papir izlazni spremnik [111](#page-119-0) zaglavljenja automatska navigacija [99](#page-107-0) dodatak za obostrani ispis [112](#page-120-0) izlazna ladica [111](#page-119-0) ladica 2, 3 ili 4 [103](#page-111-0)

spojnice u dodatku za spremnik za klamanje [116](#page-124-0) stražnja vratašca [109](#page-117-0) ulagač omotnica [113](#page-121-0) ulazna ladica velikog kapaciteta za 2.100 listova (ladica 6) [106](#page-114-0) zaglavljivanje papira uzroci [99](#page-107-0) zahtjevi preglednika ugrađeni HP web-poslužitelj [70](#page-78-0) zahtjevi sustava minimalni [11](#page-19-0) Ugrađeni HP web-poslužitelj [70](#page-78-0) zahtjevi web-preglednika Ugrađeni HP web-poslužitelj [70](#page-78-0) zaključavanje ploča za proširenja [82](#page-90-0) zamjena spremnici sa spojnicama [49](#page-57-0) spremnik s tonerom [45](#page-53-0) zamjensko zaglavlje [23](#page-31-0), [28](#page-36-0) zastoj HP sandučić za klamanje [115](#page-123-0) zastoj, papir mjesta [99](#page-107-0) zastoj papira HP sandučić za klamanje [115](#page-123-0) zaštitite spremnike [42](#page-50-0)